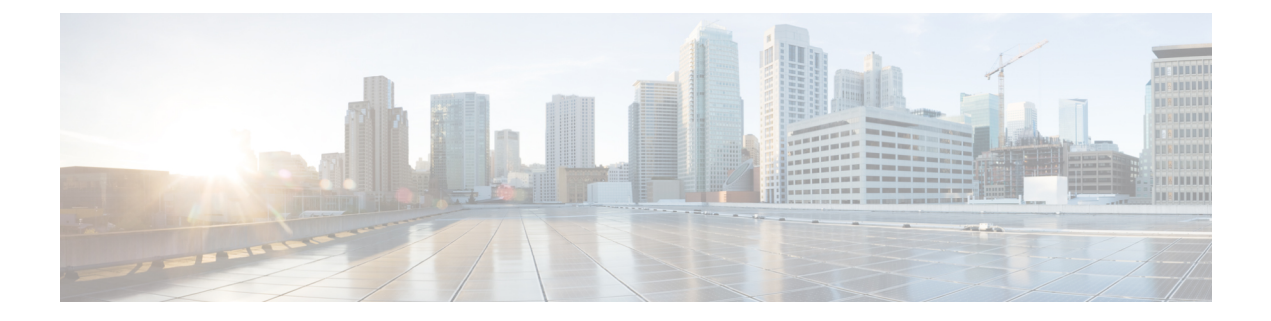

# **Dial Plan Management**

- Dial Plan Example [Workflow,](#page-1-0) page 2
- Create a [Customer](#page-1-1) Dial Plan, page 2
- [Create](#page-2-0) a Site Dial Plan, page 3
- [Configure](#page-4-0) Class of Service, page 5
- Clone a Class of [Service,](#page-7-0) page 8
- [Configure](#page-7-1) Short Code, page 8
- Number [Management,](#page-8-0) page 9
- Configure Cisco Unified [Communications](#page-20-0) Manager Translation Patterns, page 21
- Clone Cisco Unified [Communications](#page-32-0) Manager Translation Patterns, page 33
- Configure Cisco Unified [Communications](#page-33-0) Manager Route Patterns, page 34
- Clone Cisco Unified [Communications](#page-46-0) Manager Route Patterns, page 47
- [Configure](#page-47-0) Directory Number Routing, page 48
- Provision [Emergency](#page-48-0) Calls, page 49
- [Configure](#page-49-0) SIP Trunks, page 50
- Delete SIP [Trunks,](#page-73-0) page 74
- Clone SIP [Trunks,](#page-73-1) page 74
- Reset SIP [Trunks,](#page-74-0) page 75
- Restart SIP [Trunks,](#page-74-1) page 75
- [Configure](#page-75-0) Route Groups, page 76
- Delete Route [Groups,](#page-77-0) page 78
- [Configure](#page-77-1) Route Lists, page 78
- [Associate](#page-79-0) Local Route Groups to a Device Pool, page 80
- Load [Balancing,](#page-80-0) page 81

## <span id="page-1-0"></span>**Dial Plan Example Workflow**

Dial plan procedures available in Cisco Unified Communications Domain Manager 10.6(1) are found in this section. However, additional procedures and more detailed information about dial plans can be found in *Cisco Hosted Collaboration Solution, Release 10.6(1) Dial Plan Management Guide for Cisco Unified Communications Domain Manager, Release 10.6(1)*.

### **Procedure**

- **Step 1** Apply customer dial plan at customer.
- **Step 2** Apply site dial plan at site.
- **Step 3** Optionally, configure Class of Service at site.
- **Step 4** Add Directory Number Inventory at customer.
- **Step 5** If not using Site Location Codes (that is, you have deployed a Type 4 Dial Plan), configure Directory Number Routing at site to enable intra- and inter-site calls.
- **Step 6** Edit Site Defaults as follows:
	- a) On the Device Defaults tab, set the Default CUCDM Device CSS to an appropriate device Class of Service.
	- b) On the Line Defaults tab, set the Default CUCM Line CSS to an appropriate line Class of Service.
- **Step 7** For offnet PSTN call configuration, see *Cisco Hosted Collaboration Solution, Release 10.6(1) Dial Plan Management Guide for Cisco Unified Communications Domain Manager, Release 10.6(1)*.
- **Step 8** For user, phone, and line configuration, see Subscriber Management section in *Cisco Hosted Collaboration Solution, Release 10.6(1) End-User Provisioning Guide*.

## <span id="page-1-1"></span>**Create a Customer Dial Plan**

This procedure determines the type of Cisco HCS dial plan schema (Type 1 to 4) to be used, depending on how you fill in the form.

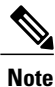

You can have only one dial plan per customer. If you try to add a second dial plan, the dial plan will fail. Once you have created the customer dial plan, **Enable CSS filtering** is the only setting that you can modify.

### **Procedure**

**Step 1** Log in as the Customer Administrator or the Provider Administrator. For a list of the roles and tasks that can be done at each level, see Cisco Hosted [Collaboration](CHCS_BK_C92B0ED3_00_cucdm-10_6_1-maintain-and-operate_chapter_0101.pdf#unique_62) Solution Roles and Privileges.

- **Step 2** Select **Dial Plan Management > Customer > Dial Plan.**
- **Step 3** Click **Add** to add a Customer Dial Plan.
- **Step 4** Perform one of the following:
- If a Site Location Code is required for this customer, click the **Site-Location Code (SLC) based dial plan?** box, OR
- If an SLC is not required, go to Step 8.
- **Step 5** Perform one of the following:
	- To add an extension prefix for the dial plan, click the **Use extension prefix?** box. Enter the extension prefix in the form and go to Step 8.
	- To add an ISP for the dial plan, click the **Inter-Site Prefix required for inter-site dialing?** box. Enter the **Inter-Site Prefix (ISP)**. The ISP can be one digit in length.
- **Step 6** If the ISP should be included in the directory number, click the **Is ISP included in directory number?** box. If not, go to Step 8.
- **Step 7** If the ISP should be included as part of the Voice Mail ID, click the **Is ISP included in Voice Mail ID?** box. If not, go to the next step.
- **Step 8** Check **Enable CSS filtering** to filter the calling search spaces available when configuring a Subscriber, Phone, or Line, to site level Class of Service calling search spaces. Filtering is disabled by default, which results in all available Cisco Unified Communications Manager calling search spaces being available when configuring a Subscriber, Phone, or Line.
- **Step 9** Click **Save** to add the Customer Dial Plan you defined.
	- The Customer ID is a unique, auto-generated, read-only number allocated to the customer. The Customer ID is particularly useful in shared deployments (where a cluster may be shared across multiple customers) to correlate specific elements to a customer. It appears in the Cisco Unified Communications Manager as an prefix to elements (for example Cu2Si7 identifies Customer 2, Site 7). **Note**
	- The Cisco HCS dial plan schemas are configured such that the customer-level dial plan elements are not pushed to the Cisco Unified Communications Manager until the first site for the customer is deployed. Therefore, you will not see any dial plan elements provisioned on the Cisco Unified Communications Manager until at least one site is deployed for the customer. See [Create](#page-2-0) a Site Dial **Note**
	- [Plan,](#page-2-0) on page 3.<br>When adding lines (DNs) at the site level, you must remember to define your DNs appropriately (that is, *you* are responsible for using ISP+SLC+EXT if you deploy a Type 2 dial plan). Otherwise your inter/intra site calls won't route. To define your directory numbers, refer to Add [Directory](#page-11-0) Number [Inventory,](#page-11-0) on page 12. **Note**

# <span id="page-2-0"></span>**Create a Site Dial Plan**

A site dial plan does not get created automatically for a site when a site is created. Perform this procedure to associate a site dial plan with the site. After the first site for a specific customer is deployed, the customer-level dial plan elements are provisioned on Cisco Unified Communications Manager, followed by the site-specific dial plan elements. Each subsequent site only has site-specific dial plan elements to provision, so it takes less time to create. If there is more than one site for a customer, do not forget to apply the site dial plan to each site.

**Note** Step 13 of this procedure takes a few minutes to provision the site dial plan, especially for the first site. **Note** Each site can have one site dial plan only. Ú

**Important**

You can not edit the site dial plan once it is created. If you need to change the site dial plan, delete the current site dial plan and create a new one.

### **Before You Begin**

A site dial plan cannot be created until a customer dial plan is created for the customer. There are attributes that are defined in the customer dial plan that are needed when creating a site dial plan.

### **Procedure**

**Step 1** Log in as the Customer Administrator or Provider Administrator. For a list of the roles and tasks that can be done at each level, see Cisco Hosted [Collaboration](CHCS_BK_C92B0ED3_00_cucdm-10_6_1-maintain-and-operate_chapter_0101.pdf#unique_62) Solution Roles and Privileges.

When adding a site dial plan, ensure that you select a valid site under your customer in the hierarchy node breadcrumb at the top of the view. If you attempt to create a site dial plan at any other node in the hierarchy, you will receive an error indicating that you must be at a site.

### **Step 2** Select **Dial Plan Management > Site > Dial Plan.**

- **Step 3** Click **Add** to add a Site Dial Plan.
- **Step 4** Modify **External Breakout Number** field if desired. This is the PSTN prefix that is used when deploying a country dial plan.For Cisco HCS Type 1 to 4 dial plan schemas, you deploy country dial plans at the customer level. The country dial plan is not pushed to Cisco Unified Communications Manager until the first site associated with a given country is deployed. For example, if a site is associated with the United States of America, and it is the first site dial plan being created for the USA, the US country dial plan is deployed as part of creating the site's dial plan. Default is 9. The External Breakout Number is one digit in length.
	- Cisco supports only one External Breakout Number for each country. For example, all sites within USA have the same External break out as the first site within USA. **Note**
- **Step 5** Enter the **Site Location Code** using a maximum of eight digits. The SLC must be unique across sites for a customer.

**Note** If the Customer Dial Plan does not user SLCs, this field does not appear.

- **Step 6** Enter the **Extension Length**. Values can be 1 to 11. Default is 4; for example, 2000.
	- When adding DNs for a site, extension length is not currently enforced. Therefore, the administrator must be conscious of extension length when adding DNs for a particular site; otherwise DNs may not be dialable. **Note**
- **Step 7** Perform one of the following for sites without Inter-Site Prefixes (ISPs):
	- This field appears if your Customer Dial Plan does not use ISPs; for example HCS Type 3 dial plans (SLC, no ISP, DN=SLC+EXT) **Note**
		- Click the **Use extension prefix?** box if your customer dial plan has an extension prefix defined and you would like this site to use the extension prefix, OR

• If an Extension prefix is not defined in the customer dial plan for this site, go to the next step .

- **Step 8** Enter the **Area Code**. Enter zero or more valid local area codes for the site. You must specify the length of the subscriber part of the PSTN number for each area code. This is used to generated the PSTN local route patterns for the site. For example, in the USA, if area codes are added for Dallas, Texas, the area codes could be specified for local dialing as 214, 469, and 972 with a subscriber length of 7.
- **Step 9** Enter the **Local Number Length**. This is the length for the subscriber section of the entire E.164 number.
- **Step 10** Click the **Area Code used for Local Dialing** box if the area code is needed for local dialing from this site. In the US this would determine whether you use 7 or 10 digit local dialing.
- **Step 11** Enter the **Published number** for the site. The site published number is the default E.164 mask when a line is associated to a phone at a particular site.

#### **Step 12** Enter the **Emergency Call Back Number** for the site.

The site emergency call back number is the calling number when initiating an outgoing emergency call. It can be used when a user is using extension mobility and making an emergency call from a site other than their own. It can be used when the emergency call goes out to the PSTN network, when the system includes the site emergency number so that the origin of the call is known. The system adds this calling party transformation to the DN2DDI4Emer-PT partition.

- The Emergency Number is not the number to dial for an emergency. Instead, it is the number used to identify the calling party for emergency calls originating from a particular site. **Note**
- Under the Emergency Number field, there is the Site ID read-only field. The Site ID is a unique, auto generated, read-only number for each customer site which is prefixed to elements as an identifier (for example Cu4Si2 indicates Customer 4, Site 2). **Note**
- **Step 13** Click **Save** to add the Site Dial Plan you defined. The site information is loaded on the Cisco Unified Communications Manager, and is identifiable by its Customer ID, Site ID prefix.

## <span id="page-4-0"></span>**Configure Class of Service**

Use this procedure to create a new Calling Search Space (CSS) or edit an existing CSS that is tied to a site. The CSS can be used as a Class of Service (COS) for a device or line, or any of the other templates that rely on COS to filter different features.

#### **Procedure**

**Step 1** Log in as the Provider, Reseller, or Customer Administrator.

When adding Class of Service, ensure that you select a valid site under the customer in the hierarchy node breadcrumb at the top of the view. If you attempt to add a Class of Service at any other node in the hierarchy, you will receive an error indicating that you must be at a site.

- **Step 2** Select **Dial Plan Management > Site > Class of Service.**
	- There is one default Internal Calling Line Identification Presentation (CLIP) Class of Service that appears in the list. The default COS is provisioned automatically based on the criteria you selected when you added the site. **Note**
- **Step 3** Perform one of
- To add a Class of Service, click **Add**.
- To edit an existing Class of Service, choose the COS to be updated by clicking on its box in the leftmost column, then click **Edit**.
- To clone an existing Class of Service, choose the COS to be cloned by clicking on its box in the leftmost column, then click **Clone**.
- **Step 4** Enter a unique name for the Class of Service in the **Class of Service Name** field. Try to make the name as descriptive as possible using up to 50 alphanumeric characters, including spaces, period(s), hyphens (-), and underscore characters (\_). You can also make use of macros that are available in the system to create a Class of Service name. For a list of possible macros, refer to [Macros](#page-5-0), on page 6. Macros allow you to dynamically add site IDs, customer IDs, and other types of information to the CSS.

#### **Example:**

Cu1-24HrsCLIP-PT-{{macro.HcsDpSiteName}}

- The actual CSS that is sent to the Cisco Unified Communications Manager (based on the macros entered) is mirrored in the **Actual Calling Search Space** field. For example, the macro example above changes to Cu1-24HrsCLIP-PT-SiteABC. **Note**
- **Step 5** Add a description for the Class of Service in the Description field if desired.
- **Step 6** Choose route partition members to include in the Class of Service by performing the following:
	- a) Click **+** to add route partitions.

– .

- b) From the pulldown menu, select a route partition member.
- c) Repeat this step as required until you have selected all desired members for this Class of Service.
- To remove a member from the Class of Service, click **Note**
- **Step 7** Click **Save** to add the Class of Service that you defined. The new Class of Service appears in the table of Classes of Service and it can be edited or deleted as required.

### <span id="page-5-0"></span>**Macros**

Macros can be used in Cisco Unified Communications Domain Manager 10.6(1) to dynamically add site IDs, customer IDs, and other types of information when customizing dial plan schemas and Class of Service. Macros increase ease of use and reduce error.

Macros are evaluated within the context of a particular hierarchy node based on the scope specified in the schema group binding (for example, site, customer, provider).

The correct syntax for a macro is the word "macro" followed by a period (.), followed by the Named Macro as shown in the table that follows. Add double curly brackets  $({} \{ \} \})$  around the entire macro combination. For example, {{ macro.HcsDpCustomerName }} is the macro combination created using the first Named Macro in the table.

The following table provides a list of Named Macros currently available. This list will be expanded as new macros become available.

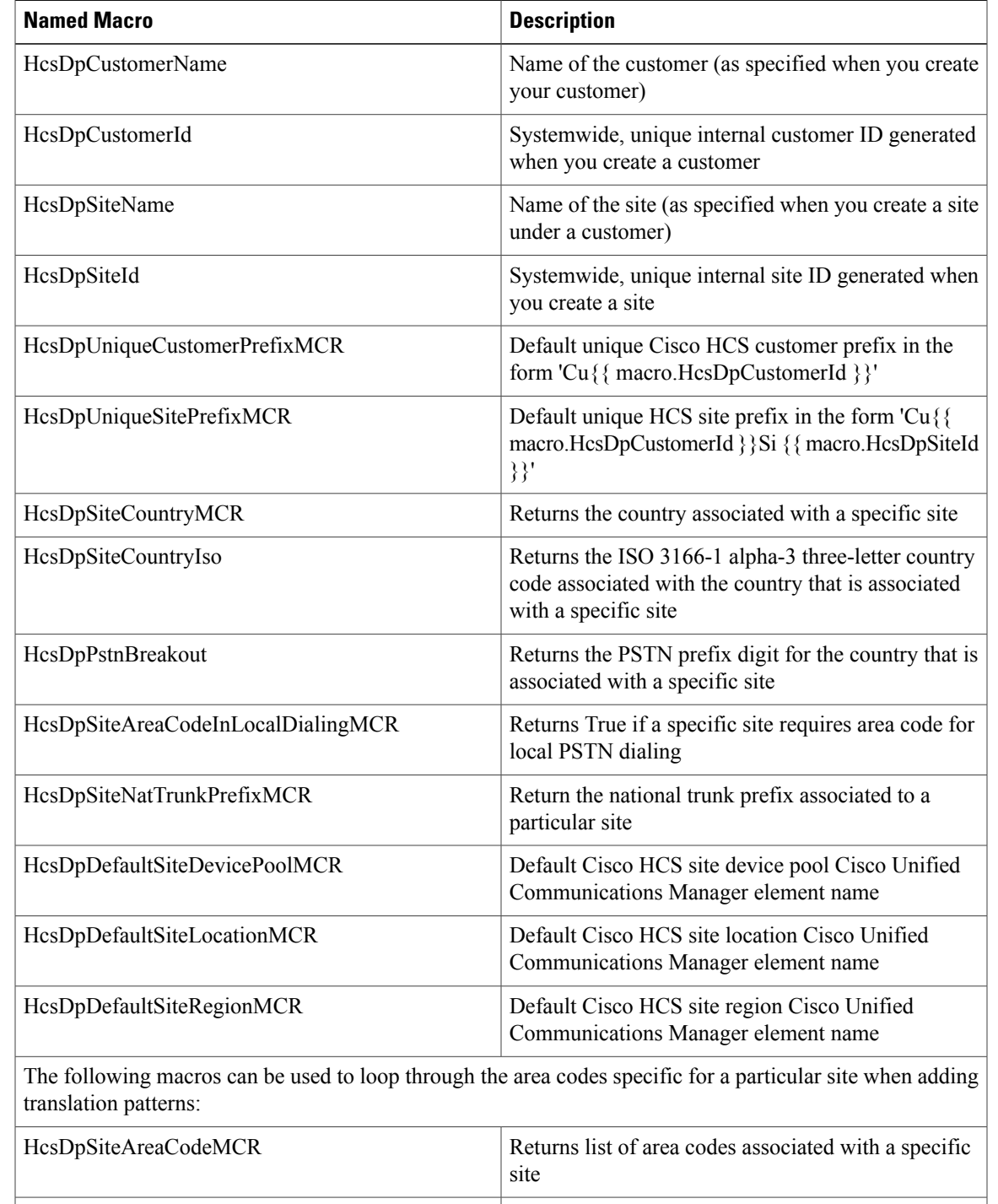

### **Table 1: Macros Available in Cisco Unified Communications Domain Manager 10.6(1)**

item

code list item

HcsDpSiteAreaCodeItem\_AreaCodeMCR

HcsDpSiteAreaCodeItem\_LocLenMCR

 $\mathsf I$ 

Return the area code attribute from the area code list

Return the local number length attribute from the area

# <span id="page-7-0"></span>**Clone a Class of Service**

Use this procedure to clone an existing Class of Service (CoS) to the same site hierarchy node with a new name.

### **Procedure**

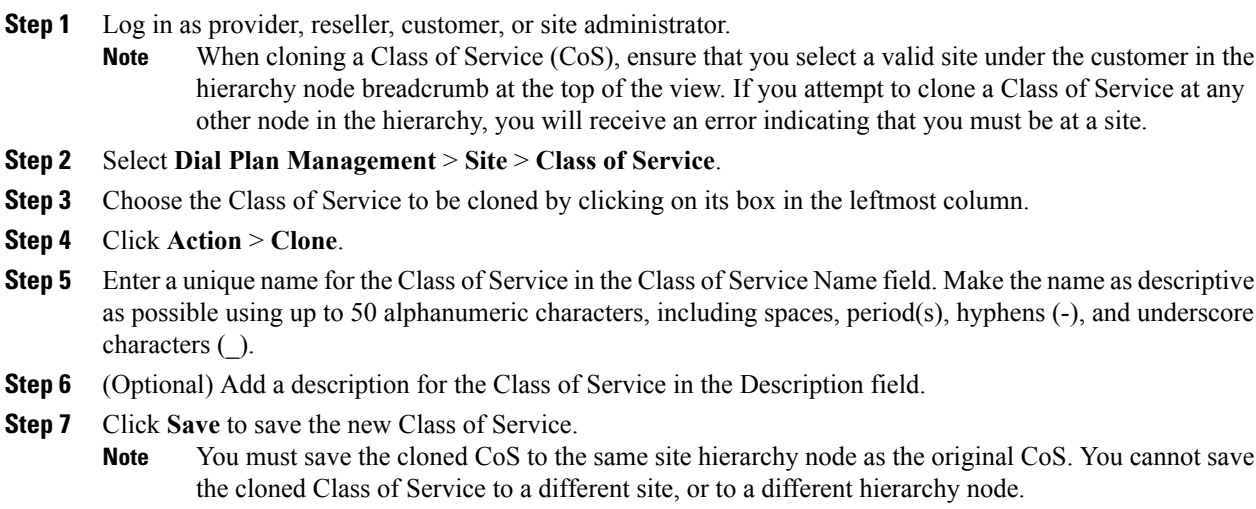

The new Class of Service appears in the table of Classes of Service and it can be edited or deleted as required.

## <span id="page-7-1"></span>**Configure Short Code**

Use this procedure to configure short codes. Short codes are used for abbreviated dialing to other extensions and services.

### **Before You Begin**

You must add a Site Dial Plan before configuring Short Code. Refer to [Create](#page-2-0) a Site Dial Plan, on page 3.

### **Procedure**

**Step 1** Log in to the server as the Provider, Reseller, Customer, or Site Administrator.

When adding a Short Code, ensure that you select a valid site under your customer in the hierarchy node breadcrumb at the top of the view. If you attempt to add a Short Code at any other node in the hierarchy, you will receive an error indicating that you must be at a site.

### **Step 2** Select **Dial Plan Management > Site > Short Code.**

- **Step 3** Click **Add** to add a Short Code.
- **Step 4** Enter a short code in the **Short Code** field using up to 16 characters with the following format:
- The first character may be 0-9, or  $*$ .
- The last character may be 0-9, #, or the wildcard character X.
- All other characters may be 0-9, . (period), or the wildcard character X. Only one . (period) is allowed.

### **Example:**

\*2.XXX

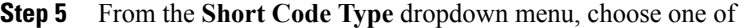

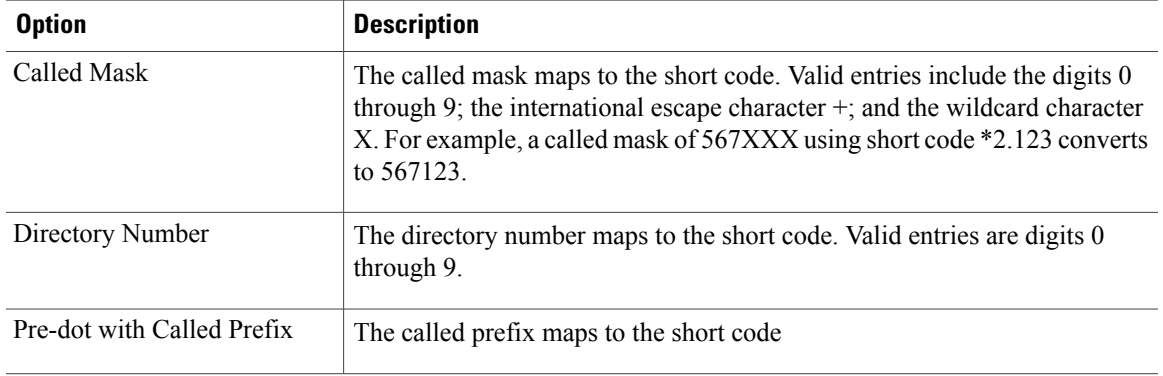

**Step 6** Enter the value for the Short Code Type in the **Value** field.

**Step 7** Check the **Use Originator's Calling Search Space** check box to indicate that the short code will use the originator's calling search space for routing a call rather than an explicit customer CSS. If the originating device is a phone, the originator's calling search space is a combination of the device calling search space configured on their phone and line calling search space configured on the originating line.

**Step 8** Click **Save** to add the Short Code that you defined. The new Short Code appears in the table of Short Codes and it can be edited or deleted as required.

# <span id="page-8-0"></span>**Number Management**

## **E164 Inventory Management**

E.164 Inventory Management provides Direct Dial-In (DDI)/Direct Inward Dialing (DID) mapping to Directory Numbers (DN) using translation patterns in the Cisco Unified Communications Domain Manager. The DDI-to-DN mapping allows you to route incoming PSTN calls to the appropriate internal directory number.

E.164 Inventory Management includes the ability to:

- Add, view, and delete E.164 number inventory
- Associate a range of E.164 numbers to a range of DNs
- View associated range of E.164 numbers to a range of Directory numbers
- Disassociate a range of E.164 numbers from a range of DNs
- Associate a range or set of E.164 numbers to a single DN
- Disassociate a range or set of E.164 numbers from a single DN
- View single Directory number associations

The E.164 inventory is available in the dropdown menusfor**Site Published Number** and **Emergency Number** when creating a Site Dial Plan.

## **Add E164 Inventory**

Use this procedure to define an inventory of E.164 numbers available to end users at a site.

Ú

**Important**

Each addition to the E.164 Inventory must contain a unique set of numbers. That is, you cannot assign the same number more than once (globally).

### **Procedure**

**Step 1** Login as provider, reseller, or customer admin.

**Step 2** Set the hierarchy path to point to the customer for whom you are adding the E.164 inventory.

- **Step 3** Select **Dial Plan Management** > **Number Management** > **Add E164 Inventory**.
- **Step 4** Provide the following information:

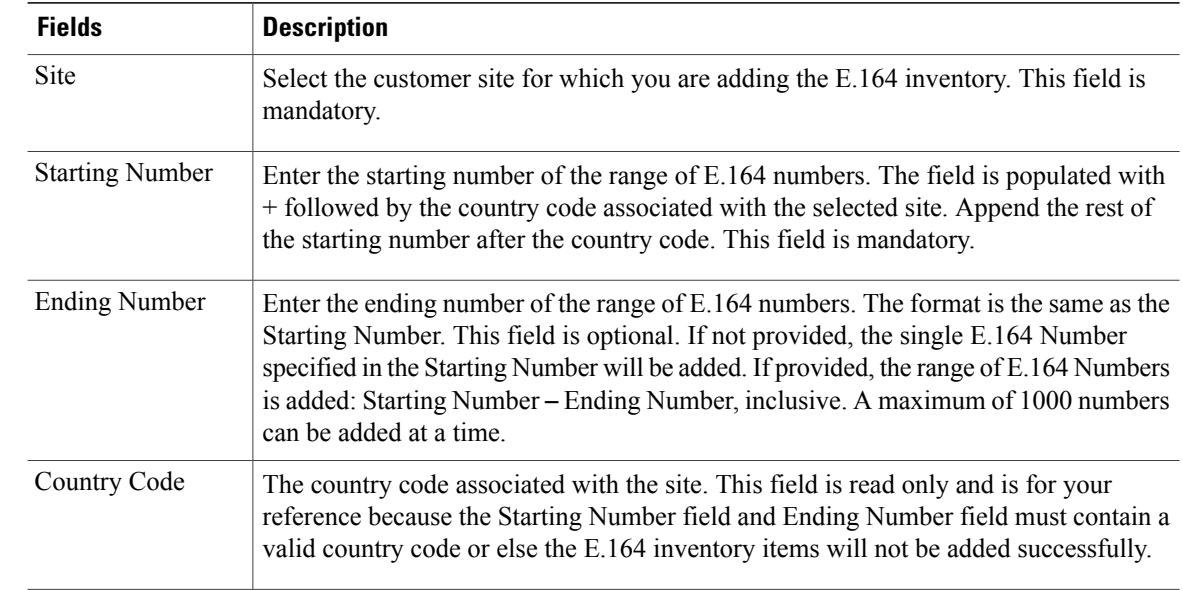

### **Step 5** Click **Save**.

### **View E164 Number Inventory**

Use this procedure to view the inventory of E164 numbers.

### **Procedure**

- **Step 1** Login as provider, reseller, customer, or site admin.
- **Step 2** Set the hierarchy path to limit the scope of E.164 numbers being viewed.
- **Step 3** Select **Dial Plan Management** > **Number Management** > **E164 Inventory**. A table containing the following information is displayed:

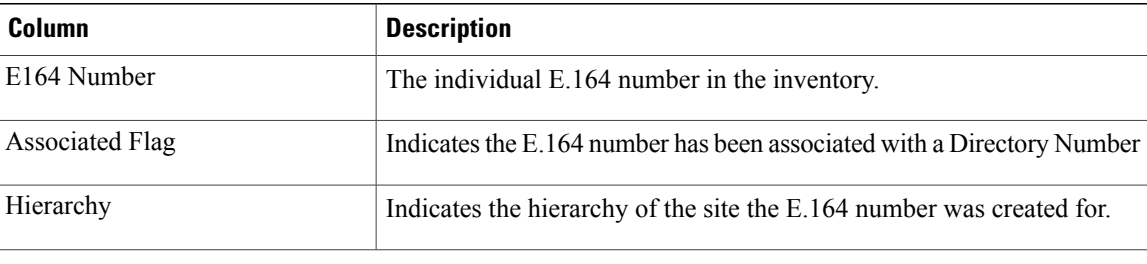

### **Delete E164 Numbers from Inventory**

Use this procedure to delete numbers from the E.164 inventory.

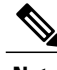

**Note** You cannot delete E.164 numbers that are currently associated with a Directory Number.

### **Procedure**

- **Step 1** Login as provider, reseller, or customer admin.
- **Step 2** Set the hierarchy path to limit the scope of E.164 numbers being deleted.
- **Step 3** Select **Dial Plan Management** > **Number Management** > **E164 Inventory**.
- **Step 4** Perform one or both of the following:
	- To delete an individual number, click the number, then click **Delete**.
	- To delete multiple E.164 numbers, click the checkbox next to each number you want to delete, then click **Delete**. Use column filtering to narrow and refine the list of items to select for a batch delete.

**Step 5** Click **Yes** in the confirmation window.

## <span id="page-11-0"></span>**Add Directory Number Inventory**

Use this procedure to add a single directory number (DN) or range of DNs for your customer. The DNs (extensions) you specify are validated against the Dial Plan type (Type 1 to 4). The extension length assigned to the site is enforced for site location code (SLC)-based dial plans. The maximum number of directory numbers you can add at a time is 1,000. For more information on Type 1 to Type 4 dial plans, see [Directory](#page-13-0) [Numbers](#page-13-0), on page 14.

If you are a customer with multiple sites and are using a Type 4 dialing plan, ensure that the directory numbers you specify are unique across sites.

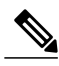

**Note**

This procedure only createsthe DN inventory in Cisco Unified Communications Domain Manager 10.6(1). The numbers are not passed on to Cisco Unified Communications Manager.

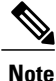

Directory numbers can only be added or deleted. You cannot edit the directory numbers once they are added. The usage and availability property for each DN is associated with a line or taken into use by a service.

### **Before You Begin**

You must deploy a customer and/or site dial plan before performing this procedure.

### **Procedure**

- **Step 1** Log in as the Provider, Reseller, or Customer Administrator.
- **Step 2** Select an available Customer from the hierarchy node breadcrumb at the top of the interface.
- **Step 3** Select **Dial Plan Management** > **Number Management** > **Add Directory Number Inventory**.
- **Step 4** From the **Site** dropdown menu, select the site for which you are adding directory numbers. Leave this field empty to add customer level directory numbers.
	- Customer level directory numbers can only be created for dial plans that do not use site location codes (flat dial plans). Attempting to create customer level directory numbers for site location code based dial plans result in an error instructing the administrator to specify a site when adding new DN inventory. **Note**
- **Step 5** Using the **Extension Length**, **Site Location Code**, and **ISP** read-only fields as a guide for the site, enter the first number for the DN range in the **Starting Extension** field.
	- For a Type 4 dial plan (no SLCs), the Starting and Ending Extension fields must contain no more than 16 digits each, including the + sign before the DN number, if used. For Types 1 to 3 dial plans, the Starting and Ending Extension fields must be less than or equal to the site Extension Length. If the Starting or Ending Extension field length is less than the site Extension Length, the DN number will be padded with zeroes until its length equals that of the site Extension Length. **Note**

### **Example:**

If the Extension Length field shows four digits for a Type 3 Dial Plan, ensure that you enter a number containing four digits or less in the Starting Extension field. For example, DN 1234. If you enter DN 123, the extension number will be created as DN 0123.

- **Step 6** (Optional) Using the **Extension Length**,**Site Location Code**, and **ISP** read-only fields as a guide for the site, enter the last number for the DN range in the **Ending Extension** field. If you are adding a single DN, the ending number is the same as the starting number.
	- The maximum number of directory numbers you can add is 1,000 at a time. If you need more than 1,000 directory numbers, repeat this procedure as required to add ranges. **Note**
- **Step 7** Click **Save** to save the single DN or DN range.
	- You can verify that the directory number or numbers were added correctly by navigating to **Dial Plan Management** > **Number Management** > **Directory Number Inventory**. **Note**

### **View Directory Number Inventory**

Use this procedure to view the range of directory numbers that have been defined for a site.

#### **Procedure**

- **Step 1** Log in as the Provider, Reseller or Customer Administrator.
- **Step 2** Select an available site from the hierarchy node breadcrumb at the top of the interface.
- **Step 3** Select **Dial Plan Management** > **Number Management** > **Directory Number Inventory**. The list of all directory numbers (DNs) configured for the site appears. You can view the list of DN numbers or delete a DN number from this page. To filter the list of directory numbers, click the up arrow beside the title of the **Internal Number** column. Enter the Search String you want to locate, and all directory numbers that match the search string appear.

When a DN is first added to the inventory, the Used column is blank, and the Available column shows "true". The Used column changes to "true" when the DN is put into use when a line is created and associated to a phone or subscriber. The Available column indicates that the DN is put into use by a device or service that does not allow a shared line (for example, a Hunt Pilot).

Adding a new DN to inventory on Cisco Unified Communications Domain Manager 10.6(1) does not add a directory number on Cisco Unified Communications Manager until it is associated to a line on Cisco Unified Communications Domain Manager 10.6(1). **Note**

The Directory Number Inventory entries appear in other end-user provisioning tasks in Cisco Unified Communications Domain Manager 10.6(1) as described in the table that follows. For more information on provisioning each of these tasks, refer to *Cisco Hosted Collaboration Solution, Release 10.6(1) End-User Provisioning Guide*.

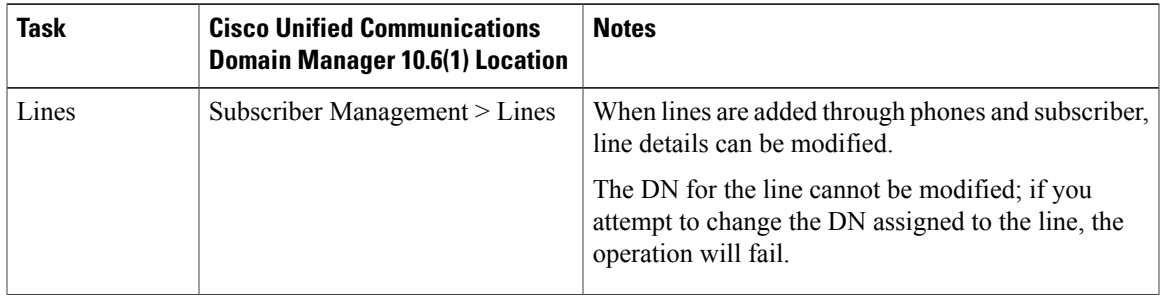

Τ

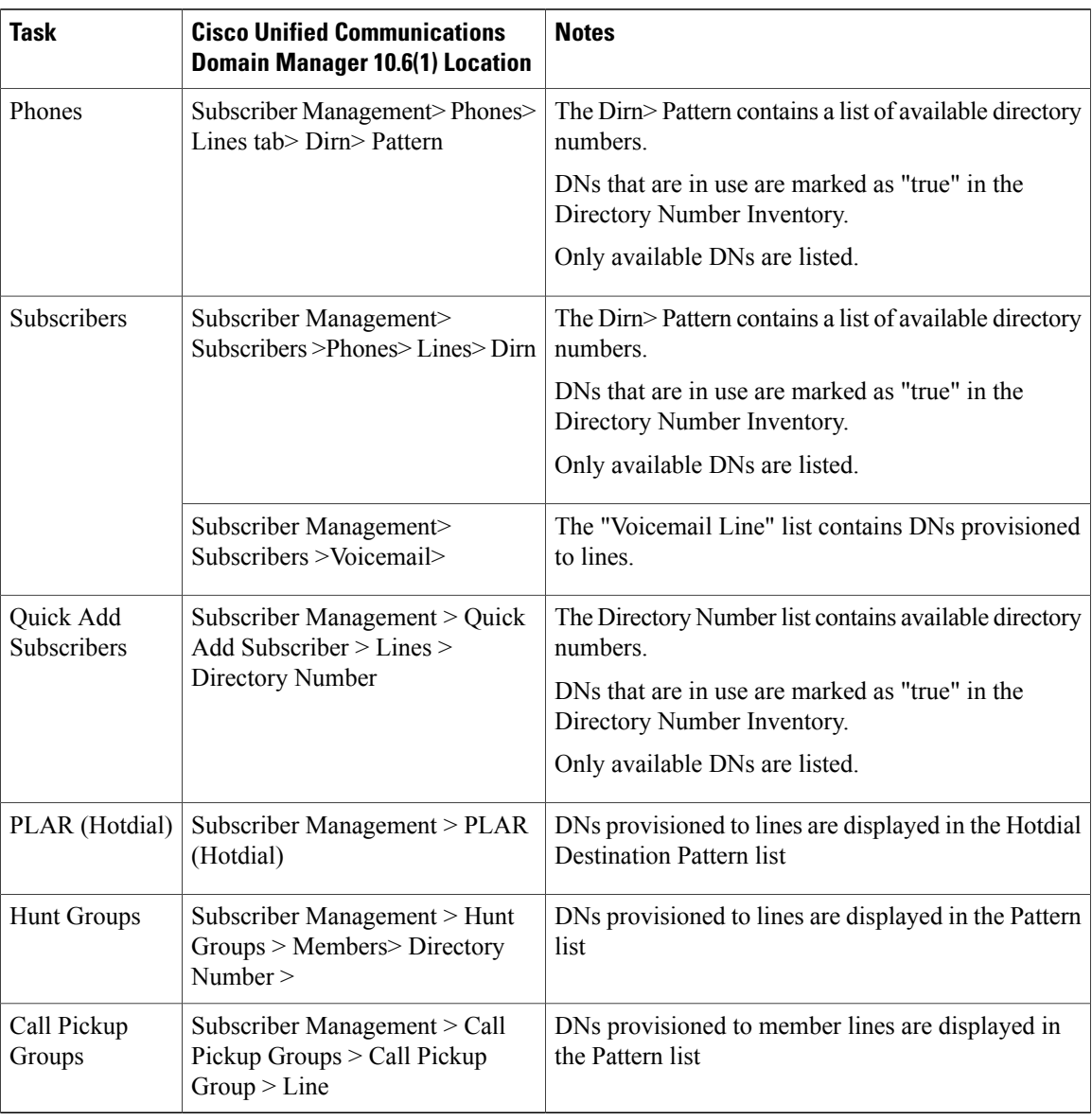

## <span id="page-13-0"></span>**Directory Numbers**

The Cisco HCS dial plan enables the creation of directory numbers (Cisco Unified Communications Manager Internal DNs) with the following choices of characteristics:

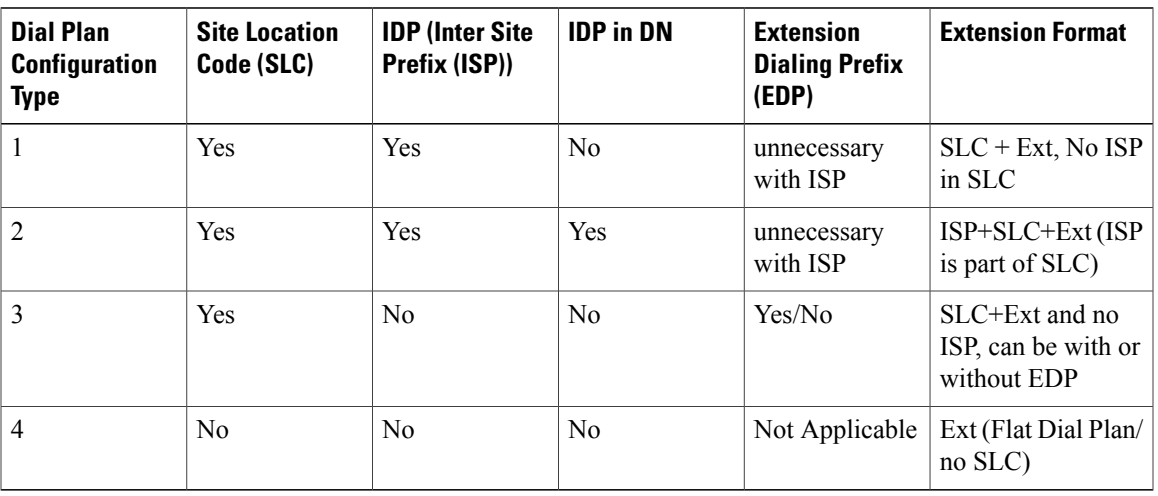

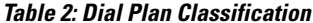

The specific terminology used above is explained in detail in the sections that follow.

### **Delete Site Directory Numbers**

Use this procedure to delete one or more directory numbers at a site. You can bulk delete all directory numbers at a site using this procedure, or you can delete all directory numbers at a site automatically when you delete the site.

### **Procedure**

**Step 1** Log in at any level. Select an available site from the hierarchy node breadcrumb at the top of the view if you are not at the Site level.

**Step 2** Select **Dial Plan Management** > **Number Management** > **Directory Number Inventory**.

- **Step 3** From the list of directory numbers, choose the directory number(s) to be deleted, by clicking on one or more boxes in the leftmost column. To bulk delete all directory numbers at the site, click the box at the top of the leftmost column. To filter the list of directory numbers, click the up arrow beside the title of the Internal Number column. Enter the Search String you want to locate for deletion.
- **Step 4** Click **Delete** to delete the directory number(s).
- **Step 5** From the popup window, click **Yes** to confirm the deletion. When the delete action is complete, the directory number(s) disappears from the list.

## **Associate Range of E164 Numbers to a Range of Directory Numbers**

Use this procedure to associate a range of E.164 numbers with a range of Directory numbers (DN) at a site. These associations create Discard Digits Instruction (DDI) associations so that incoming PSTN numbers are routed to directory numbers.

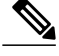

**Note** Only DNs or E.164 numbers that are not currently associated are available for association.

### **Procedure**

**Step 1** Login as provider, reseller, customer or site admin.

**Step 2** Set the hierarchy path to point to the site where a range of E.164 numbers is to be associated with a range of directory numbers.

### **Step 3** Select **Dial Plan Management** > **Number Management** > **E164 Associations (N to N DN)**.

- **Step 4** Click **Add**.
- **Step 5** Provide the following information:

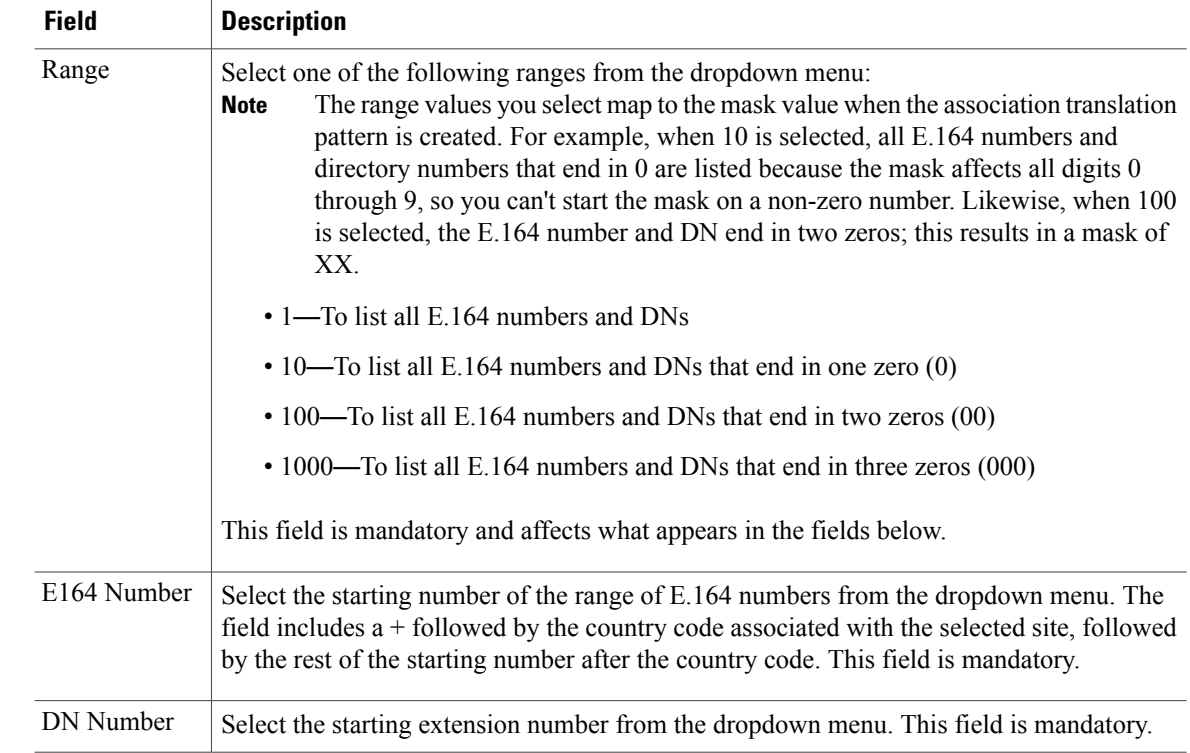

**Step 6** Click **Save**.

A translation pattern is created on the Cisco Unified Communications Manager which is used to route inbound PSTN calls to their associated DN. This is the mapping between the E164 range and DN range.

## **View Associated Range of E164 Numbers to a Range of Directory Numbers**

Use this procedure to view the ranges of E.164 numbers that are associated with a range of Directory numbers (DN).

### **Procedure**

- **Step 1** Login as provider, reseller, customer, or site admin.
- **Step 2** Set the hierarchy path to the site where the E.164 numbers and Directory numbers are associated.
- **Step 3** Select **Dial Plan Management** > **Number Management** > **E164 Associations (N to N DN)**. A table containing the following information is displayed:

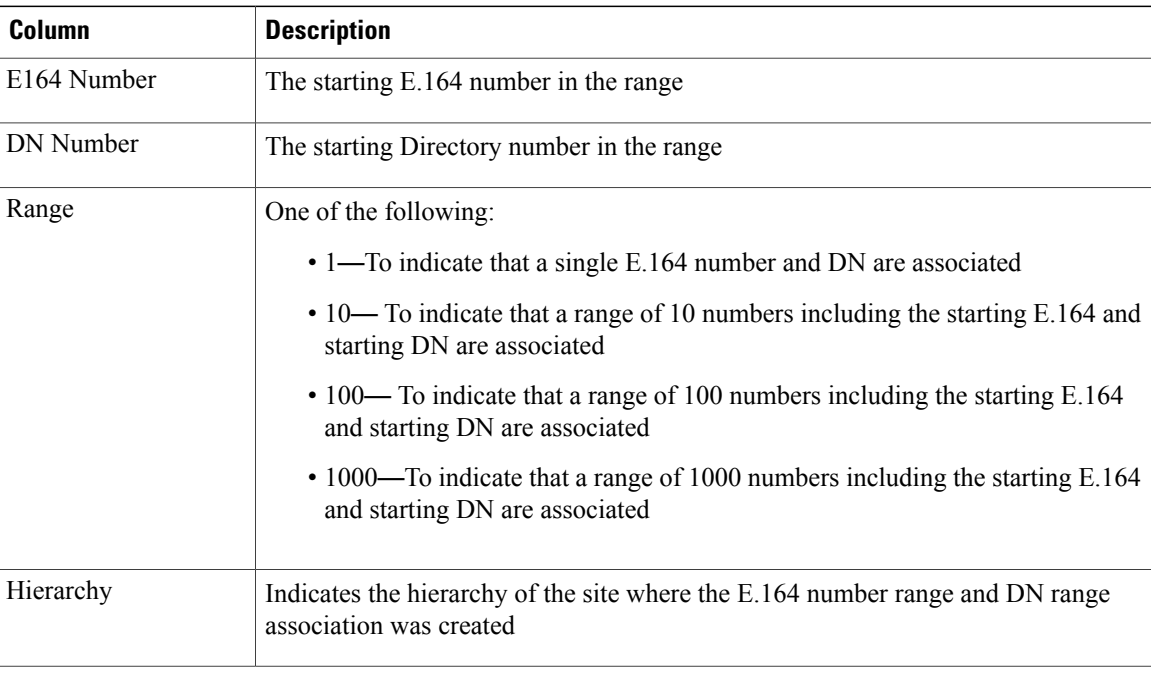

### **Disassociate Range of E164 Numbers from a Range of Directory Numbers**

Use this procedure to disassociate a range of E.164 numbers from a range of Directory numbers (DN).

### **Procedure**

- **Step 1** Login as provider, reseller, customer, or site admin.
- **Step 2** Set the hierarchy path to the site where the E.164 numbers and Directory numbers are associated.
- **Step 3** Select **Dial Plan Management** > **Number Management** > **E164 Associations (N to N DN)**. An **E164 Associations (N to N DN)** table containing the following information is displayed:

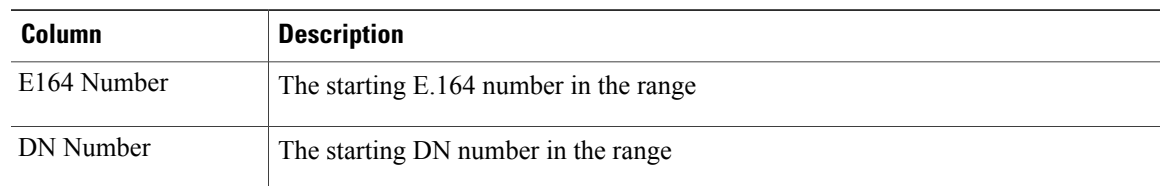

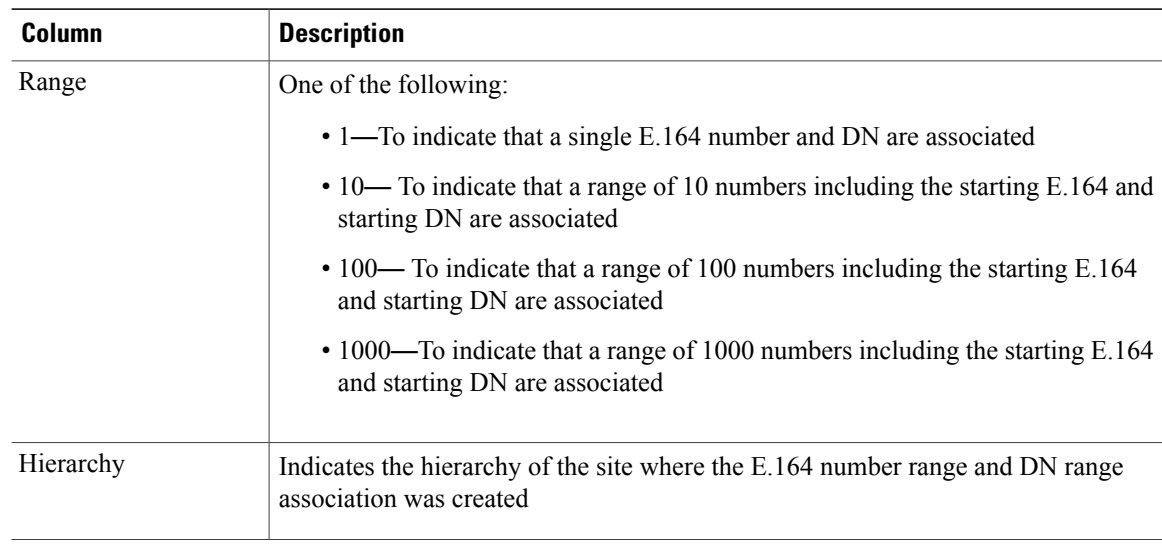

### **Step 4** Perform one of the following:

- To disassociate *multiple* ranges of E.164 numbers and DNs at one time, click the check box in the leftmost column of the **E164 Associations (N to N DN)** table, beside the ranges to be disassociated. Click all that apply.
- To disassociate a *single* range of E.164 numbers and DNs, click on its row in the **E164 Associations (N to N DN)** table. The details about the association appear.

### **Step 5** Click **Delete**.

**Step 6** From the popup, click **Yes** to confirm the disassociation, or click **No** to retain the association. The translation pattern mapping between the E.164 range and DN range is deleted from the Cisco Unified Communications Manager.

## **Associate Set of E164 Numbers to a Single Directory Number**

Use this procedure to associate a set of E.164 numbers with a single Directory number (DN). For example, you may wish to associate a set of E.164 numbers for the Sales department with an Attendant's directory number.

**Note** Only DNs or E.164 numbers that are not currently associated are available for association.

### **Procedure**

- **Step 1** Login as provider, reseller, customer or site admin.
- **Step 2** Set the hierarchy path to point to the site where a set of E.164 numbers is to be associated with a single DN.
- **Step 3** Select **Dial Plan Management** > **Number Management** > **E164 Associations (N to 1 DN)**.
- **Step 4** Click **Add**.
- **Step 5** From the **DN Number** dropdown menu, select a single extension number. This field is mandatory.
- **Step 6** In the **E164 Ranges** table, click **+** as required, to add multiple sets of E.164 numbers. The E.164 numbers do not need to be contiguous. Provide the following information for each association:

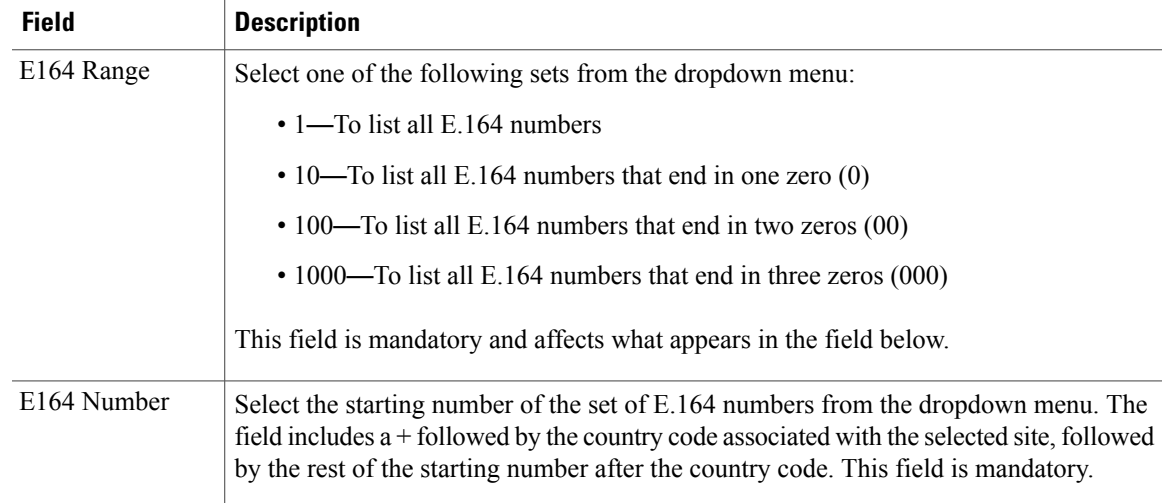

- **Step 7** Repeat the previous step as required until all E.164 associations for the single DN are complete.
- **Step 8** Click **Save**.

One or more translation patterns are created on the Cisco Unified Communications Manager that is used to route inbound PSTN calls to their proper DN. This is the mapping between the set of E.164 numbers and the single Directory number. When you associate a set of E.164 numbers to a single DN, multiple translation patterns are created; that is, each DN-to-E164 range association results in a translation pattern being created on Cisco Unified Communications Manager.

## **View E164 Set-to-Single Directory Number Associations**

Use this procedure to view the sets of  $E.164$  numbers that are associated with a single Directory number (DN).

### **Procedure**

- **Step 1** Login as provider, reseller, customer, or site admin.
- **Step 2** Set the hierarchy path to the site where the Directory number and E.164 numbers are associated.
- **Step 3** Select **Number Management** > **E164 Associations (N to 1 DN)**. A table containing the following information is displayed:

| <b>Column</b> | <b>Description</b>                                                                                 |
|---------------|----------------------------------------------------------------------------------------------------|
| DN Number     | The associated Directory number                                                                    |
| Hierarchy     | Indicates the hierarchy of the site where the E.164 number range and DN<br>association was created |

**Step 4** Click on an associated Directory Number in the table to select it. Details about the sets of E.164 numbers that are associated with the Directory Number appear in read-only format.

### **Disassociate E164 Set from a Single Directory Number**

Use this procedure to disassociate a set of E.164 numbers from a single directory number. When you disassociate a set of E.164 numbers from a single DN, multiple translation patterns are deleted; that is, each DN-to-E.164 set association results in a translation pattern being deleted from Cisco Unified Communications Manager.

### **Procedure**

- **Step 1** Login as provider, reseller, customer, or site admin.
- **Step 2** Set the hierarchy path to the site where the E.164 numbers and Directory number is associated.
- **Step 3** Select **Dial Plan Management** > **Number Management** > **E164 Associations (N to 1 DN)**. An **E164 Associations (N to 1 DN)** table containing the following information is displayed:

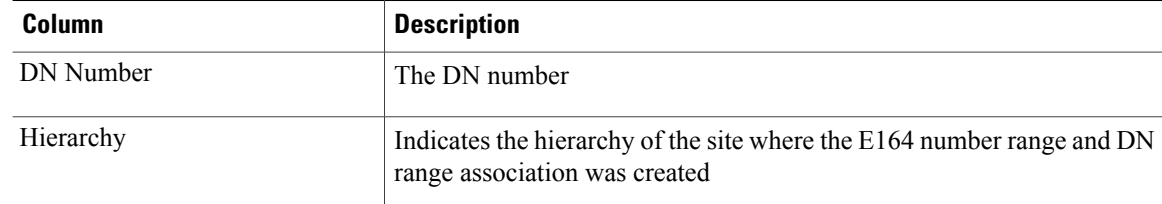

**Step 4** Perform one of the following:

- To disassociate *multiple* associations at one time, click the check box in the leftmost column of the **E164 Associations (N to 1 DN)** table, beside the numbers to be disassociated. Click all that apply.
- To disassociate a *single* association, click on its row in the **E164 Associations (N to 1 DN)** table. The details about the association appear.

**Step 5** Click **Delete**.

**Step 6** From the popup, click **Yes** to confirm the disassociation, or click **No** to retain the association. The translation pattern mapping between the E.164 set and the DN number is deleted from the Cisco Unified Communications Manager.

### **Migrate Translation Patterns for E164-to-DN Associations**

If you manually configured the Translation Patterns in the E164Lookup partition to associate E.164 numbers to directory numbers for DDI routing, Cisco recommends you use the E164-to-DN Association feature for Cisco Unified Communications Domain Manager 10.1(2) (Unified CDM) and later.

Use this procedure to migrate the existing Translation Patterns.

### **Procedure**

- **Step 1** Log in to Unified CDM as a provider, reseller, or customer administrator.
- **Step 2** Add the appropriate E.164 inventory at **Dial Plan Management** > **Number Management** > **Add E164 Inventory**.
- **Step 3** View the E.164 number inventory: **Dial Plan Management** > **Number Management** > **E164 Inventory**.
- **Step 4** Verify that the selected DN inventory is available for association: **Dial Plan Management** > **Number Management** > **Directory Number Inventory**.
- **Step 5** Remove the previously added Translation Patterns: **Device Manager** > **CUCM** > **Translation Pattern**.
- **Step 6** Create the appropriate associations using the E164-to-DN Association feature: **Dial Plan Management** > **Number Management** > **E164 Associations (N to N DN)**. These associations restore the appropriate Translation Patterns in the E164Lookup partition for the selected customer.
- **Step 7** View the new Translation Pattern: **Device Manager** > **CUCM** > **Translation Pattern**.

# <span id="page-20-0"></span>**Configure Cisco Unified Communications Manager Translation Patterns**

Sometimes it may be necessary to update the default dial plan translation patterns that are deployed as part of the default dial plan schemas that are delivered with the Cisco Unified Communications Domain Manager 10.6(1) template package. For example, you may want to make your default national number translation patterns more restrictive. Also, additional translation patterns could be deployed that are specific to a customer deployment. For example, customer-specific blocking patterns could be added by an administrator that are not defined in the standard country dial plan schema.

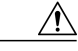

### **Caution**

The Cisco HCS default dial plan includes most common translation and route patterns and in most cases, should be added automatically when a customer dial plan, site dial plan, and voice mail service is provisioned. If you wish to update translation and route patterns using Cisco Unified Communications Domain Manager 10.6(1), you must have a full understanding of the Cisco HCS dial plan. Refer to the *Cisco Hosted Collaboration Solution, Release 10.6(1) Dial Plan Management Guide for Cisco Unified Communications Domain Manager, Release 10.6(1)* at [http://www.cisco.com/c/en/us/support/](http://www.cisco.com/c/en/us/support/unified-communications/hosted-collaboration-solution-version-10-1-1/model.html) [unified-communications/hosted-collaboration-solution-version-10-1-1/model.html.](http://www.cisco.com/c/en/us/support/unified-communications/hosted-collaboration-solution-version-10-1-1/model.html)

Use this procedure to update Cisco Unified Communications Manager translation patternsthat are provisioned by the dial plan schema or to add new translation patterns from Cisco Unified Communications Domain Manager 10.6(1) that are not part of the standard dial plan package. For more information on Cisco Unified

Communications Manager translation patterns, refer to [http://www.cisco.com/c/en/us/td/docs/voice\\_ip\\_comm/](http://www.cisco.com/c/en/us/td/docs/voice_ip_comm/cucm/admin/10_0_1/ccmcfg/CUCM_BK_C95ABA82_00_admin-guide-100/CUCM_BK_C95ABA82_00_admin-guide-100_chapter_0101100.html) [cucm/admin/10\\_0\\_1/ccmcfg/CUCM\\_BK\\_C95ABA82\\_00\\_admin-guide-100/CUCM\\_BK\\_C95ABA82\\_00\\_](http://www.cisco.com/c/en/us/td/docs/voice_ip_comm/cucm/admin/10_0_1/ccmcfg/CUCM_BK_C95ABA82_00_admin-guide-100/CUCM_BK_C95ABA82_00_admin-guide-100_chapter_0101100.html) [admin-guide-100\\_chapter\\_0101100.html](http://www.cisco.com/c/en/us/td/docs/voice_ip_comm/cucm/admin/10_0_1/ccmcfg/CUCM_BK_C95ABA82_00_admin-guide-100/CUCM_BK_C95ABA82_00_admin-guide-100_chapter_0101100.html).

### **Procedure**

- **Step 1** Log in to Cisco Unified Communications Domain Manager 10.6(1) as the Provider, Reseller, or Customer admin.
- **Step 2** Make sure the hierarchy path is set to the node where you want to add or edit the translation pattern.
- **Step 3** Perform one of
	- If you are logged in as the Provider or Reseller Administrator, select **Device Management > CUCM > Translation Patterns**.
	- If you are logged in as the Customer Administrator, select **Device Management > Advanced > Translation Patterns**.

### **Step 4** Perform one of

- To add a new translation pattern, click **Add**, then go to Step 5.
- To edit an existing translation pattern, choose the pattern to be updated by clicking on its box in the leftmost column of the **Translation Patterns** table, then click **Modify** to edit the selected translation pattern. Go to Step 6.
- **Step 5** From the **CUCM** pulldown menu, select the hostname, domain name, or IP address of the Cisco Unified Communications Manager to which you want to add the translation pattern.
	- The **CUCM** pulldown menu only appears when a translation pattern is added; it does not appear when you edit a translation pattern. **Note**
	- If you are adding or editing a translation pattern at any hierarchy node above a site level, the only Cisco Unified Communications Managersthat appear in the **CUCM** pulldown list are Cisco Unified Communications Managers that are located at the node where you are adding the translation pattern, and all Cisco Unified Communications Managers in hierarchies above the node where you are adding the translation pattern. If you are adding or editing a translation pattern at a site level, the Cisco Unified Communications Manager that appears in the **CUCM** pulldown list is the Cisco Unified Communications Manager in the site's Network Device List (NDL). If the site does not have an NDL, or the NDL at the site does not have a Cisco Unified Communications Manager, the pulldown list is empty and a translation pattern can not be added to the site. **Important**
- **Step 6** Enter a unique name for the translation pattern in the **Translation Pattern** field, or modify the existing name of the translation pattern if desired. You can include numbers and wildcards (do not use spaces), in the Translation Pattern field. For example, enter 8XXX for a typical private network numbering plan. Valid characters include the uppercase characters A, B, C, and D and  $\leftrightarrow$ , which represents the international escape character +. This field is mandatory.
- **Step 7** Enter a unique name for the route partition in the **Partition** field, or modify the existing name of the partition if desired. This field is mandatory.
- **Step 8** Enter a description for the translation pattern and route partition in the **Description** field, if desired. The description can include up to 50 characters in any language, but it cannot include double-quotes ("), percentage sign (%), ampersand ( $\&$ ), or angle brackets ( $\leq$ ).
- **Step 9** From the **Partition Definition** tab, modify the following fields as required.

 $\mathbf{I}$ 

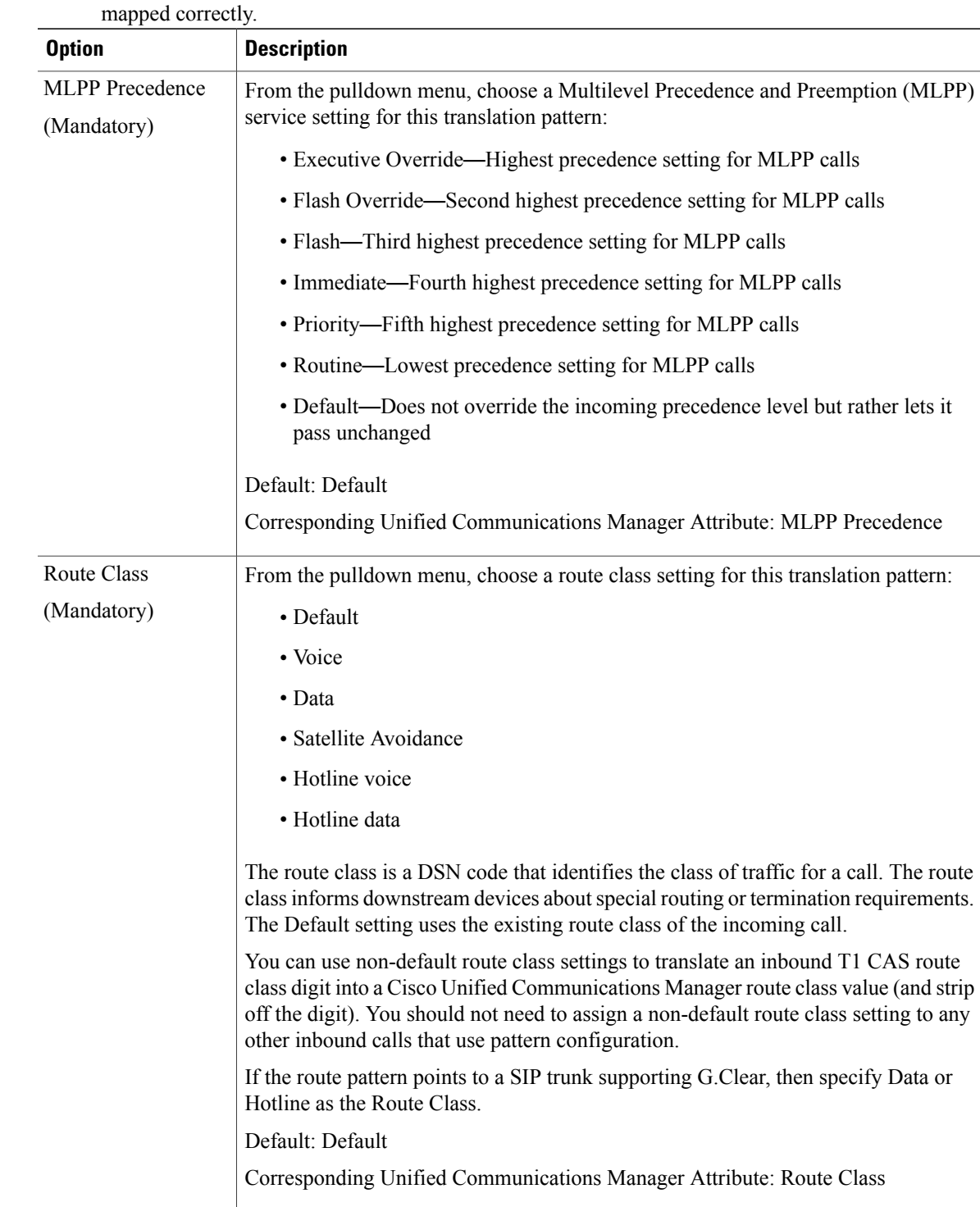

T

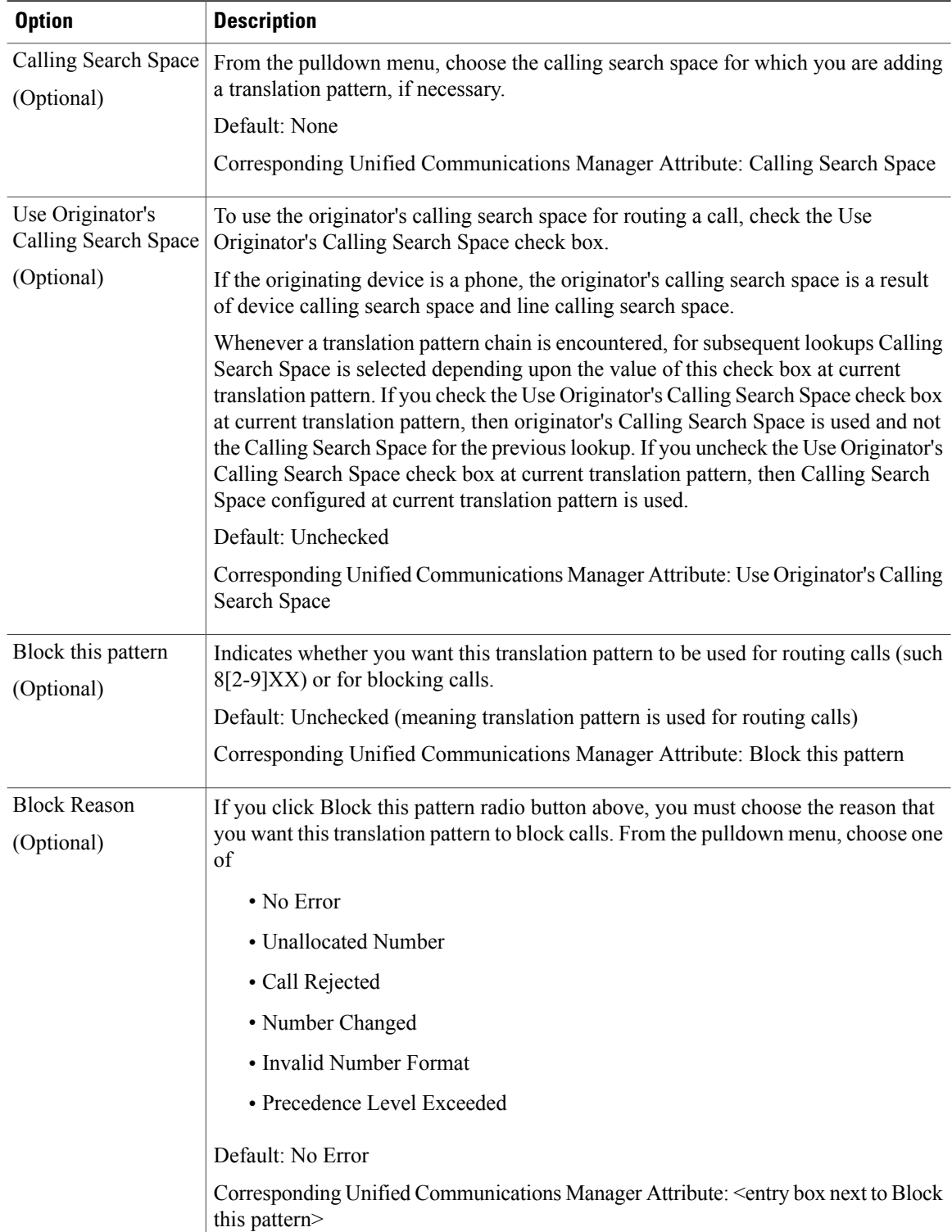

 $\mathbf I$ 

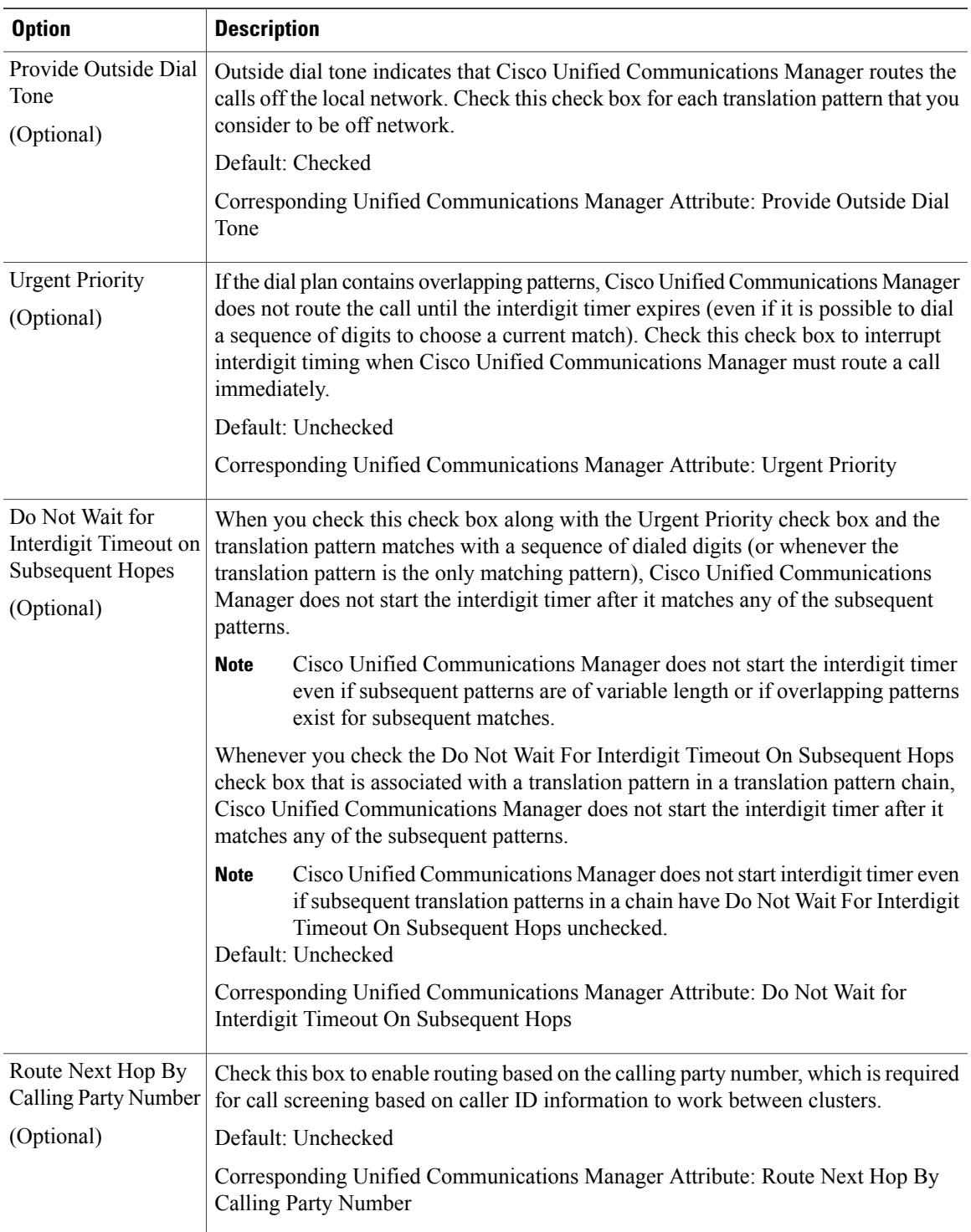

**Step 10** From the **Calling Party Transformations** tab, modify the following fields as required.

 $\mathbf I$ 

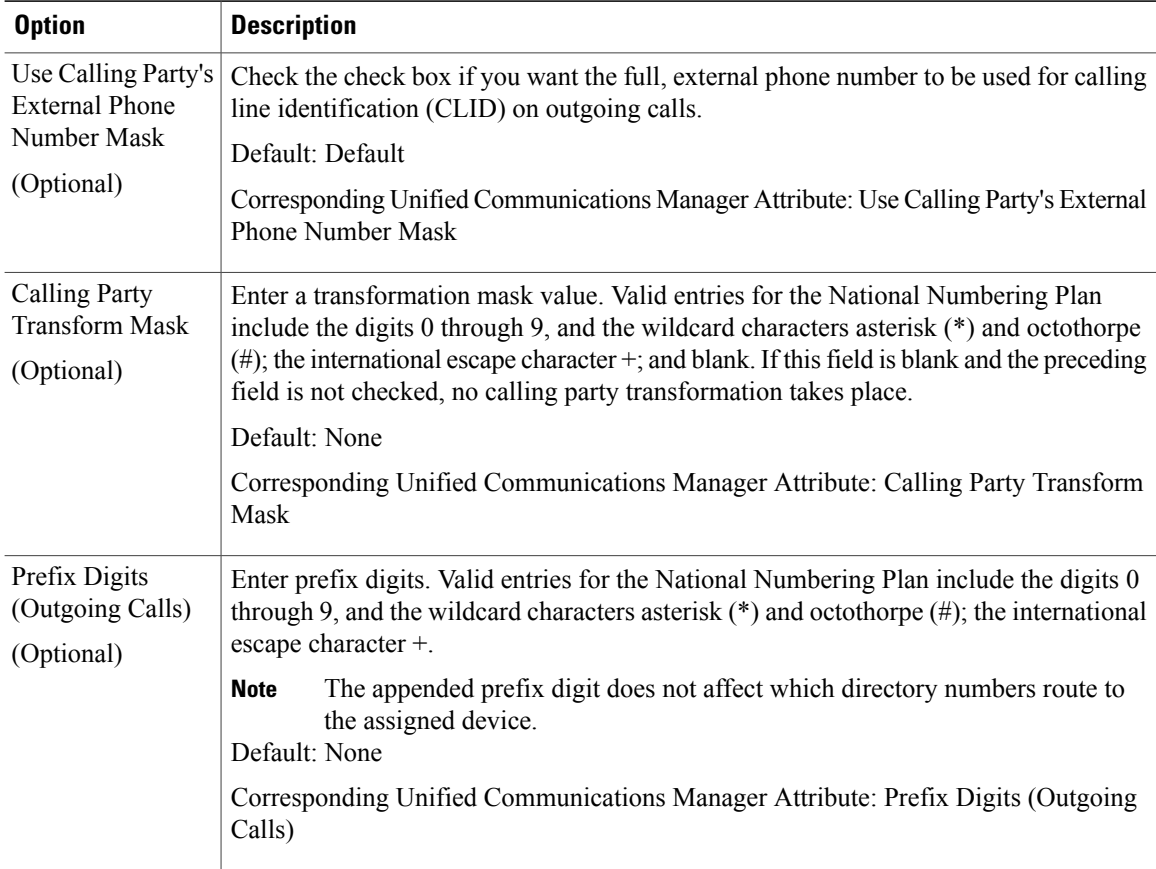

 $\mathbf I$ 

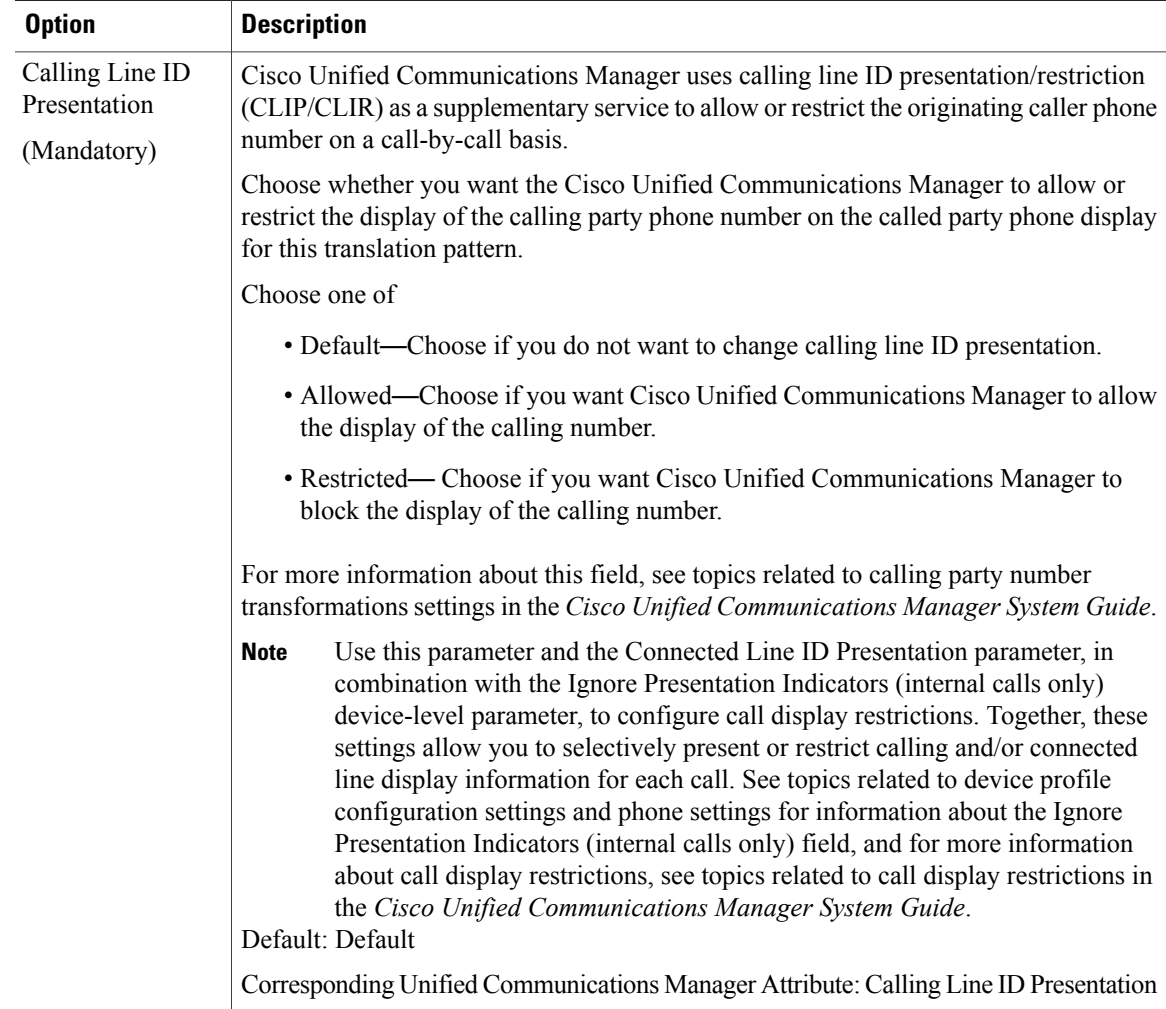

I

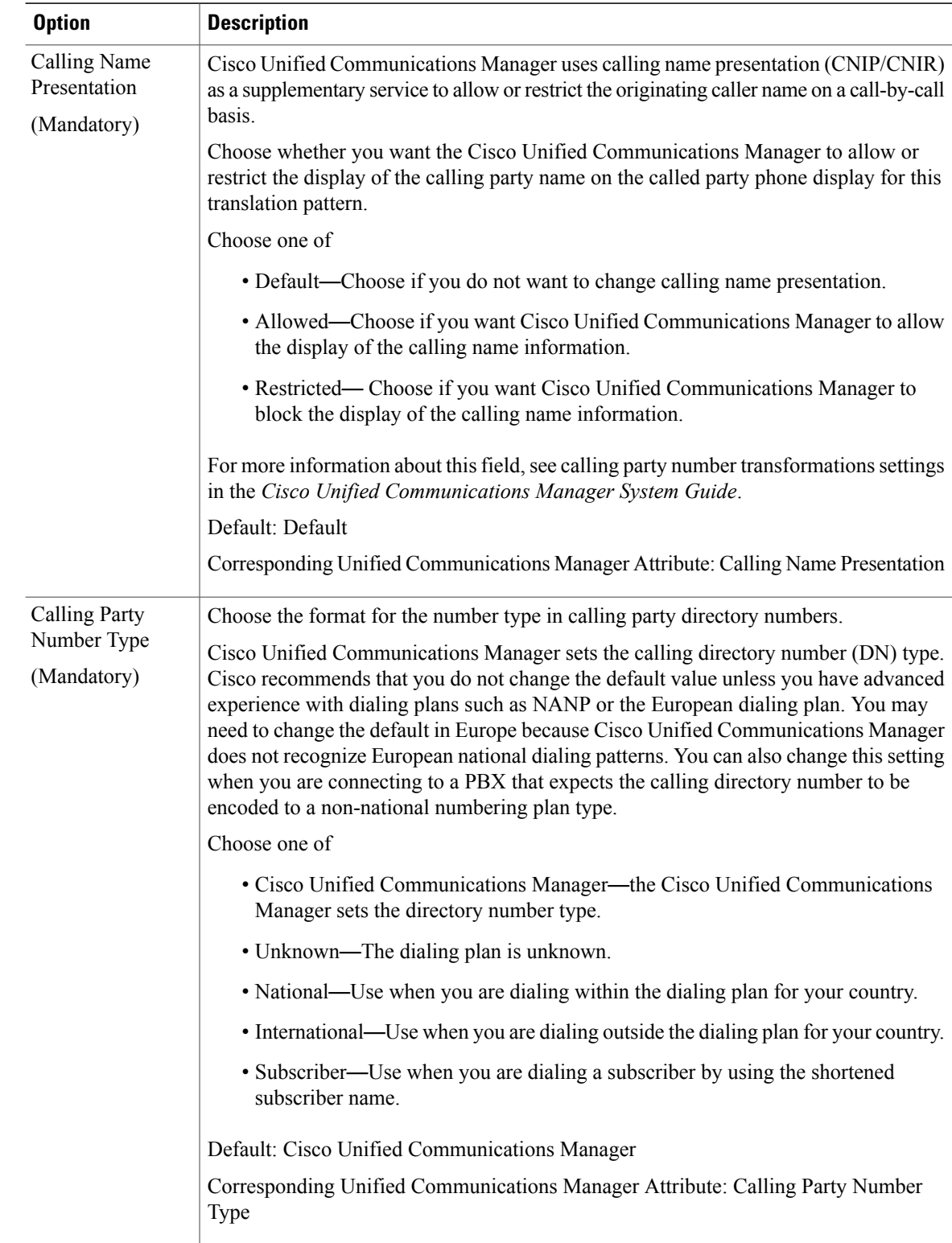

 $\mathbf{I}$ 

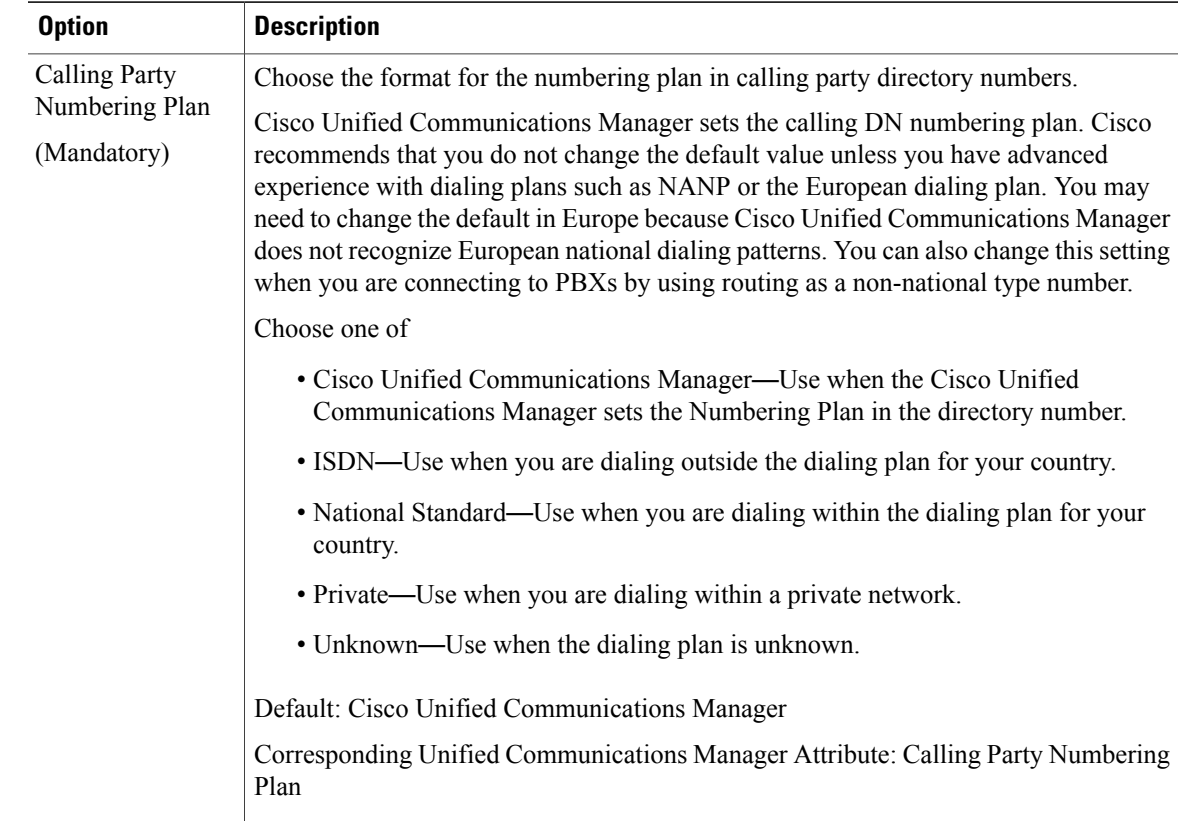

**Step 11** From the **Connected Party Transformations** tab, modify the following fields as required.

T

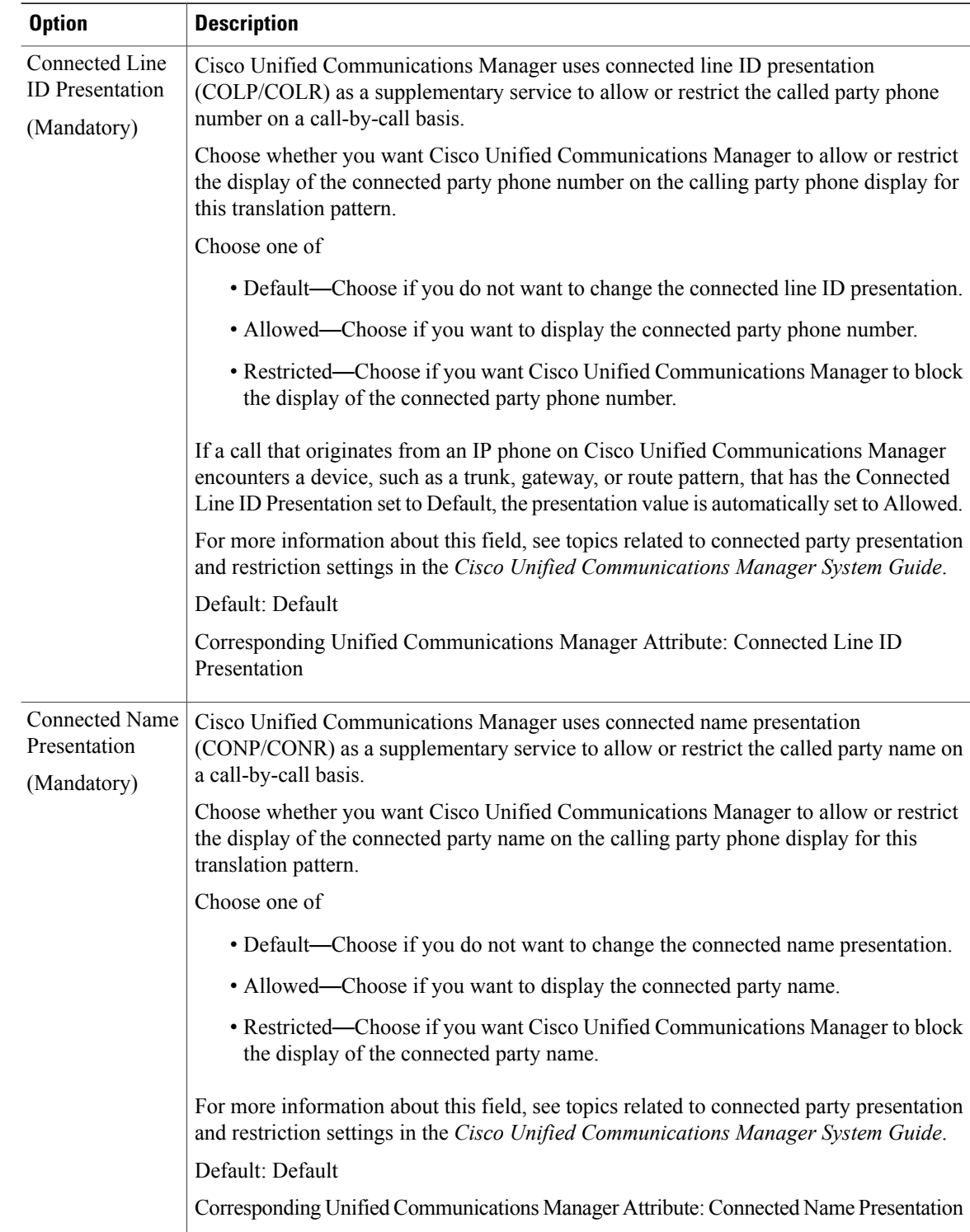

**Step 12** From the **Called Party Transformations** tab, modify the following fields as required.

 $\mathbf I$ 

![](_page_30_Picture_397.jpeg)

I

![](_page_31_Picture_426.jpeg)

![](_page_32_Picture_543.jpeg)

### **Step 13** Perform one of

- To save a new translation pattern, click **Save**.
- To save an updated translation pattern, click **Update**.

# <span id="page-32-0"></span>**Clone Cisco Unified Communications Manager Translation Patterns**

Use this procedure to clone existing Cisco Unified Communications Manager translation patterns that are provisioned by the dial plan schema. For more information on Cisco Unified Communications Manager translation patterns, refer to [http://www.cisco.com/c/en/us/td/docs/voice\\_ip\\_comm/cucm/admin/10\\_0\\_1/](http://www.cisco.com/c/en/us/td/docs/voice_ip_comm/cucm/admin/10_0_1/ccmcfg/CUCM_BK_C95ABA82_00_admin-guide-100/CUCM_BK_C95ABA82_00_admin-guide-100_chapter_0101100.html) [ccmcfg/CUCM\\_BK\\_C95ABA82\\_00\\_admin-guide-100/CUCM\\_BK\\_C95ABA82\\_00\\_admin-guide-100\\_](http://www.cisco.com/c/en/us/td/docs/voice_ip_comm/cucm/admin/10_0_1/ccmcfg/CUCM_BK_C95ABA82_00_admin-guide-100/CUCM_BK_C95ABA82_00_admin-guide-100_chapter_0101100.html) [chapter\\_0101100.html.](http://www.cisco.com/c/en/us/td/docs/voice_ip_comm/cucm/admin/10_0_1/ccmcfg/CUCM_BK_C95ABA82_00_admin-guide-100/CUCM_BK_C95ABA82_00_admin-guide-100_chapter_0101100.html)

### **Procedure**

- **Step 1** Log in to Cisco Unified Communications Domain Manager 10.6(1) as the Provider, Reseller, or Customer admin.
- **Step 2** Make sure the hierarchy path is set to the node where you want to save the cloned translation patterns.
- **Step 3** Perform one of
	- If you logged in as the Provider or Reseller Administrator, select **Device Management > CUCM > Translation Patterns**.
	- If you logged in asthe Customer Administrator,select **Device Management > Advanced > Translation Patterns**.
- **Step 4** From the list of translation patterns, choose the pattern to be cloned, by clicking on its box in the leftmost column.
- **Step 5** Click **Action > Clone**.
- **Step 6** On the **Partition Definition** tab, enter a unique name for one or both of the following fields:
	- Modify the translation pattern in the **Translation Pattern**field. You can include numbers and wildcards (do not use spaces). For example, enter 8XXX for a typical private network numbering plan. Valid characters include the uppercase characters A, B, C, and D and  $\leftrightarrow$ , which represents the international escape character +.
	- Modify the route partition in the **Partition** field.
	- The **Translation Pattern**field and **Partition**field work together and the combination must be unique. For example, when you clone a translation pattern you can leave the pattern the same, but use a different route partition; as long as the translation pattern and partition combination is unique, the clone operation will be successful. **Note**
- **Step 7** Enter a description for the new translation pattern and route partition in the **Description** field, if desired. The description can include up to 50 characters in any language, but it cannot include double-quotes ("), percentage sign (%), ampersand ( $\&$ ), or angle brackets ( $\leq$ ).
- **Step 8** Modify fields in the **Partition Definition, Calling Party Transformations, Connected Party Transformations,** and **Called Party Transformations**tabs asrequired.For more information on field options and defaults, see Configure Cisco Unified [Communications](#page-20-0) Manager Translation Patterns, on page 21.
- **Step 9** Click + to save the cloned translation pattern.
- <span id="page-33-0"></span>**Step 10** Repeat Steps 4 to 10 as required to clone other translation patterns.

# **Configure Cisco Unified Communications Manager Route Patterns**

Sometimes it may be necessary to update the default dial plan route patterns that are deployed as part of the default dial plan schemasthat are delivered with the Cisco Unified Communications Domain Manager 10.6(1) template package.

![](_page_34_Picture_2.jpeg)

The Cisco HCS default dial plan includes most common translation and route patterns and in most cases, should be added automatically when a customer dial plan, site dial plan, and voice mail service is provisioned. If you wish to update translation and route patterns using Cisco Unified Communications Domain Manager 10.6(1), you must have a full understanding of the Cisco HCS dial plan. Refer to the *Cisco Hosted Collaboration Solution, Release 10.6(1) Dial Plan Management Guide for Cisco Unified Communications Domain Manager, Release 10.6(1)* at [http://www.cisco.com/c/en/us/support/](http://www.cisco.com/c/en/us/support/unified-communications/hosted-collaboration-solution-version-10-1-1/model.html) [unified-communications/hosted-collaboration-solution-version-10-1-1/model.html.](http://www.cisco.com/c/en/us/support/unified-communications/hosted-collaboration-solution-version-10-1-1/model.html)

Use this procedure to update Cisco Unified Communications Manager route patterns that are provisioned by the dial plan schema or to add new route patterns from Cisco Unified Communications Domain Manager 10.6(1) that are not part of the standard dial plan package. For more information on the latest Cisco Unified Communications Manager route patterns, refer to [http://www.cisco.com/c/en/us/support/](http://www.cisco.com/c/en/us/support/unified-communications/unified-communications-manager-callmanager/products-maintenance-guides-list.html) [unified-communications/unified-communications-manager-callmanager/products-maintenance-guides-list.html.](http://www.cisco.com/c/en/us/support/unified-communications/unified-communications-manager-callmanager/products-maintenance-guides-list.html)

### **Procedure**

- **Step 1** Log in to Cisco Unified Communications Domain Manager 10.6(1) as the Provider, Reseller, or Customer admin.
- **Step 2** Make sure the hierarchy path is set to the node where you want to add or edit the route pattern.
- **Step 3** Perform one of
	- If you are logged in as the Provider or Reseller Administrator, select **Device Management > CUCM > Route Patterns**.
	- If you are logged in as the Customer Administrator, select **Device Management > Advanced > Route Patterns**.

### **Step 4** Perform one of

- To add a new route pattern, click **Add**, then go to Step 5.
- To edit an existing route pattern, choose the pattern to be updated by clicking on its box in the leftmost column of the **Route Patterns** table, then click **Modify** to edit the selected pattern. Go to Step 6.
- **Step 5** From the **CUCM** pulldown menu, select the hostname, domain name, or IP address of the Cisco Unified Communications Manager to which you want to add the route pattern.
	- The **CUCM** pulldown menu only appears when a route pattern is added; it does not appear when you edit a route pattern. **Note**
	- If you are adding or editing a route pattern at any hierarchy node above a site level, the only Cisco Unified Communications Manager that appear in the **CUCM** pulldown list are Cisco Unified Communications Manager that are located at the node where you are adding the route pattern, and all Cisco Unified Communications Manager in hierarchies above the node where you are adding the route pattern. If you are adding or editing a route pattern at a site level, the Cisco Unified Communications Manager that appears in the **CUCM** pulldown list is the Cisco Unified Communications Manager in the site's Network Device List (NDL). If the site does not have an NDL, or the NDL at the site does not have a Cisco Unified Communications Manager, the pulldown list is empty and a route pattern can not be added to the site. **Important**
- **Step 6** Enter the route pattern in the **Route Pattern** field, or modify the existing route pattern if desired. This field is mandatory. Enter the route pattern, including numbers and wildcards (do not use spaces); for example, enter

8XXX for a typical private network numbering plan. Valid characters include the uppercase characters A, B, C, and D and \+, which represents the international escape character +.

- **Step 7** If you want to use a partition to restrict access to the route pattern, choose the desired partition from the pulldown **Route Partition** menu. If you do not want to restrict access to the route pattern, choose <None> for the partition.
	- Make sure that the combination of route pattern, route filter, and partition is unique within the Cisco Unified Communications Manager cluster. **Note**
- **Step 8** Enter a description for the route pattern and route partition in the **Description**field, if desired. The description can include up to 50 characters in any language, but it cannot include double-quotes ("), percentage sign (%), ampersand  $(\&)$ , or angle brackets  $(\le)$ .

### **Step 9** From the **Pattern Definition** tab, modify the following fields as required.

Use the Corresponding Cisco Unified Communications Manager Attribute information provided in the table to manually verify in the Cisco Unified Communications Manager GUI that fields have been mapped correctly. **Tip**

![](_page_35_Picture_819.jpeg)
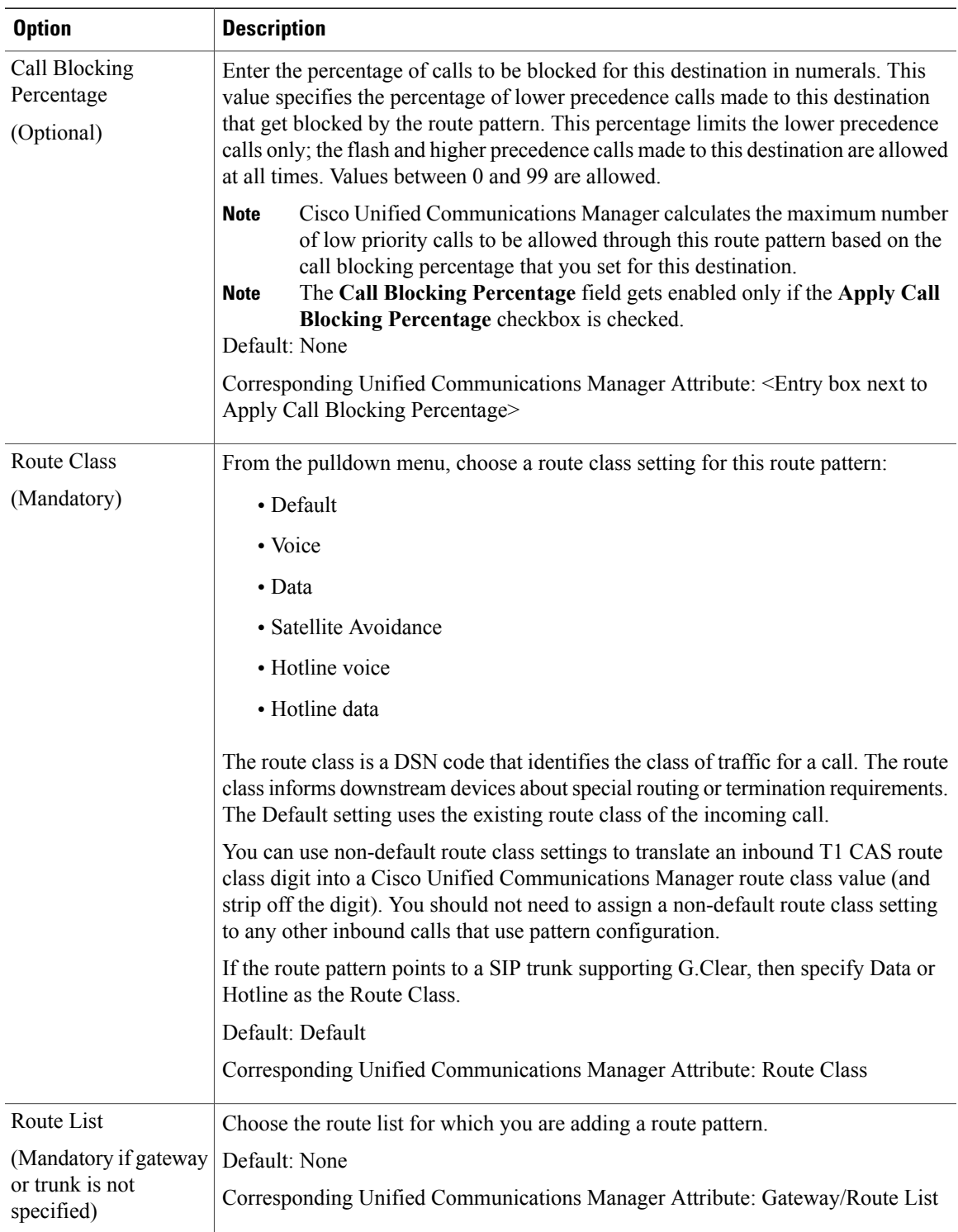

I

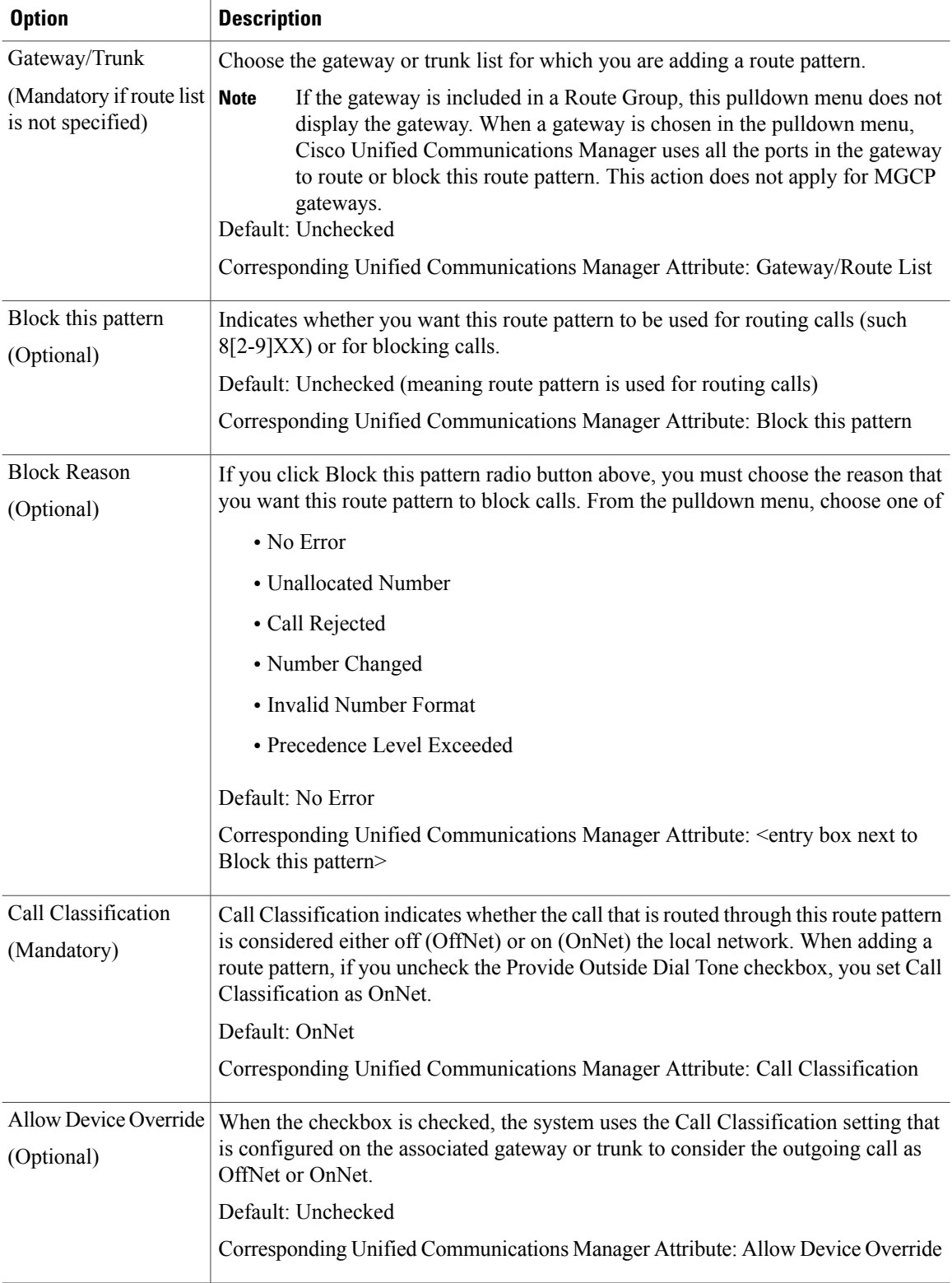

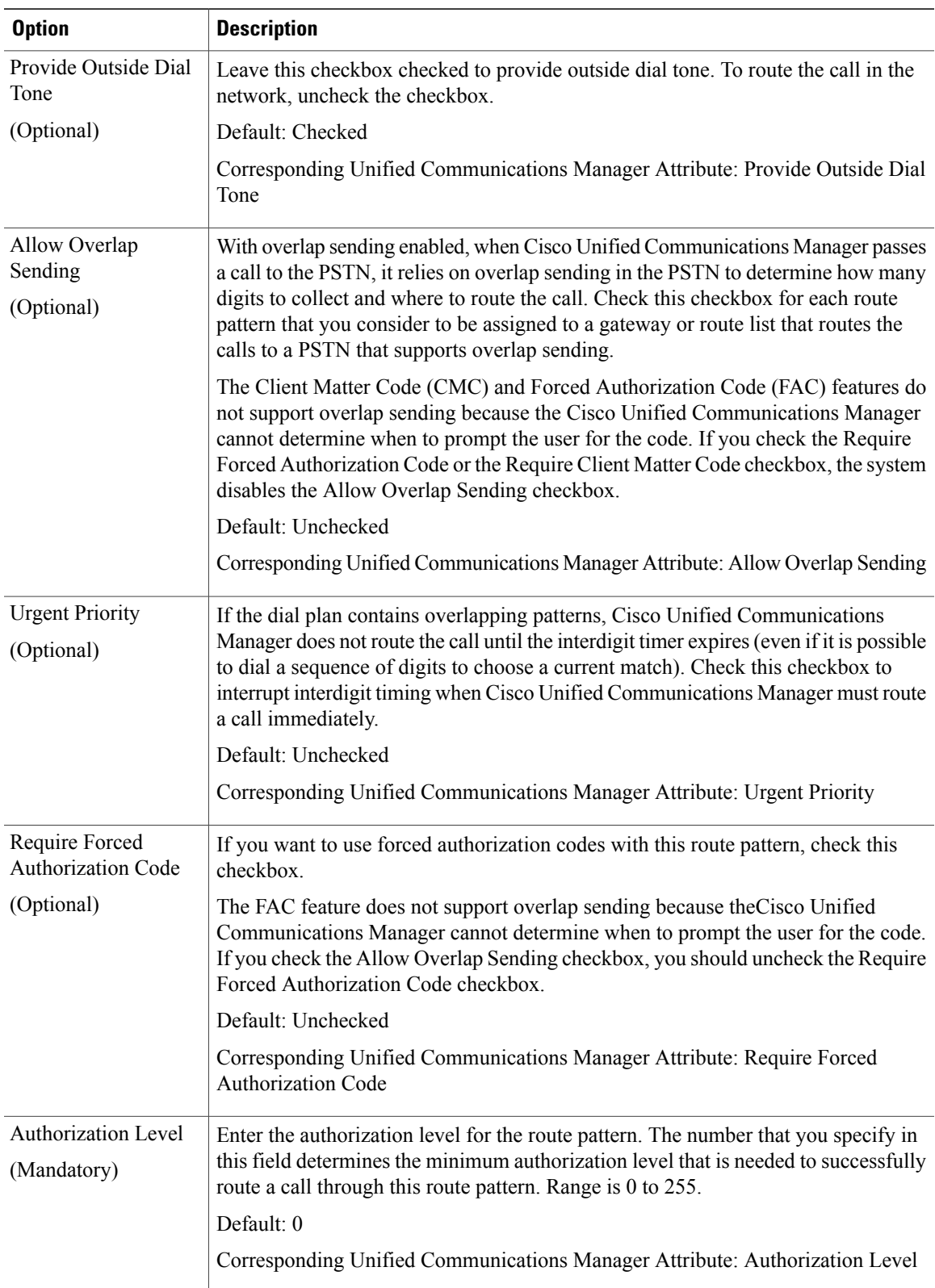

T

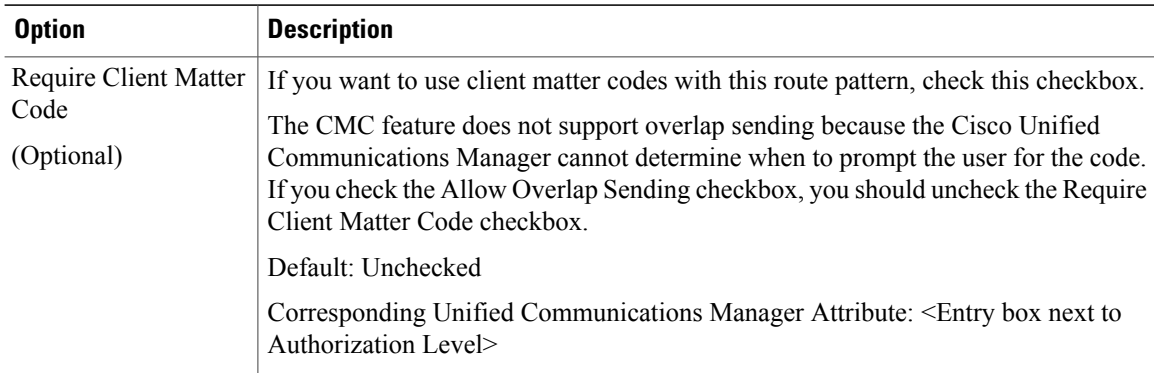

### **Step 10** From the **Calling Party Transformations** tab, modify the following fields as required.

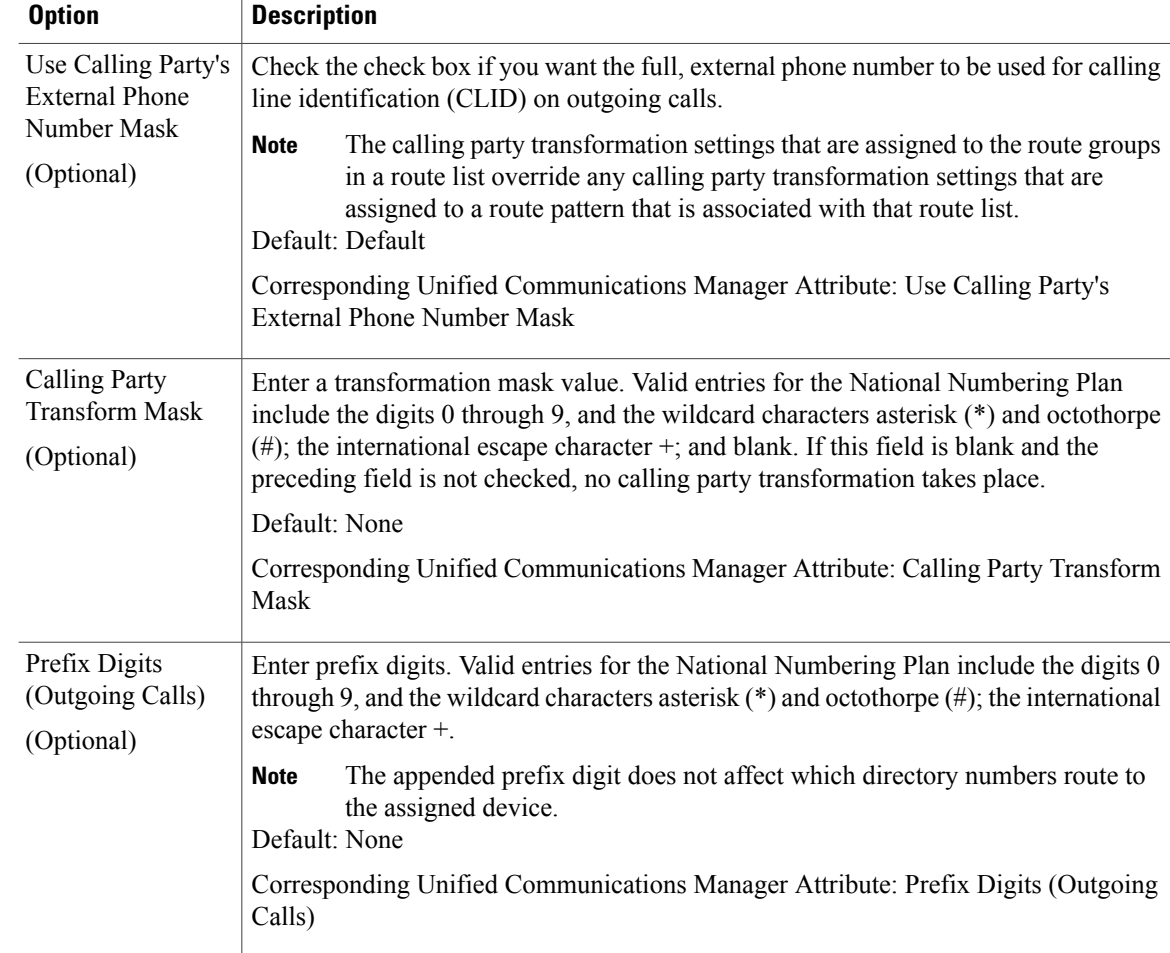

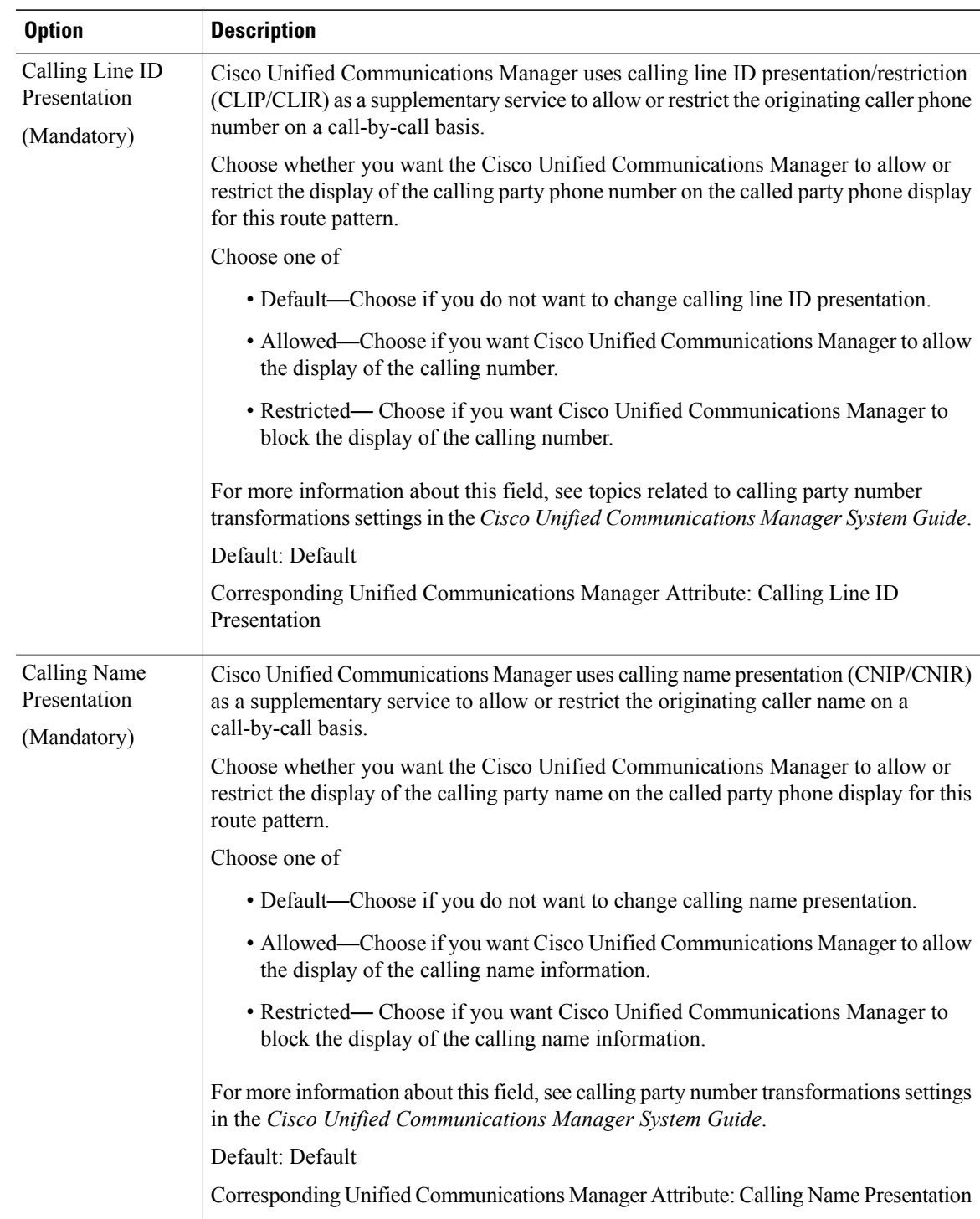

I

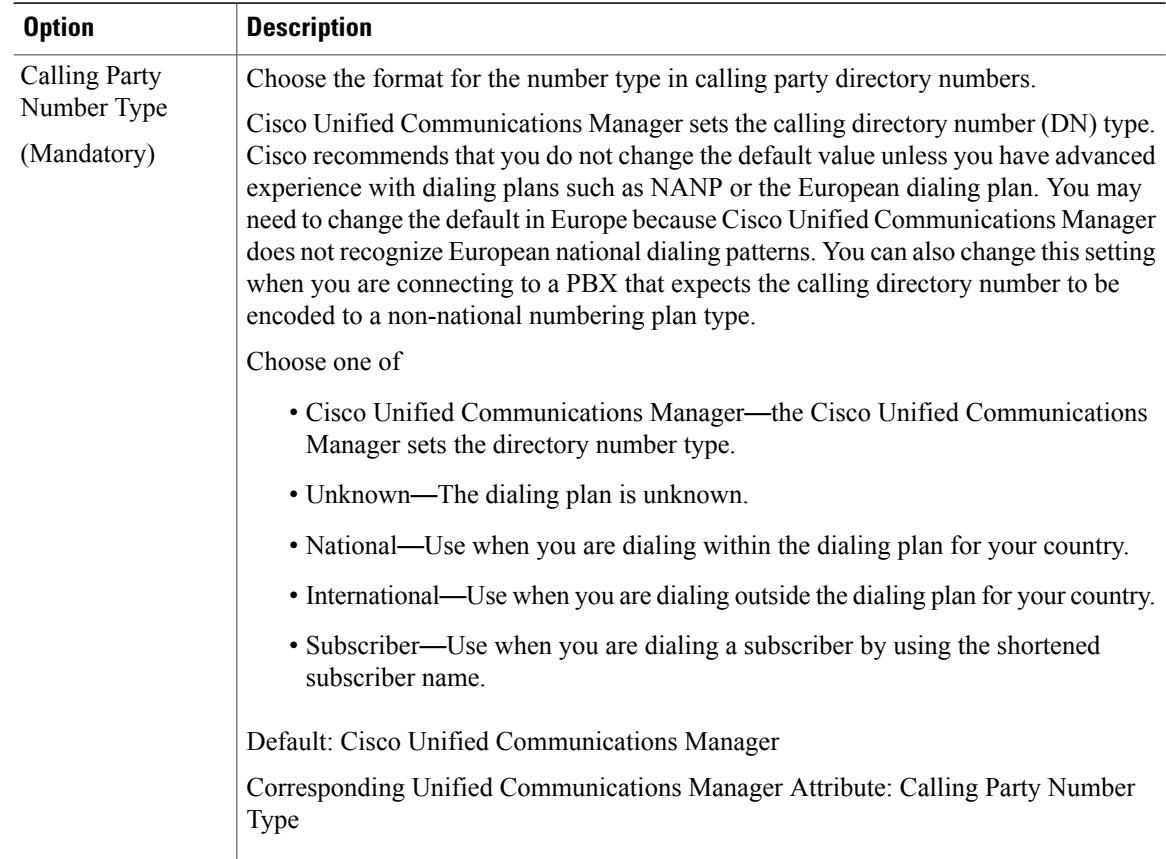

 $\mathbf{I}$ 

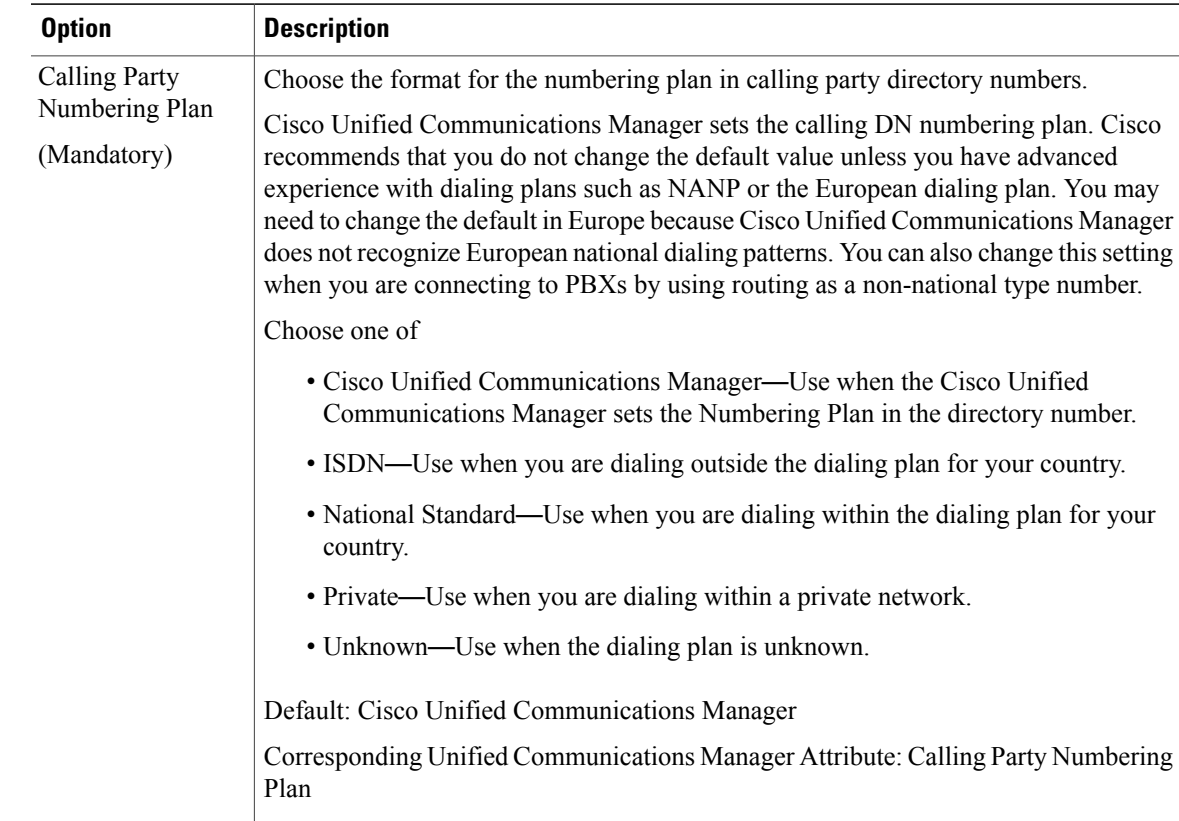

**Step 11** From the **Connected Party Transformations** tab, modify the following fields as required.

T

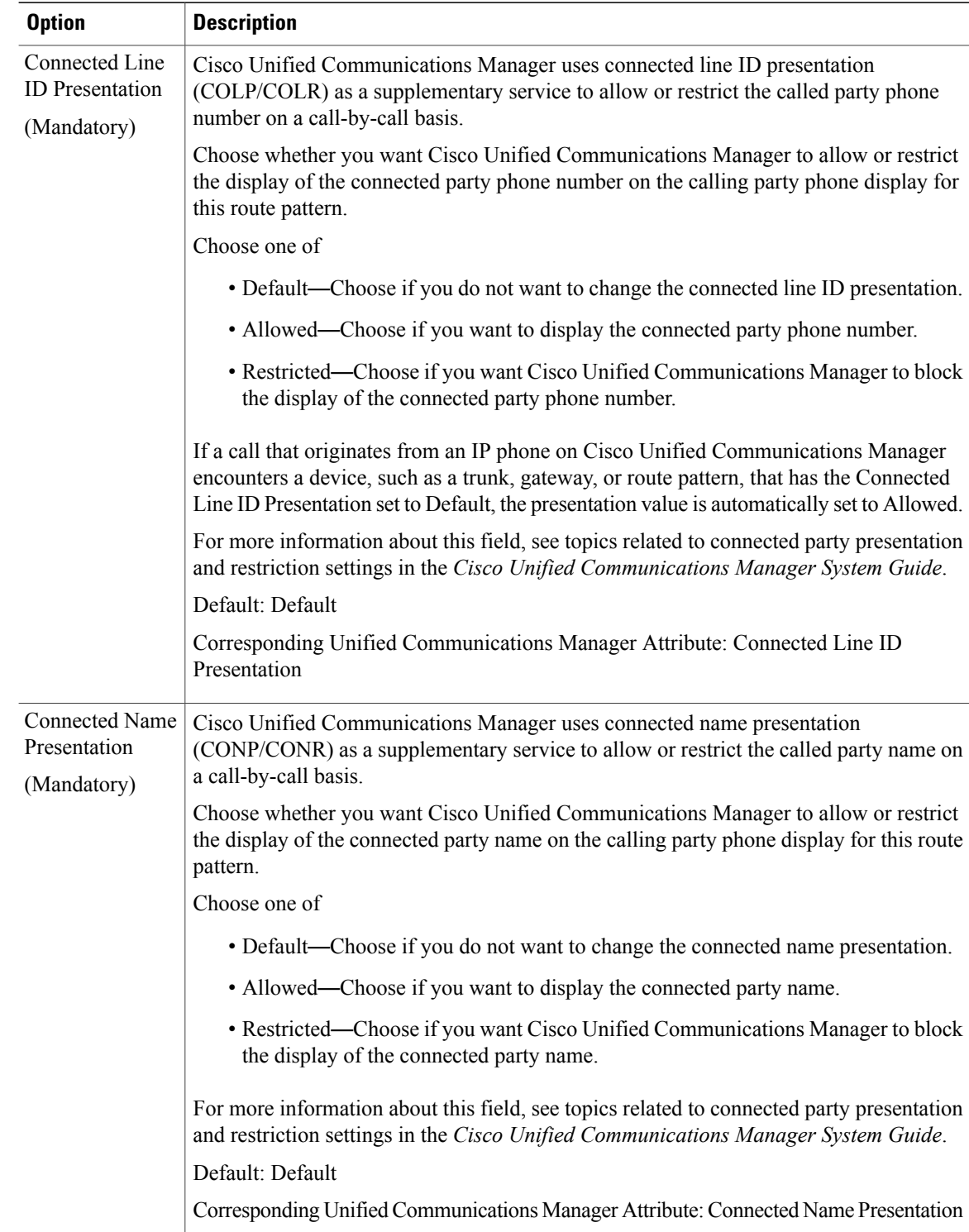

**Step 12** From the **Called Party Transformations** tab, modify the following fields as required.

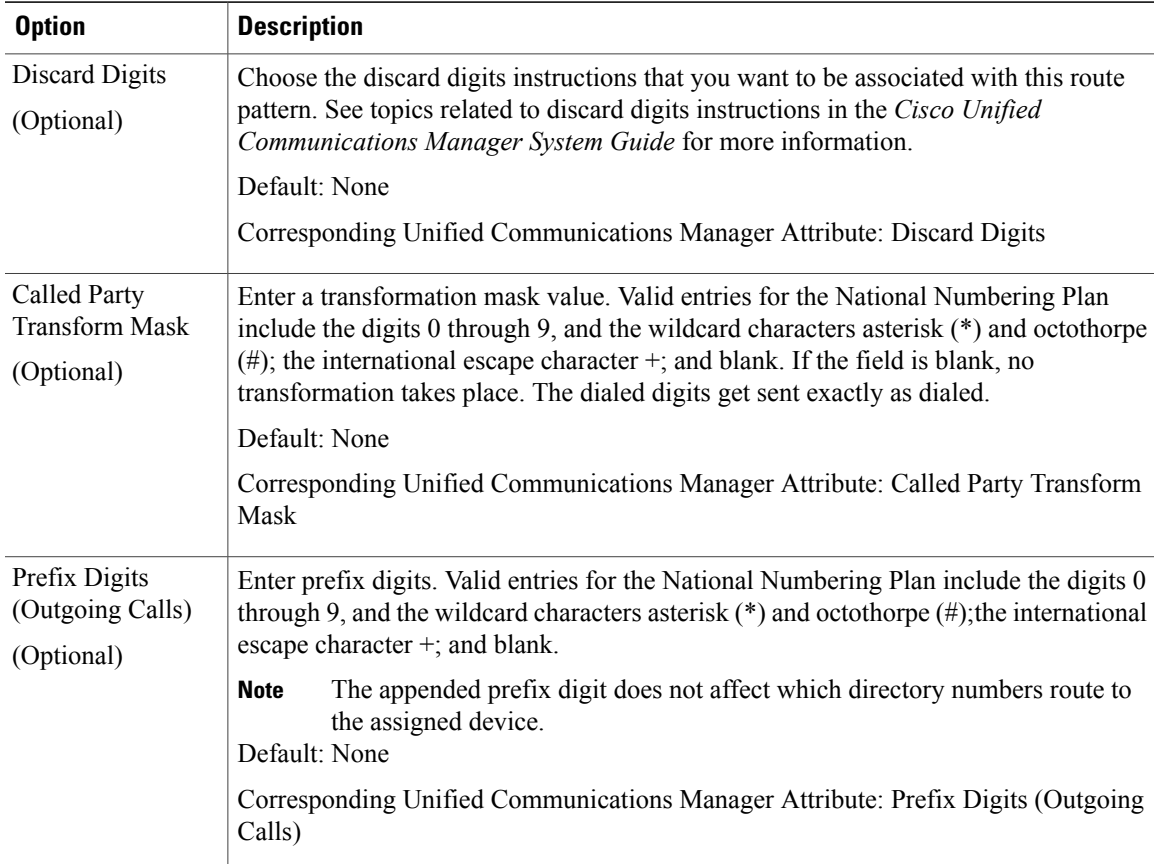

I

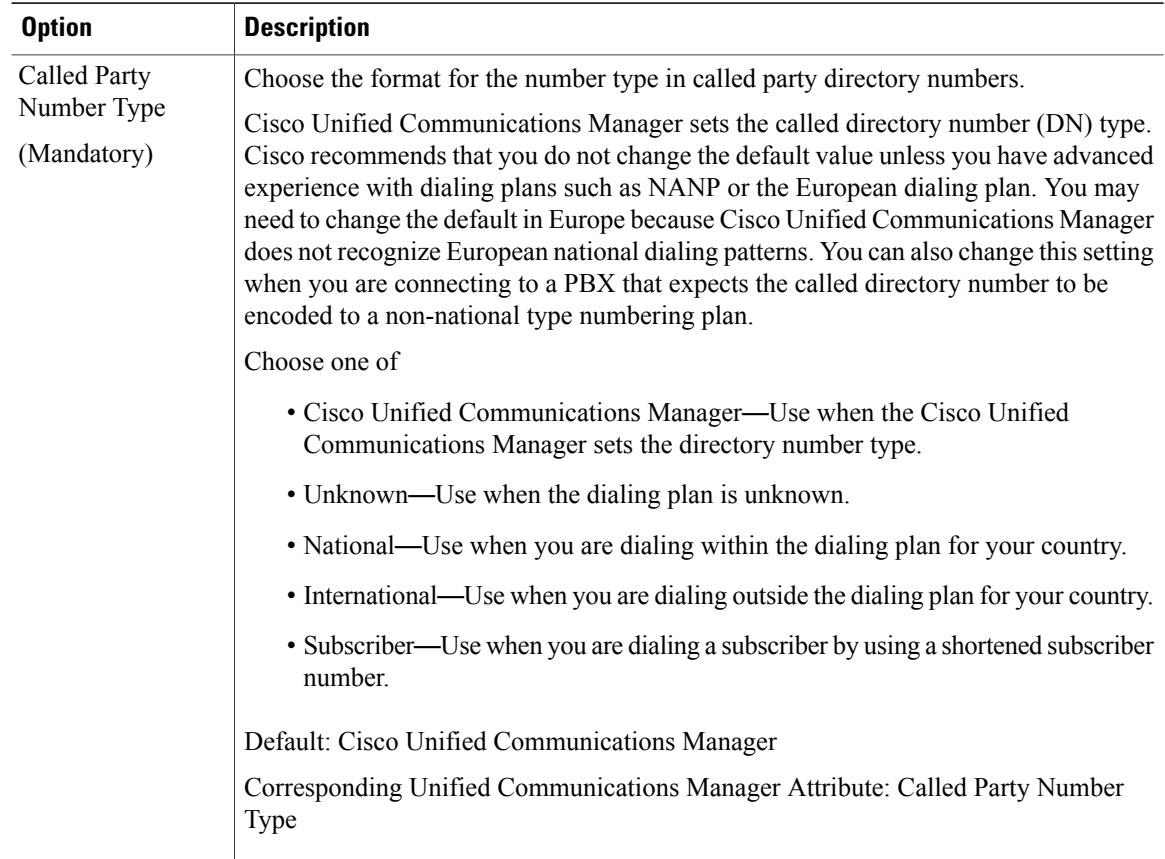

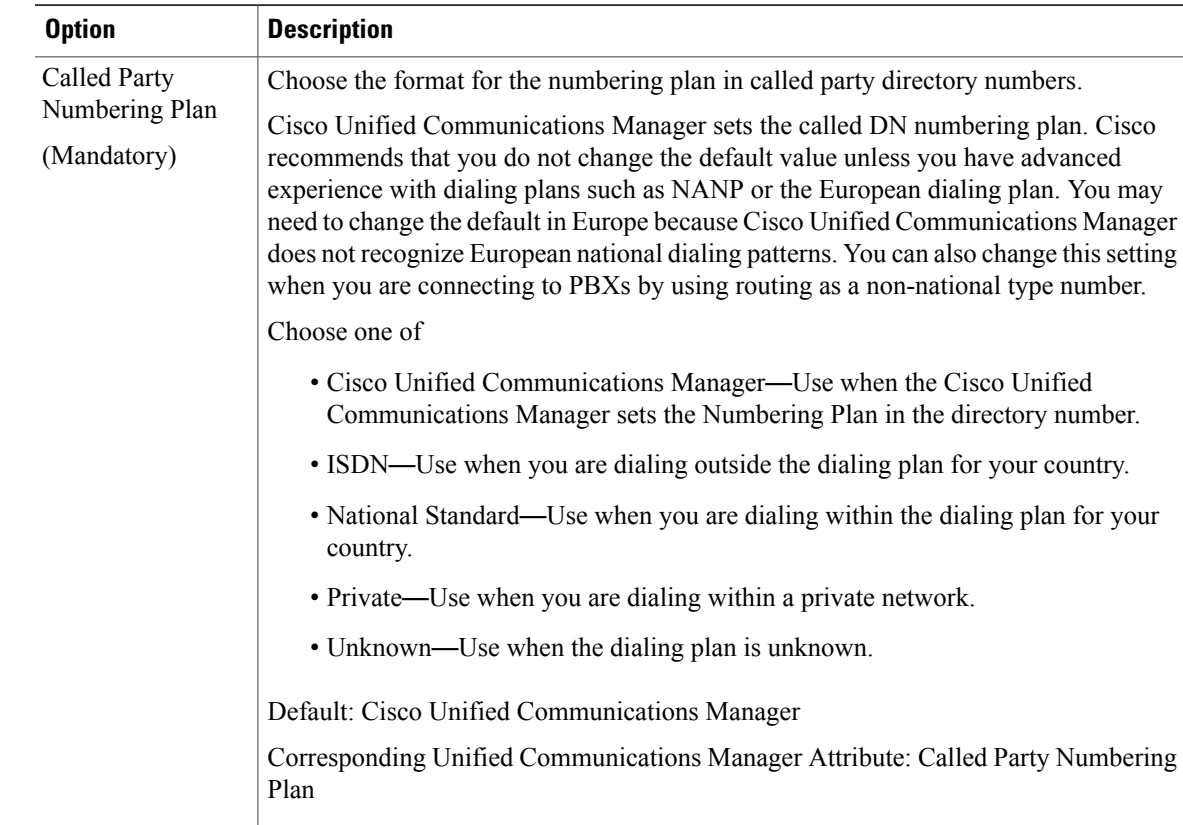

### **Step 13** Perform one of

Π

- To save a new route pattern, click **Save**.
- To save an updated route pattern, click **Update**.

# **Clone Cisco Unified Communications Manager Route Patterns**

Use this procedure to clone existing Cisco Unified Communications Manager route patterns that are provisioned by the dial plan schema. For more information on Cisco Unified Communications Manager route patterns, refer to [http://www.cisco.com/c/en/us/td/docs/voice\\_ip\\_comm/cucm/admin/9\\_1\\_1/ccmcfg/](http://www.cisco.com/c/en/us/td/docs/voice_ip_comm/cucm/admin/9_1_1/ccmcfg/CUCM_BK_A34970C5_00_admin-guide-91/CUCM_BK_A34970C5_00_admin-guide-91_chapter_0100010.html) CUCM\_BK\_A34970C5\_00\_admin-guide-91/CUCM\_BK\_A34970C5\_00\_admin-guide-91\_chapter [0100010.html.](http://www.cisco.com/c/en/us/td/docs/voice_ip_comm/cucm/admin/9_1_1/ccmcfg/CUCM_BK_A34970C5_00_admin-guide-91/CUCM_BK_A34970C5_00_admin-guide-91_chapter_0100010.html)

### **Procedure**

- **Step 1** Log in to Cisco Unified Communications Domain Manager 10.6(1) as the Provider, Reseller, or Customer admin.
- **Step 2** Make sure the hierarchy path is set to the node where you want to save the cloned route pattern.
- **Step 3** Perform one of
	- If you logged in as the Provider or Reseller Administrator, select **Device Management > CUCM > Route Patterns**.
	- If you logged in as the Customer Administrator, select **Device Management > Advanced > Route Patterns**.
- **Step 4** From the list of route patterns, choose the pattern to be cloned, by clicking on its box in the leftmost column.
- **Step 5** Click **Action > Clone**.
- **Step 6** On the **Pattern Definition** tab, enter a unique name for one or both of the following fields:
	- Modify the route pattern in the **Route Pattern** field.
	- Modify the route partition in the **Route Partition** field if desired.
	- The **Route Pattern** field and **Route Partition** field work together and the combination must be unique. For example, when you clone a route pattern you can leave the pattern the same, but use a different route partition; as long as the route pattern and route partition combination is unique, the clone operation will be successful. **Note**
- **Step 7** Enter a description for the new route pattern and route partition in the **Description** field, if desired. The description can include up to 50 charactersin any language, but it cannot include double-quotes("), percentage sign (%), ampersand ( $\&$ ), or angle brackets ( $\leq$ ).
- **Step 8** Modify fieldsin the **Pattern Definition, Calling Party Transformations, Connected Party Transformations,** and **Called Party Transformations** tabs as required. For more information on field options and defaults, see Configure Cisco Unified [Communications](#page-33-0) Manager Route Patterns, on page 34.
- **Step 9** Click + to save the cloned route pattern.
- **Step 10** Repeat Steps 4 to 9 as required to clone other route patterns.

# **Configure Directory Number Routing**

Use this procedure to define Directory Number Routing. Directory Number Routing is a translation pattern that is put into the PreISR and ISR partitions to route intrasite and intersite calls to extensions (directory numbers). This is similar to the way site location codes (SLCs) are used as short codes for Type 1, 2, and 3 customer dial plans.

Typically, Directory Number Routing is used for Type 4 (flat dial plans) so that from a customer and site perspective, you can see which patterns are directory numbers because there are no SLCs available.

### **Procedure**

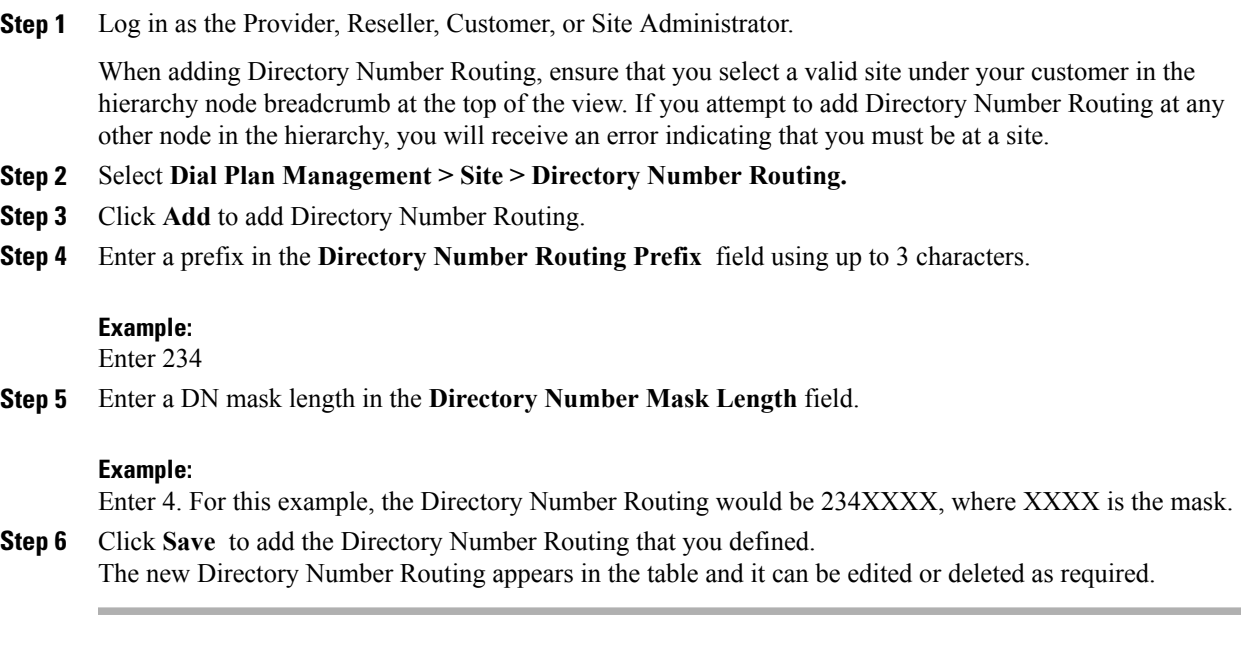

# **Provision Emergency Calls**

There is no additional provisioning that is necessary for emergency calls. In Cisco Unified Communications Domain Manager 10.6(1), 911 is provisioned as part of the United States country scheme, and 999/112 is provisioned as part of the United Kingdom country scheme.For more information, see [Emergency](#page-48-0) Handling, on page 49.

### **Procedure**

- **Step 1** When you [Create](#page-2-0) a Site Dial Plan, on page 3, enter the Emergency Number in the Emergency Number field. This is the Site Emergency Published Number; it is sent if the line that makes the emergency call does not have DDI. Then, if there is a callback, the Site Emergency Published Number is dialed.
- <span id="page-48-0"></span>**Step 2** Ensure that a Local Route group is set up with SLRG-Emer set to the Route group. Refer to [Associate](#page-79-0) Local Route [Groups](#page-79-0) to a Device Pool, on page 80.

## **Emergency Handling**

Emergency handling is device-based. It uses the device pool local route group to handle call routing. When a phone has no Direct Inward Dial (DDI) or the phone has DDI but it is in a remote location, emergency handling uses the Site's Emergency number.

The implementation is as follows:

- An Emergency partition is created for each site.
- For Device-Based Routing (DBR), a DeviceDBR CSS is created and for Line Based Routing (LBR) an EmerCSSis created. Both CSSs are country and site specific and they contains the Emergency partition.
- Emergency Number translation patterns are added to the emergency partition when a site dial plan is added. Thistranslation pattern leveragesthe UseOriginatingCSS, prefixesthe called number with \*\*104 and the calling number is prefixed with \*1\*LRID\* to uniquely identify the calling site.
- An Emergency route pattern matching \*\*104 is added to the emergency partition with the route list set to use the Device Pool Emergency Local Route Group.

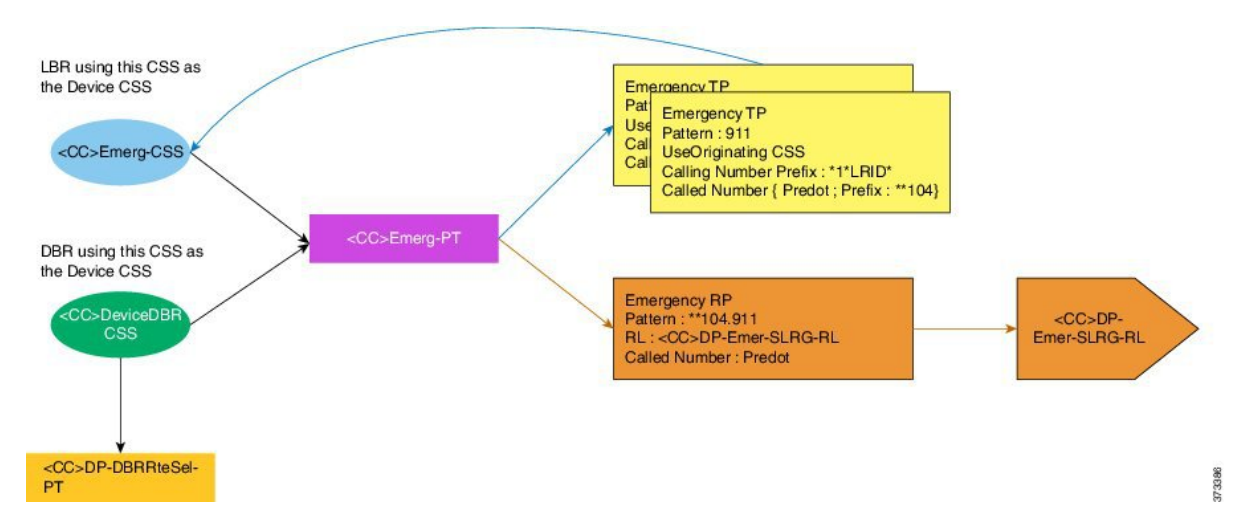

#### **Figure 1: Emergency Calling**

# **Configure SIP Trunks**

### **Procedure**

- **Step 1** Log in as the Provider, Reseller, or Customer Administrator.
- **Step 2** Make sure the hierarchy path is set to the node where the Cisco Unified Communications Manager is configured.
- **Step 3** Perform one of
	- If you logged in as the Provider or Reseller Administrator, select **Device Management > CUCM > SIP Trunks**.
	- If you logged in asthe Customer Administrator,select **Device Management > Advanced > SIP Trunks**.

**Step 4** Perform one of

• To add a new SIP trunk, click **Add**, then go to Step 4.

- To edit an existing SIP trunk, choose the SIP trunk to be updated by clicking on its box in the leftmost column, then click **Modify** to edit the selected SIP trunk. Go to Step 5.
- **Step 5** From the **CUCM** pulldown menu, select the hostname, domain name, or IP address of the Cisco Unified Communications Manager to which you want to add the SIP trunk.
	- The **CUCM** pulldown menu only appears when a SIP trunk is added; it does not appear when you edit a SIP trunk. **Note**
	- The only Cisco Unified Communications Managers that appear in the **CUCM** pulldown list are Cisco Unified Communications Managers that are located *at* the node where you are adding the SIP trunk, and *all* Cisco Unified Communications Managers in hierarchies above the node where you are adding the SIP trunk. To provision a Cisco Unified Communications Manager server, refer to the "Installation Tasks" section of *Installing Cisco Unified Communications Manager*. **Important**
- **Step 6** Enter a unique name for the new SIP trunk in the **Device Name** field, or modify the existing **Device Name** if desired.

**Step 7** From the **Device Information** tab, modify the following fields as required.

| <b>Option</b>                     | <b>Description</b>                                                                                                    |
|-----------------------------------|----------------------------------------------------------------------------------------------------|
| Device Name<br>(Mandatory)        | Enter a unique identifier for the trunk using up to 50 alphanumeric characters: A-Z,<br>a-z, numbers, hyphens (-) and underscores () only.<br>Default value: None                                                                                                    |
| Trunk Service Type<br>(Mandatory) | Select one of<br>• None—Choose this option if the trunk is not used for call control discovery,<br>Extension Mobility Cross Cluster, or Cisco Intercompany Media Engine<br>• Call Control Discovery—Choose this option to enable the trunk to support call<br>control discovery.<br>• Extension Mobility Cross Cluster—Choose this option to enable the trunk to<br>support the Extension Mobility Cross Cluster (EMCC) feature. Choosing this<br>option causes the following settings to remain blank or unchecked and become<br>unavailable for configuration, thus retaining their default values: Media<br>Termination Point Required, Unattended Port, Destination Address, Destination<br>Address IPv6, and Destination Address is an SRV.<br>• Intercompany Media Engine—Ensure that the Cisco IME server is installed and<br>available before you configure this field.<br>• IP Multimedia Subsystem Service Control (ISC)—Choose this option to enable<br>the trunk to support IP multimedia subsystem service control. |
| Description                       | Default value: None (Default)<br>Enter a descriptive name for the trunk using up to 114 characters in any language, but                                                                                                    |
| (Optional)                        | not including double-quotes ("), percentage sign $(\%)$ , ampersand $(\&)$ , backslash (\), or<br>angle brackets $(\diamond)$ .                                                                                                    |
|                                   | Default value: empty                                                                                                    |

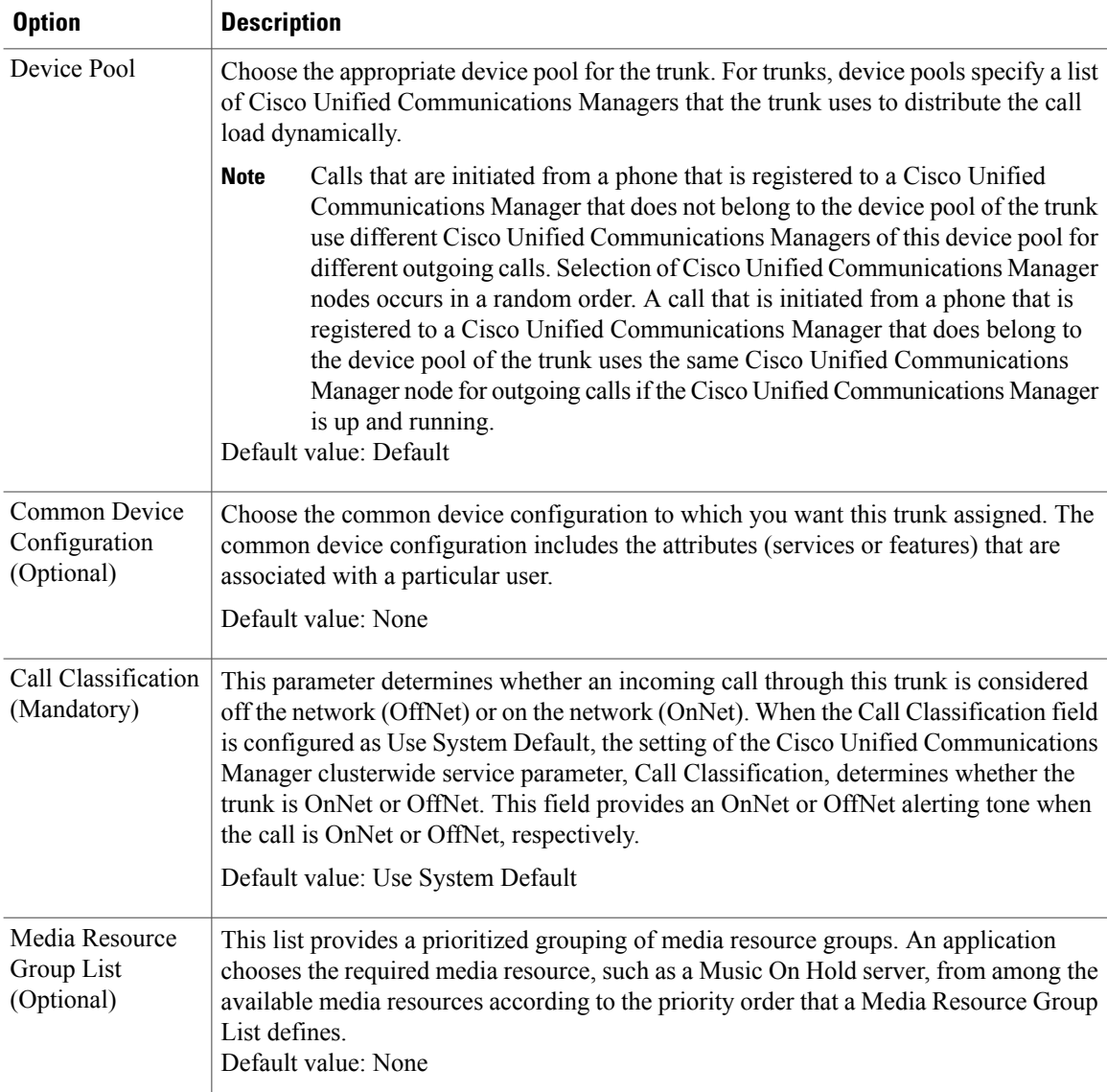

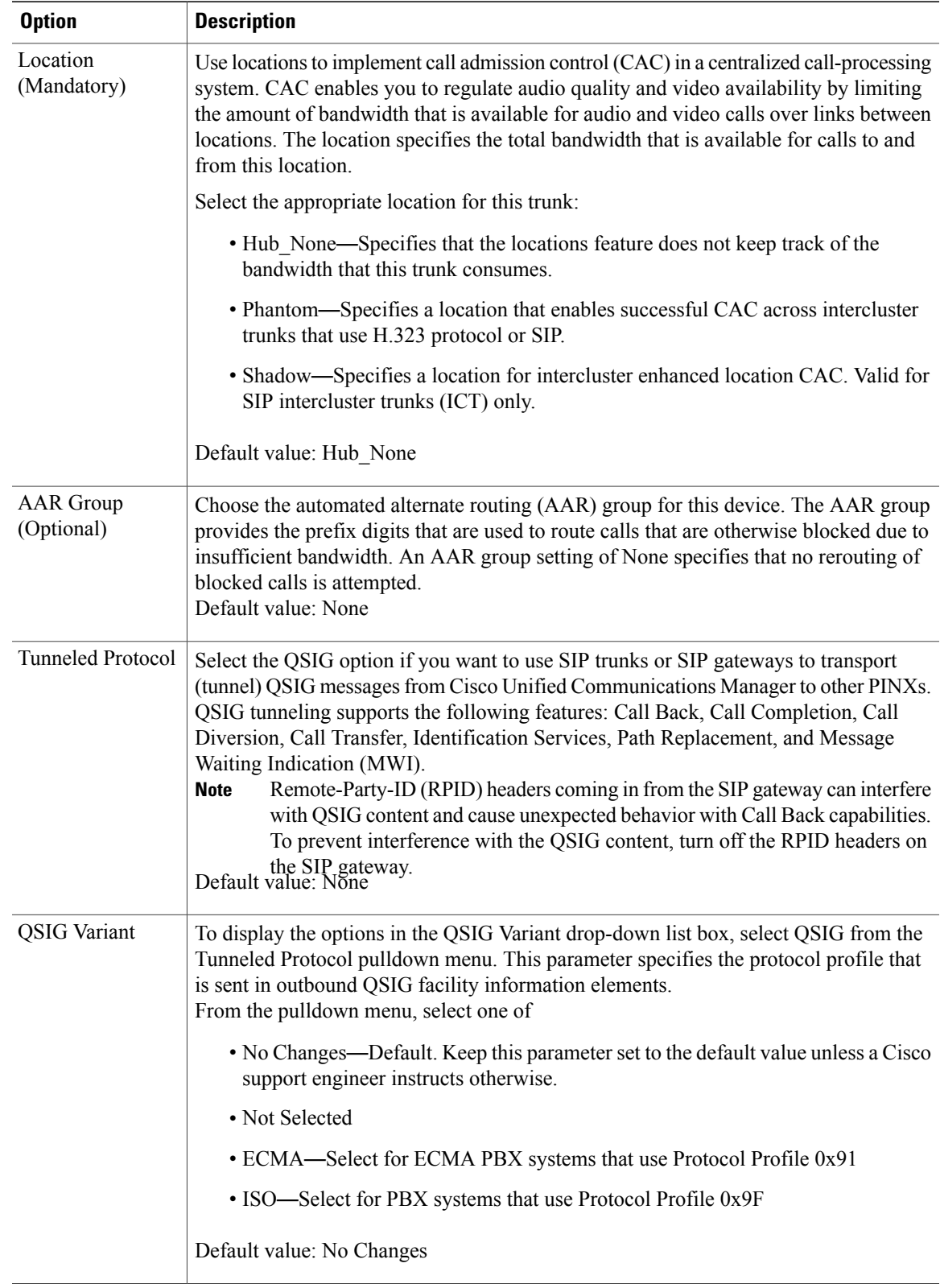

 $\mathbf l$ 

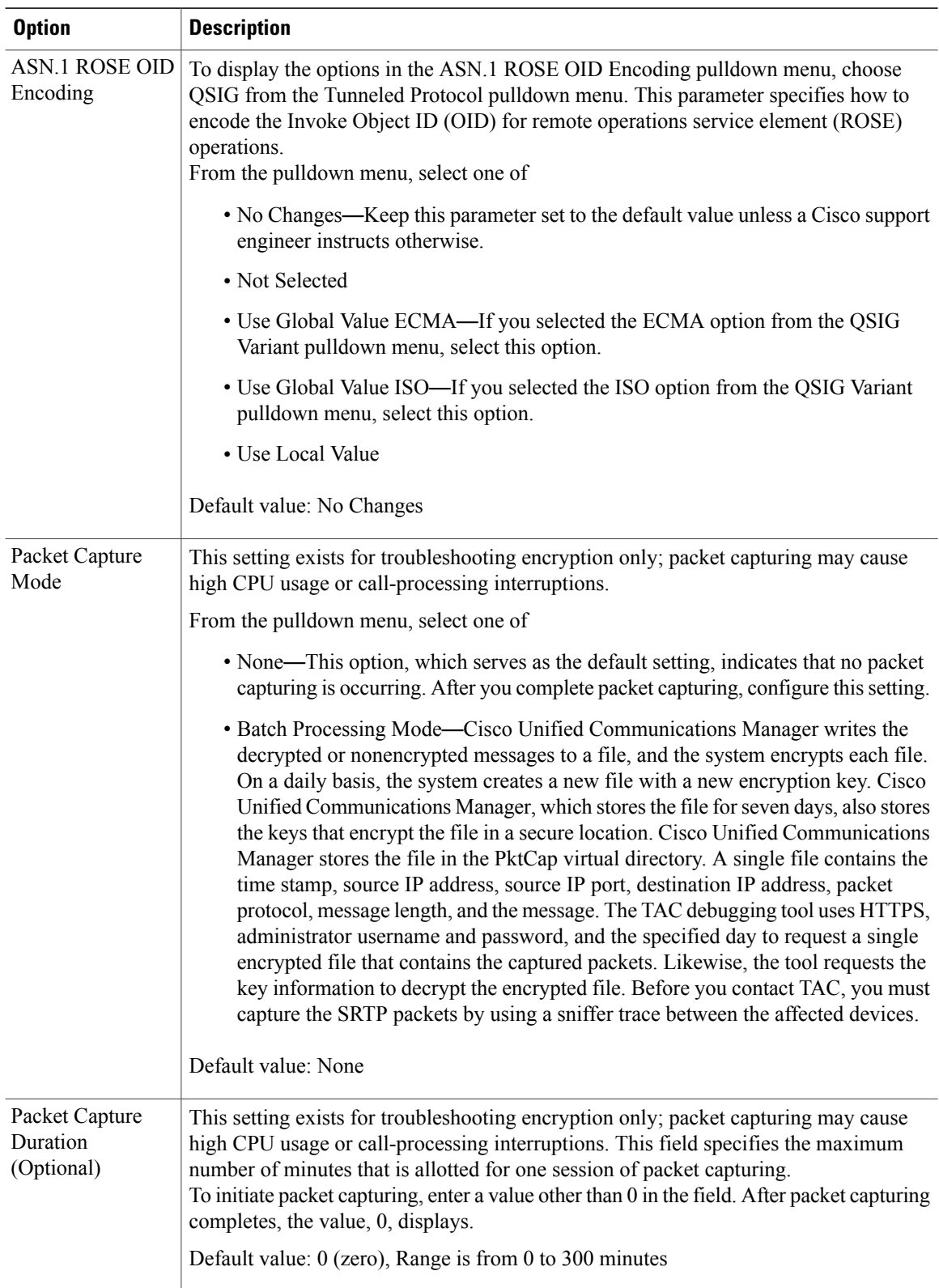

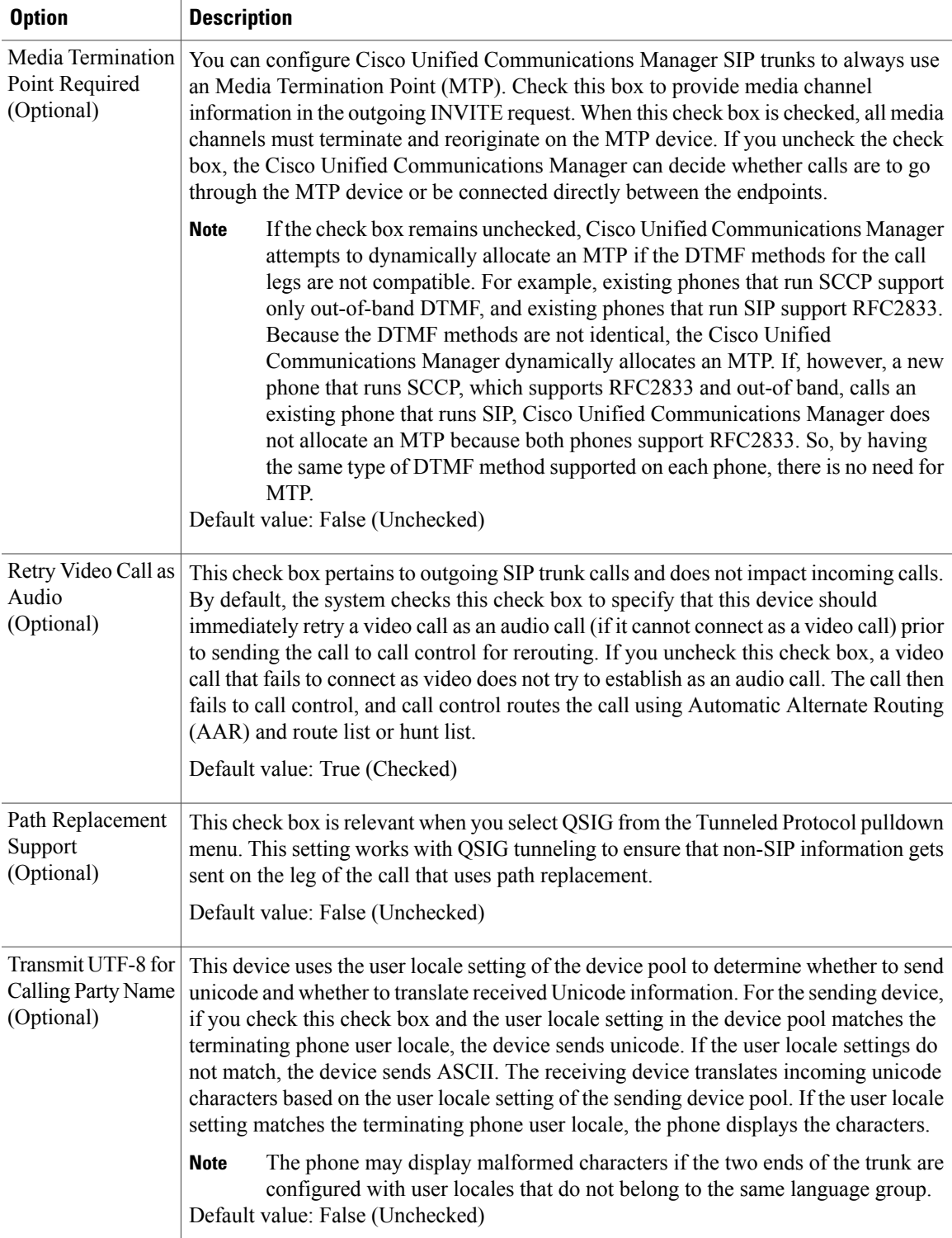

T

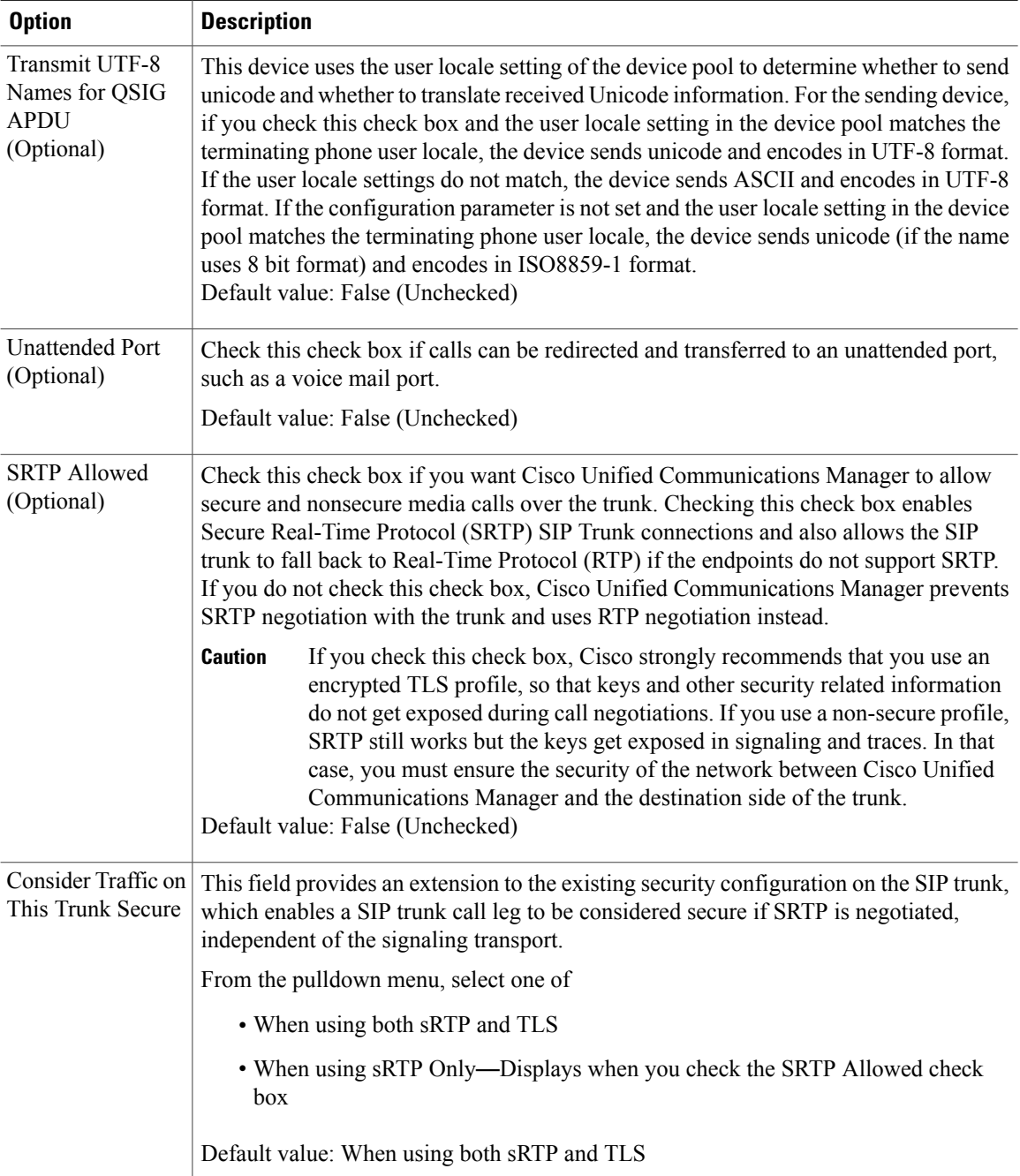

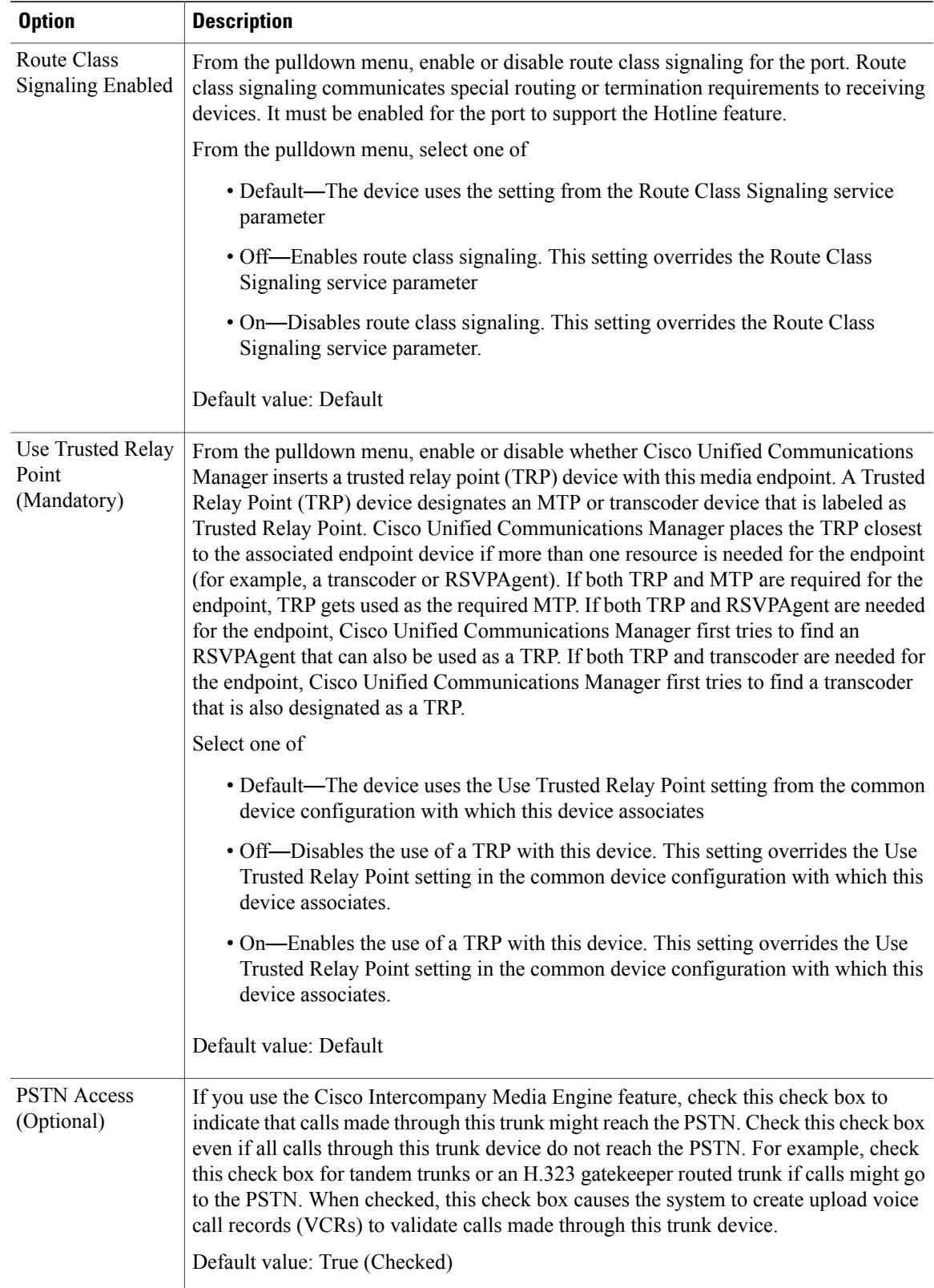

1

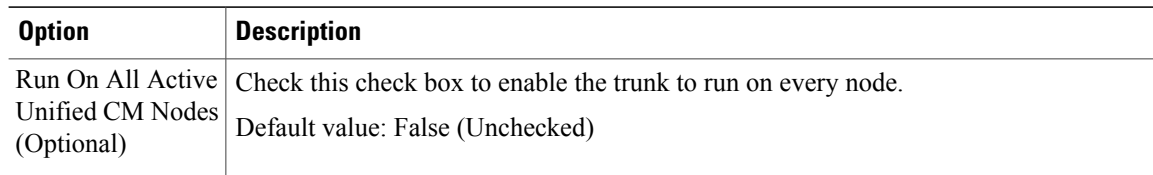

## **Step 8** From the **Call Routing General** tab, modify the following fields as required.

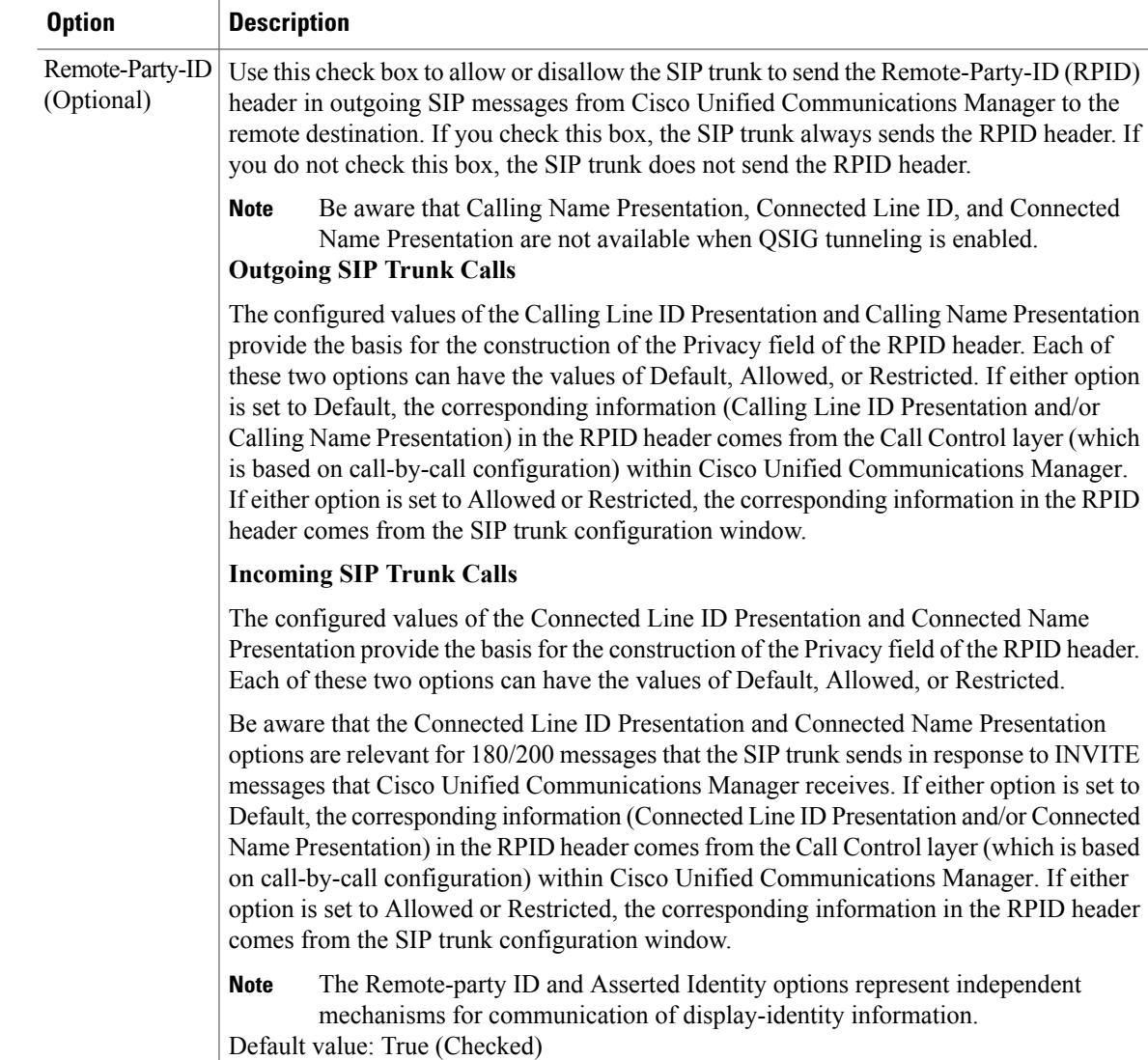

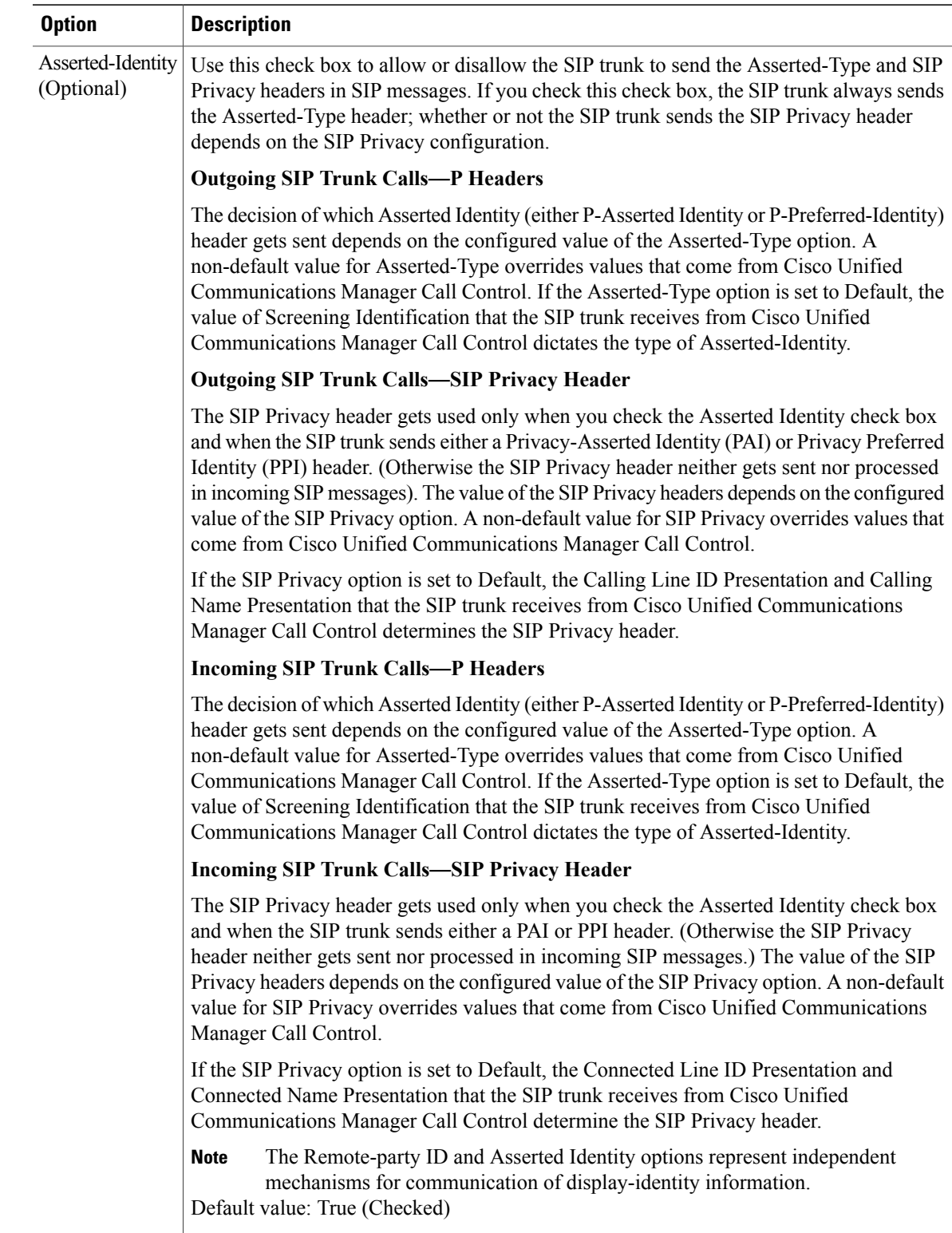

 $\mathbf I$ 

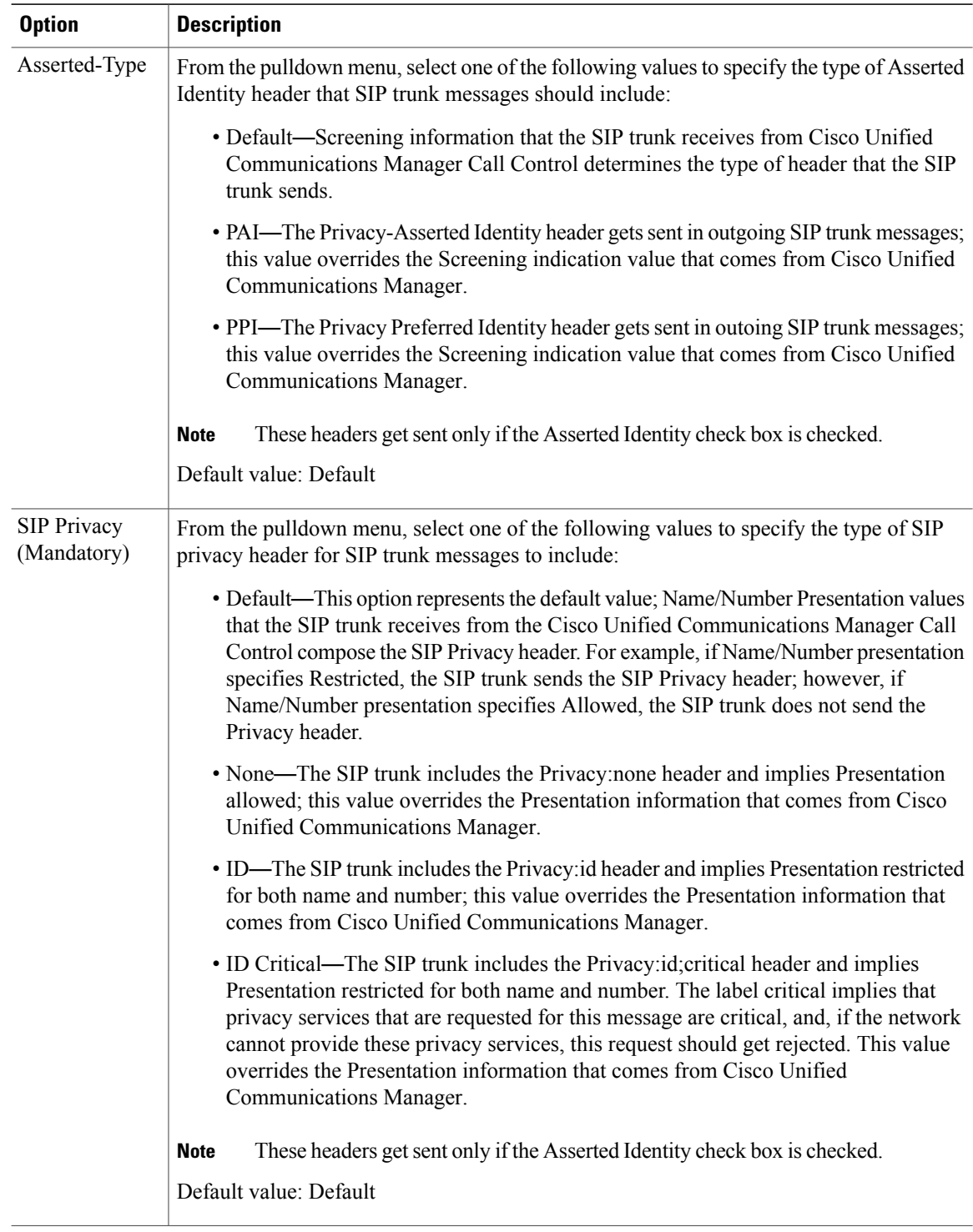

**Step 9** From the **Call Routing Inbound** tab, modify the following fields as required.

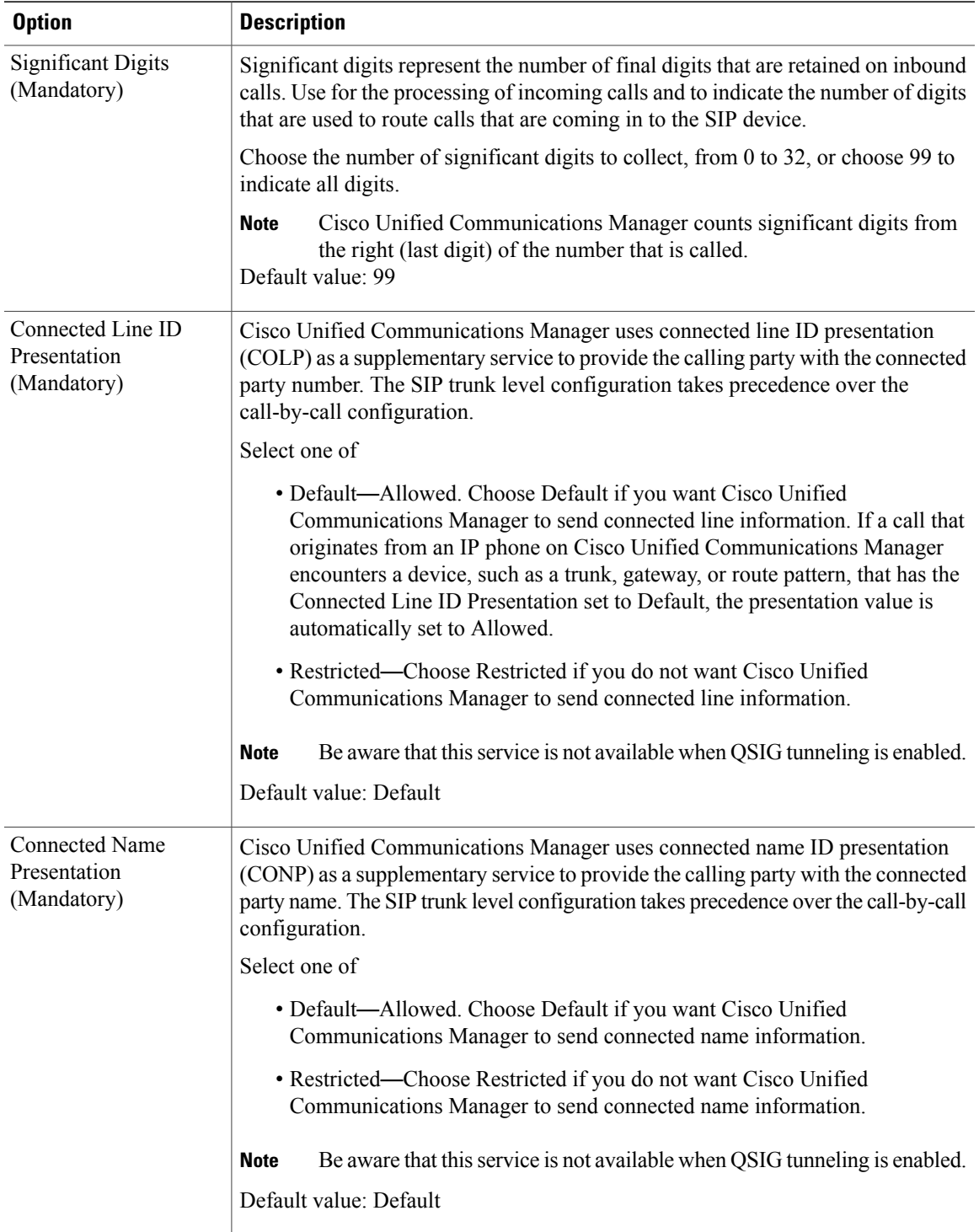

T

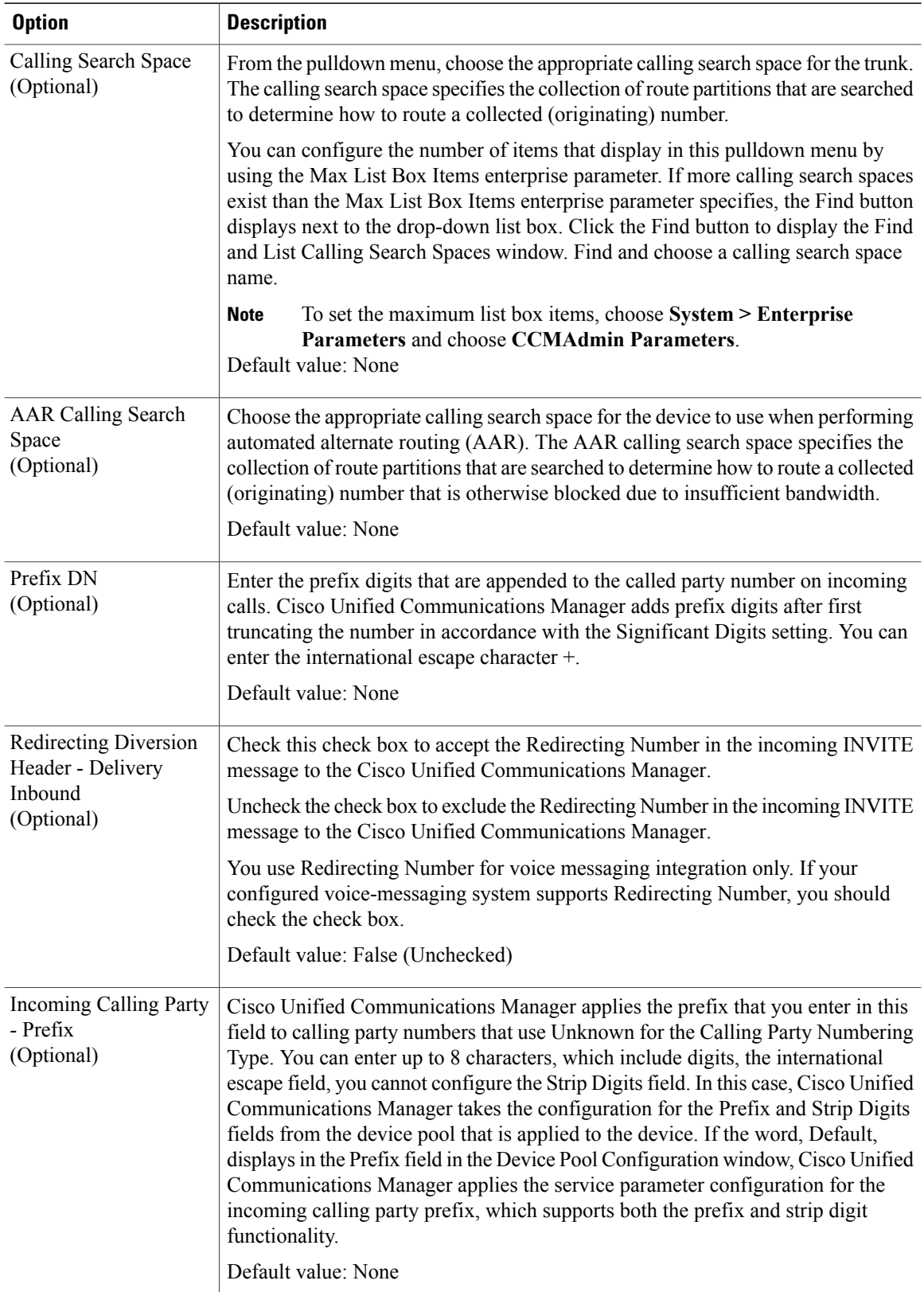

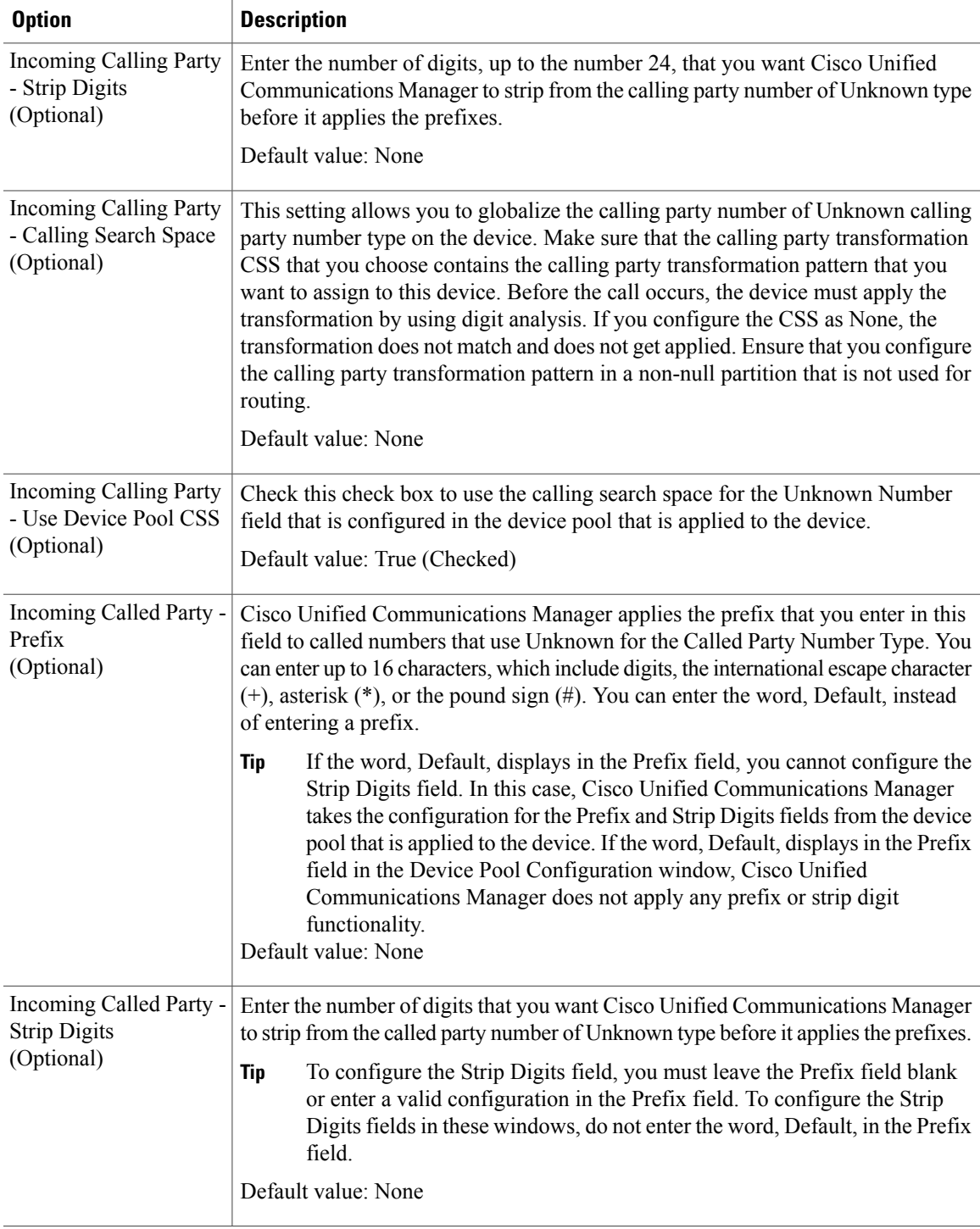

 $\mathbf I$ 

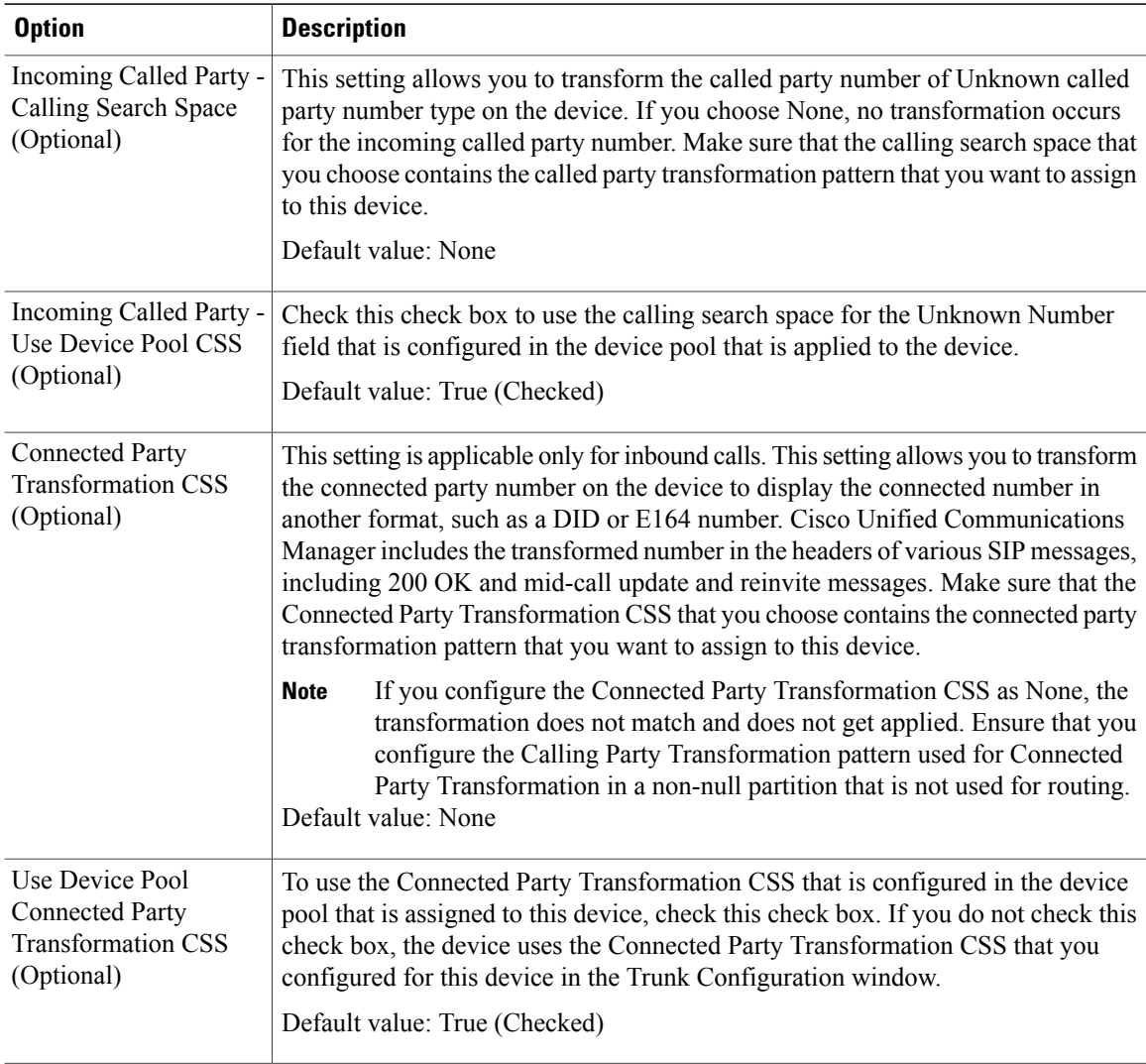

## **Step 10** From the **Call Routing Outbound** tab, modify the following fields as required.

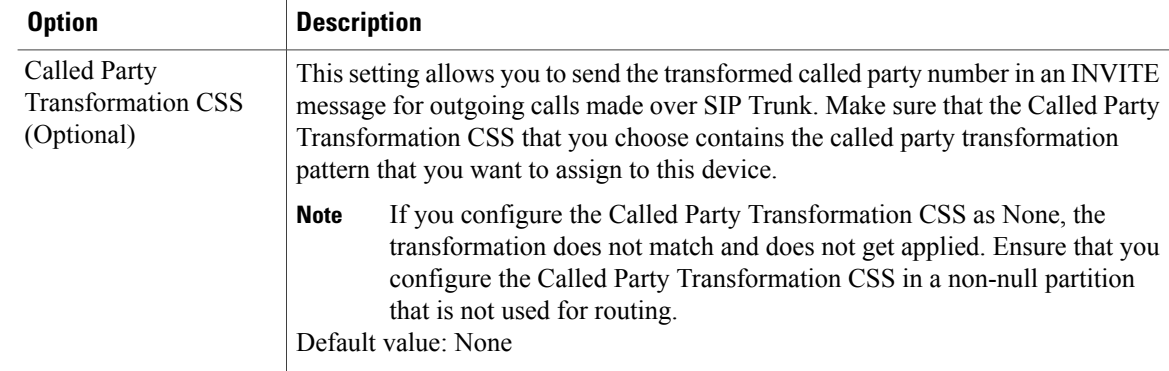

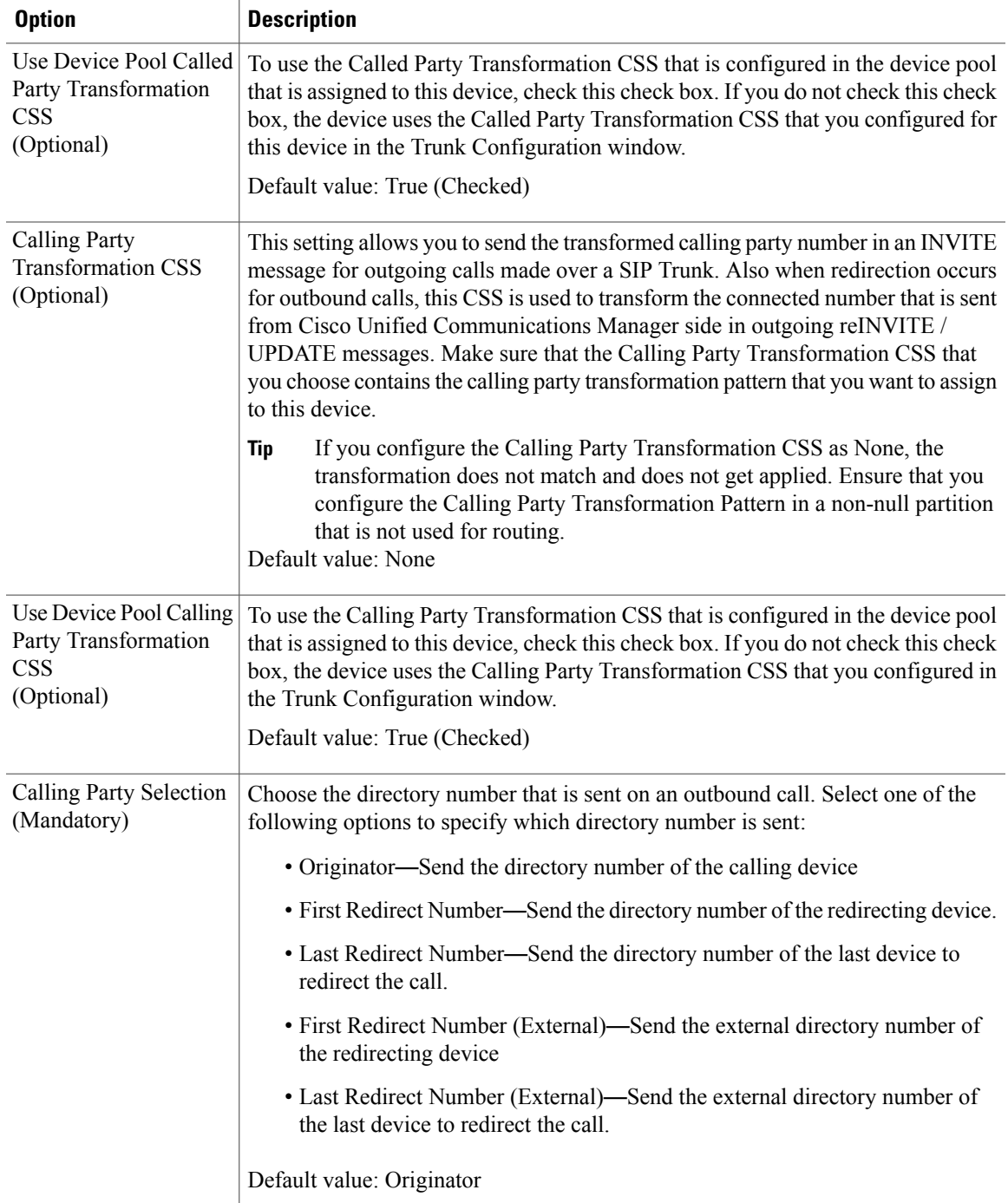

 $\overline{\phantom{a}}$ 

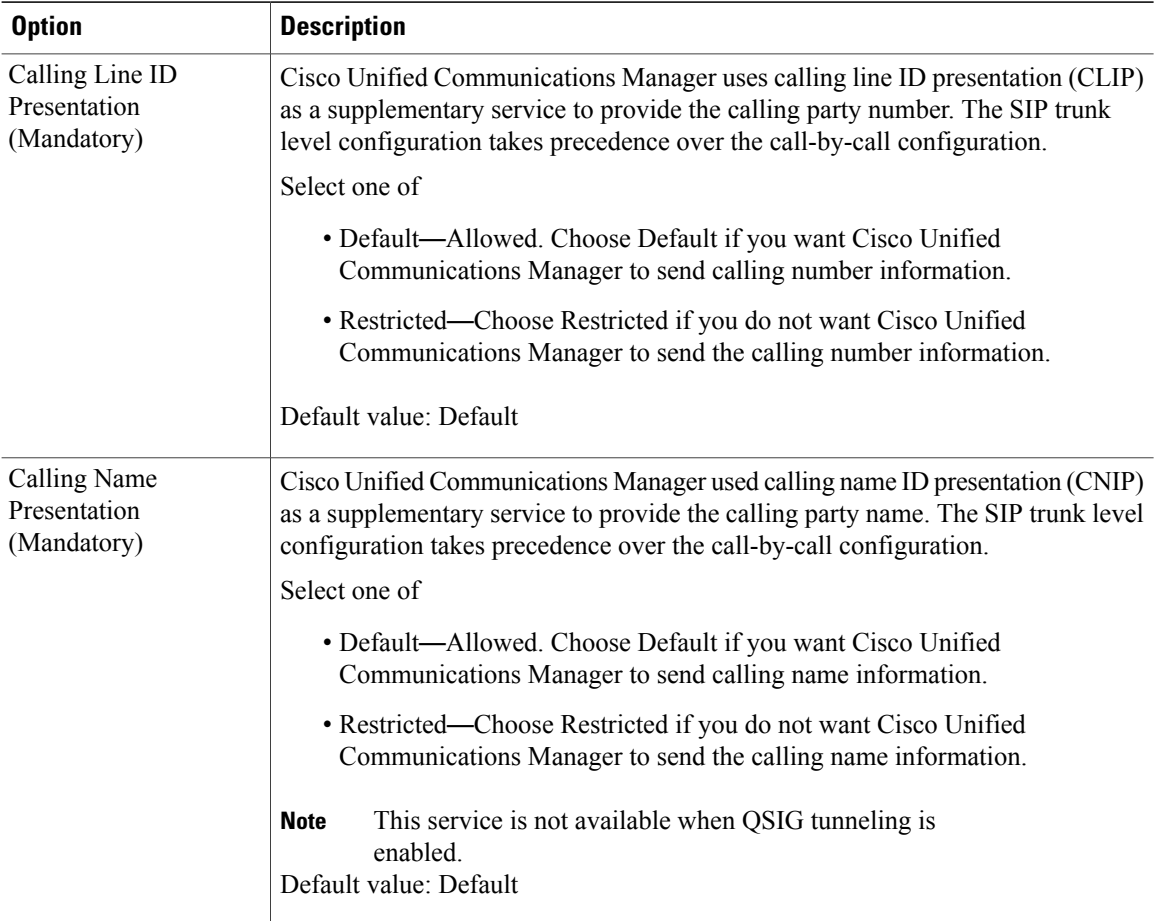

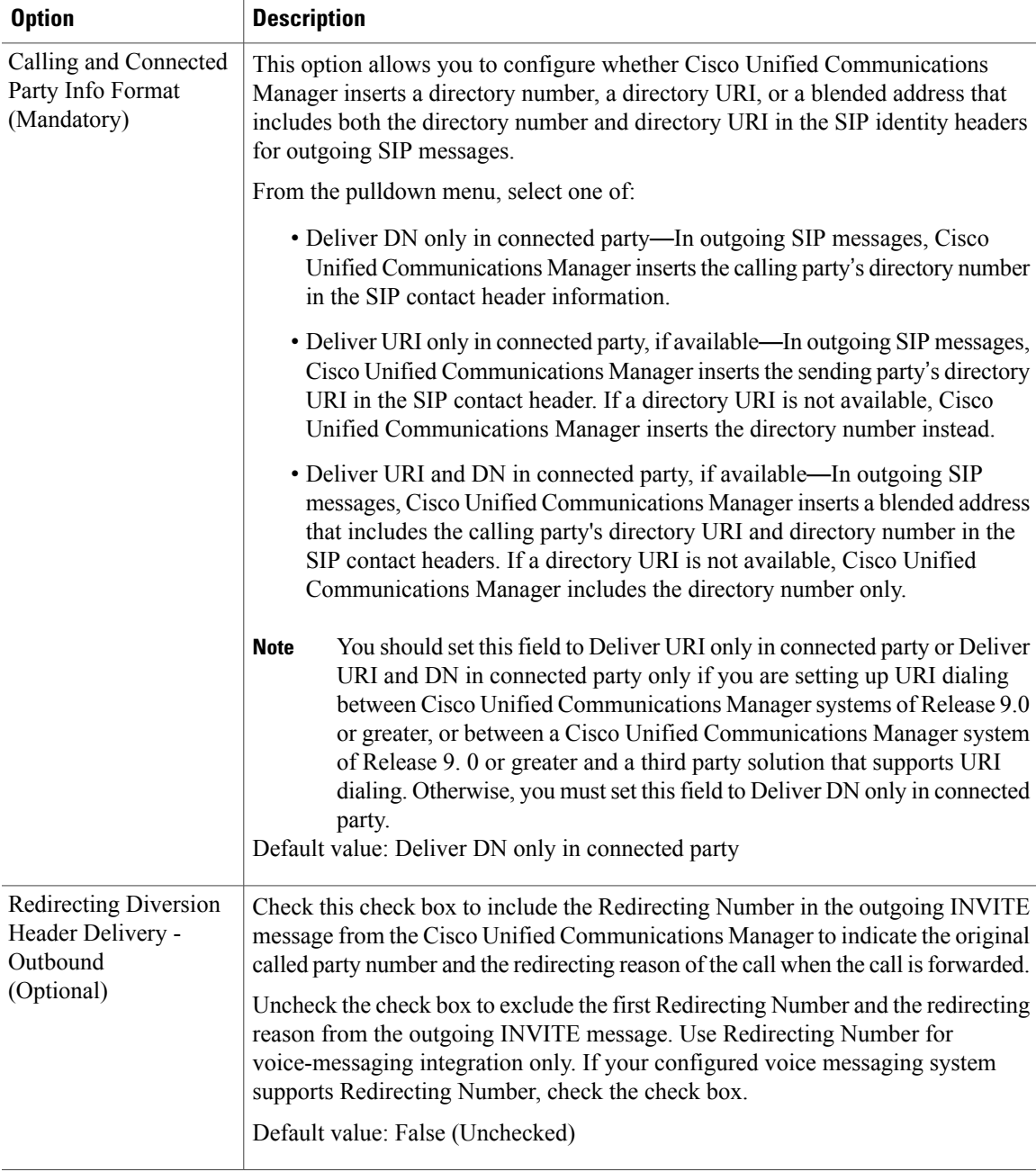

 $\mathbf I$ 

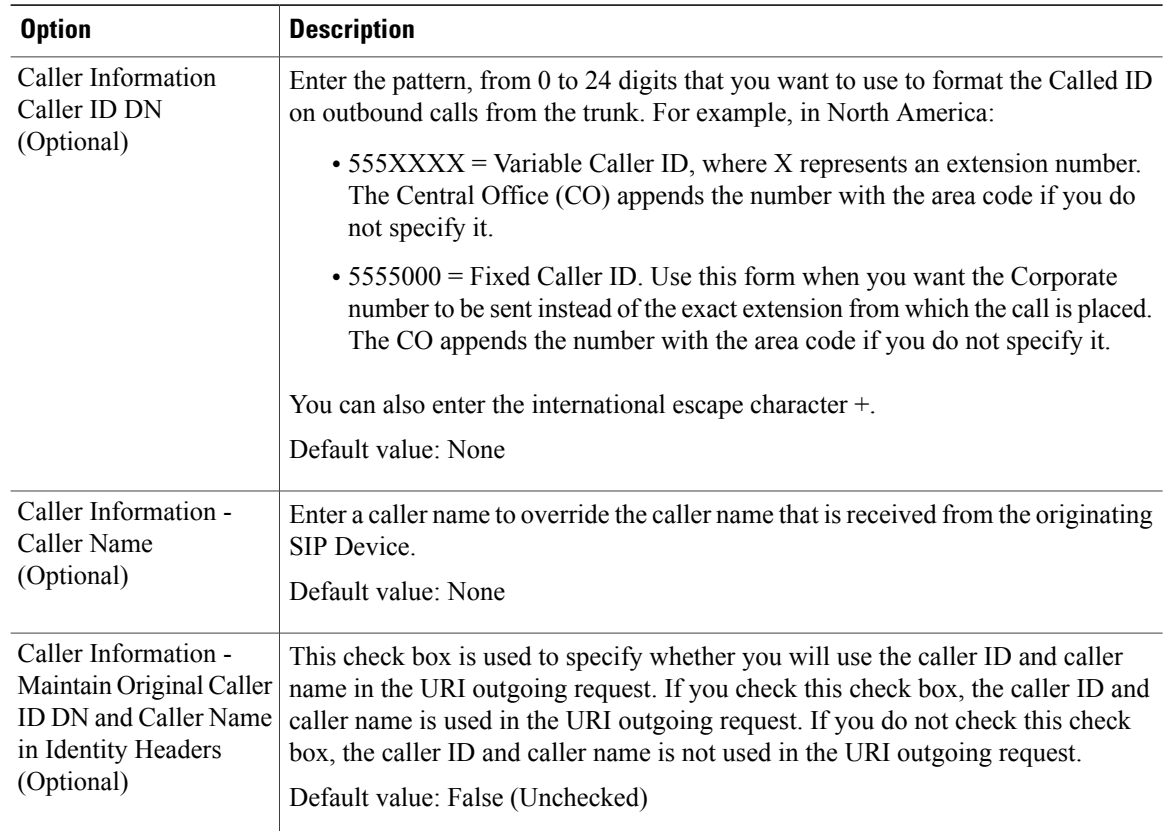

## **Step 11** From the **SP Info** tab, modify the following fields to as required.

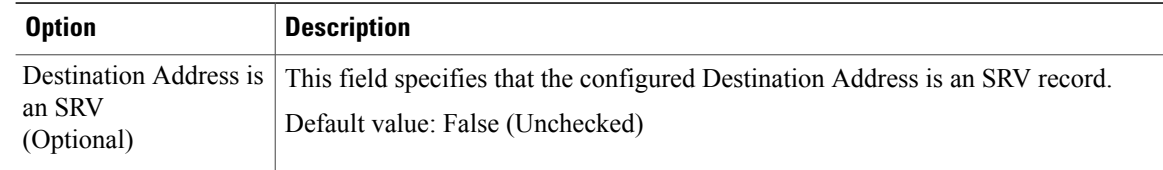

 $\overline{\phantom{a}}$ 

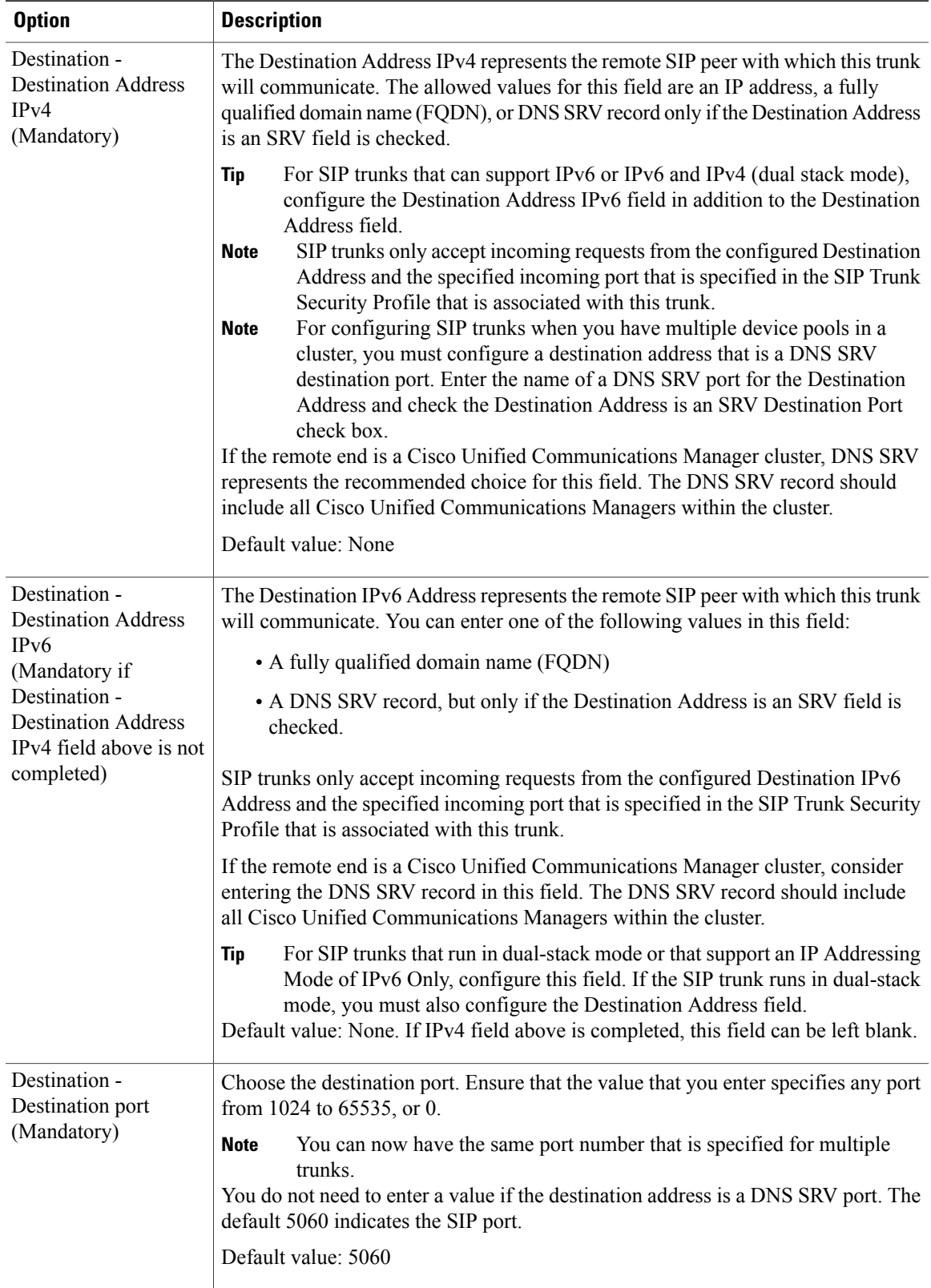

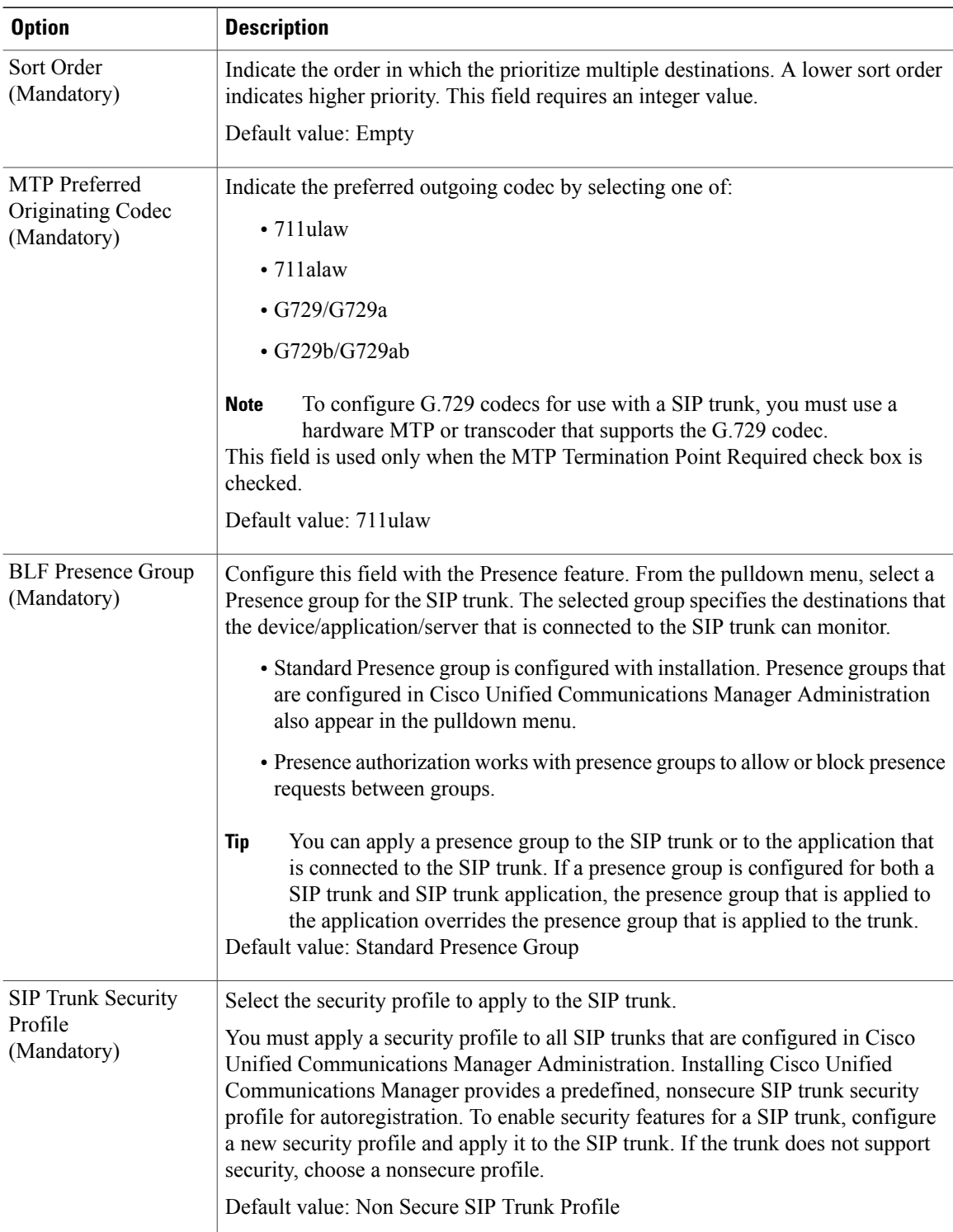

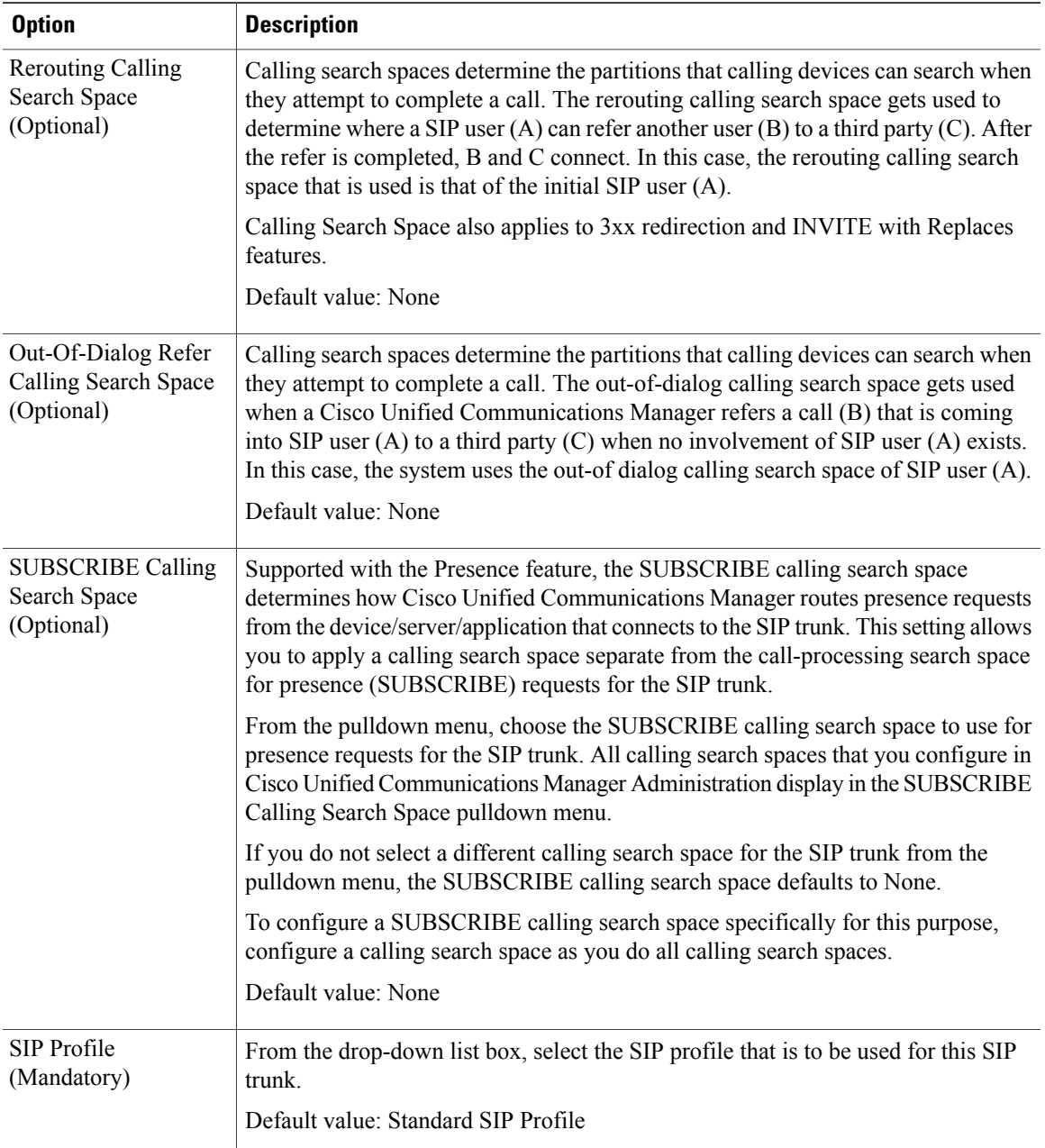

I

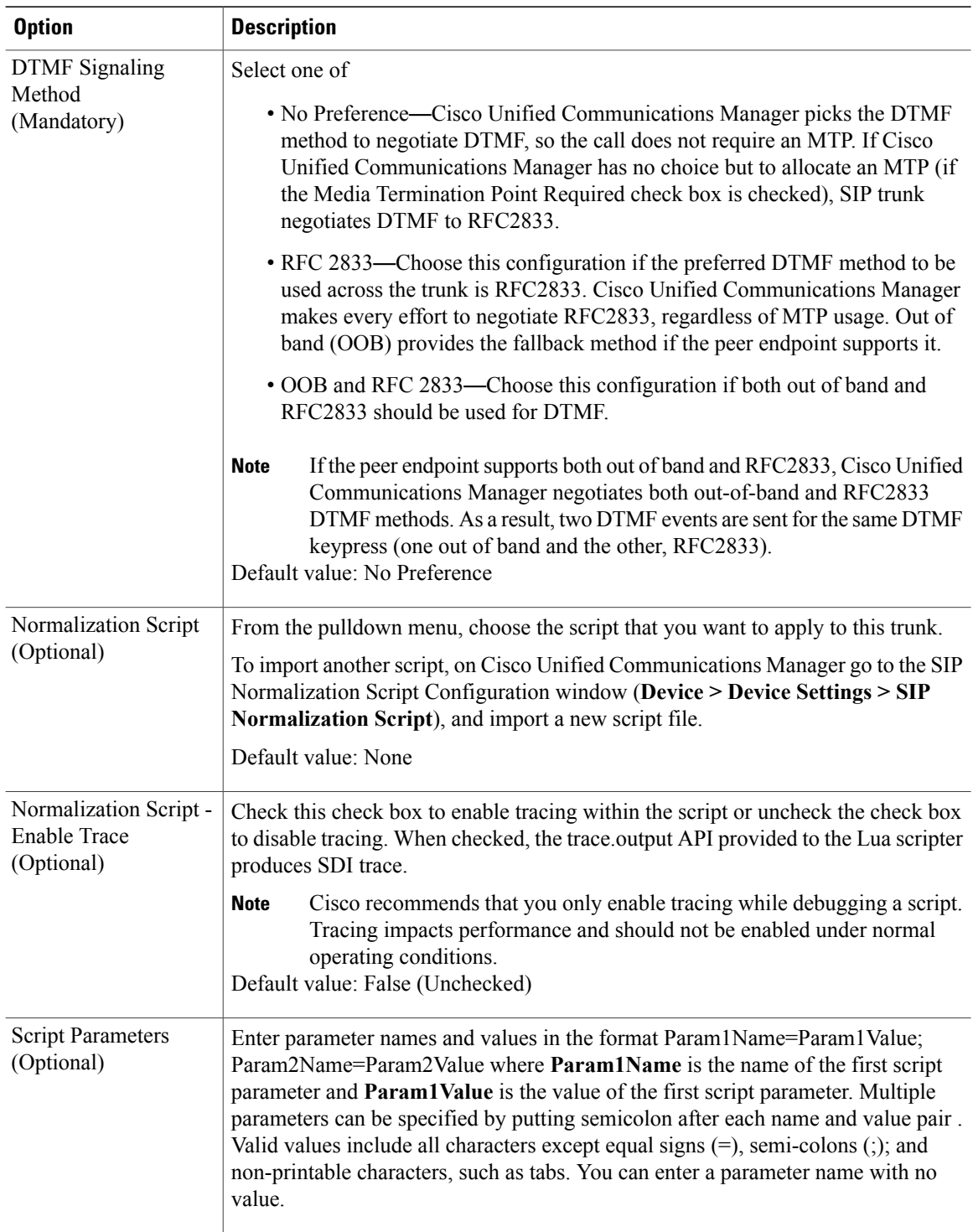
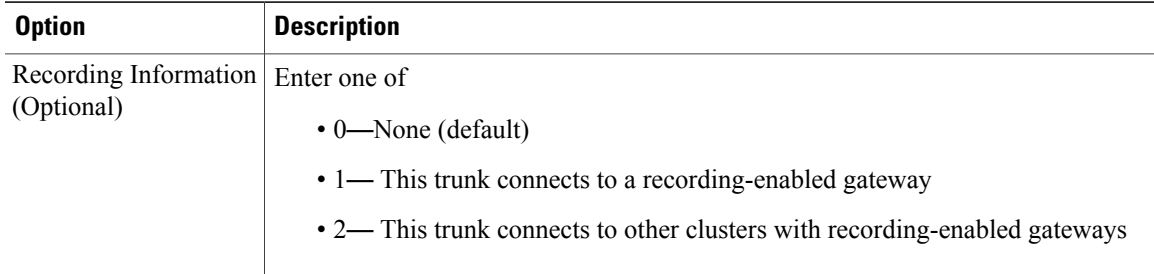

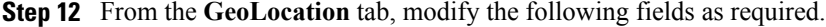

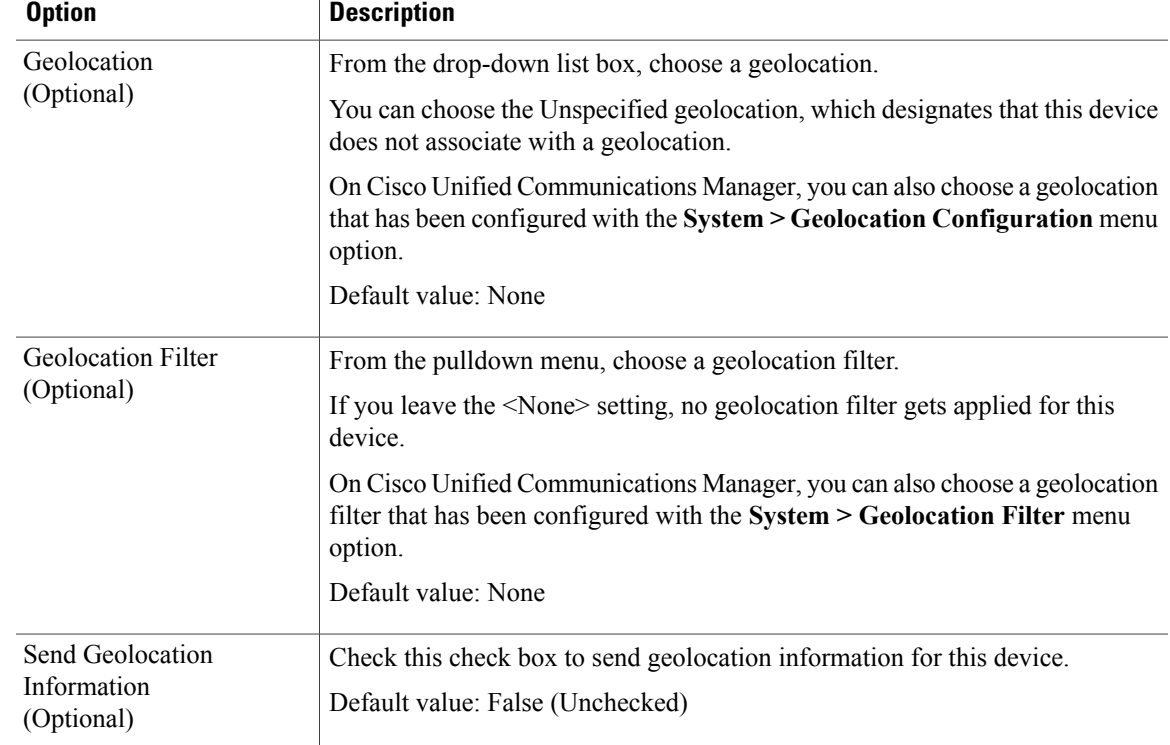

#### **Step 13** Perform one of

 $\blacksquare$ 

- To save a new SIP trunk, click **Save**.
- To save an updated SIP trunk, click **Update**.

The SIP trunk appears in the SIP trunk list. You can view the SIP trunk and its characteristics by logging in to the Cisco Unified Communications Manager where the SIP trunk was added, selecting **Device > Trunk**, and performing the **Find** operation. When you click on the name of the SIP trunk in the list, the trunk characteristics are displayed.

The SIP trunk is automatically reset on the Cisco Unified Communications Manager as soon as it is added. To reset the SIP trunk at any other time, perform Reset SIP [Trunks](#page-74-0), on page 75. **Note**

# **Delete SIP Trunks**

#### **Procedure**

- **Step 1** Log in as the Provider/Reseller or Customer Administrator.
- **Step 2** Perform one of
	- If you logged in as the Provider/Reseller Administrator, select **Device Management > CUCM > SIP Trunks**.
	- If you logged in asthe Customer Administrator,select **Device Management > Advanced > SIP Trunks**.
- **Step 3** From the list of trunks, choose the SIP trunk to be deleted, by clicking on its box in the leftmost column.
- **Step 4** Click **Delete** to delete the SIP trunk.
- **Step 5** From the popup window, click **Yes** to confirm the deletion.

## **Clone SIP Trunks**

Use this procedure to copy the characteristics of a SIP trunk to one or more SIP trunks. The cloned SIP(s) can be associated with the same Cisco Unified Communications Manager instance as the original SIP trunk, or can be associated with another Cisco Unified Communications Manager.

**Note**

If you are cloning SIP trunks from one Cisco Unified Communications Manager to another Cisco Unified Communications Manager, check that the cloned Cisco Unified Communications Manager values are accurate. A cloned Cisco Unified Communications Manager may have invalid values, such as calling search spaces or locations.

#### **Procedure**

- **Step 1** Log in as the Provider/Reseller or Customer Administrator.
- **Step 2** Perform one of
	- If you logged in as the Provider or Reseller Administrator, select **Device Management > CUCM > SIP Trunks**.
	- If you logged in asthe Customer Administrator,select **Device Management > Advanced > SIP Trunks**.
- **Step 3** From the list of trunks, choose the SIP trunk to be cloned, by clicking on its box in the leftmost column.
- **Step 4** Click **Action > Clone**.
- **Step 5** (Optional) From the **CUCM** pulldown menu, select a different hostname, domain name, or IP address of the Cisco Unified Communications Manager to which you want to add the SIP trunk.

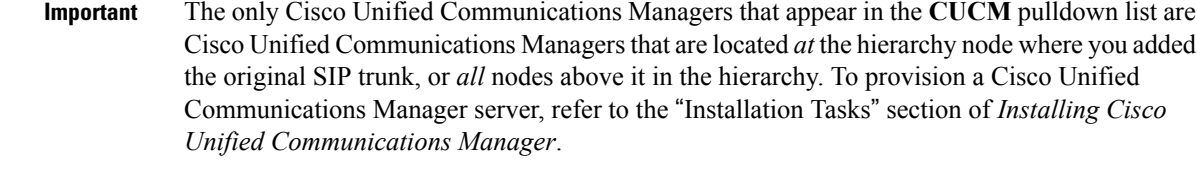

- **Step 6** Enter a unique name for the new SIP trunk in the **Device Name** field.
- **Step 7** Modify fields in the **Device Information, Call Routing General, Call Routing Inbound, Call Routing Outbound, SIP Info**, or **GeoLocation** tabs as required. For more information on field options and defaults, see [Configure](#page-49-0) SIP Trunks, on page 50.
- **Step 8** Click **Save** to save the cloned SIP trunk. The SIP trunk appears in the SIP trunk list. You can verify the SIP trunk and its characteristics by logging in to the Cisco Unified Communications Manager where the SIP trunk was added, selecting **Device > Trunk**, and performing the **Find** operation. When you click on the name of the SIP trunk in the list, the trunk characteristics are displayed.
- **Step 9** Repeat Steps 3 to 8 to clone another SIP trunk if desired.

## <span id="page-74-0"></span>**Reset SIP Trunks**

Use this procedure to shut down a SIP trunk and bring it back into service. This procedure does not physically reset the hardware; it only reinitializes the configuration that is loaded by the Cisco Unified Communications Manager cluster. To restart a SIP trunk without shutting it down, use [Restart](#page-74-1) SIP Trunks, on page 75.

#### **Procedure**

- **Step 1** Log in as the Provider/Reseller or Customer Administrator.
- **Step 2** Perform one of
	- If you logged in as the Provider or Reseller Administrator, select **Device Management > CUCM > SIP Trunks**.
	- If you logged in asthe Customer Administrator,select **Device Management > Advanced > SIP Trunks**.
- **Step 3** From the list of trunks, choose the SIP trunk to be reset, by clicking on its box in the leftmost column.
- <span id="page-74-1"></span>**Step 4** Click **Edit** to open the SIP trunk information.
- **Step 5** Select **Action > Reset**.

# **Restart SIP Trunks**

Use this procedure to restart a SIP trunk without shutting it down first. To shut down a SIP trunk prior to the reset, see Reset SIP [Trunks,](#page-74-0) on page 75.

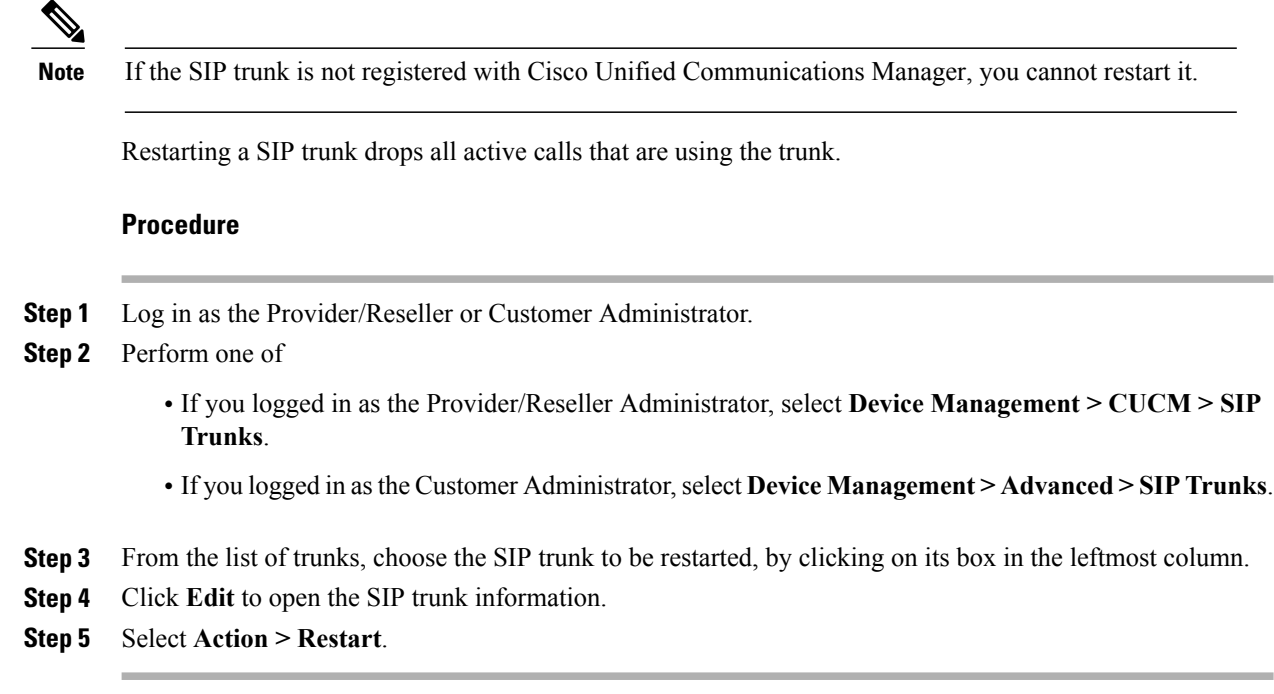

# **Configure Route Groups**

A route group allows you to designate the order in which gateways are selected. It allows you to prioritize a list of gateways and ports for outgoing trunk selection.

For example, if you use two long distance carriers, you could add a route group so that long distance calls to the less expensive carrier are given priority. Calls only route to the more expensive carrier if the first trunk is unavailable.

Use this procedure to add or modify route groups.

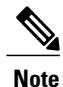

Each gateway or gateway and port combination can only belong to one route group and can only be listed once within that route group. All gateways in a route group must have the same route pattern. The pattern is assigned to the route list containing the route group (not the route group itself).

Route groups are optional. If a proposed route group only contains one gateway or one gateway and port combination and that route group is not to be included in a route list, the route group is not needed.

#### **Before You Begin**

You must define one or more gateway or SIP trunks before you add a route group.

#### **Procedure**

- **Step 1** Log in as the Provider/Reseller or Customer administrator.
- **Step 2** Perform one of
- If you logged in as the Provider or Reseller Administrator, select **Device Management > CUCM > Route Groups**.
- If you logged in as the Customer Administrator, select **Device Management > Advanced > Route Groups**.
- **Step 3** Perform one of
	- To add a new route group, click **Add**.
	- To edit an existing route group, choose the group to be updated by clicking on its box in the leftmost column, then click **Update** to edit the selected route group.
- **Step 4** From the **CUCM** pulldown menu, select or modify the Cisco Unified Communications Manager that corresponds to the route group.
- **Step 5** Enter a unique name for the new route group in the **Route Group Name** field, or modify the existing **Route Group Name** if desired. The name can comprise up to 50 alphanumeric characters and can contain any combination of spaces, period(s), hyphens (-), and underscore characters (\_). Ensure that each route group name is unique to the route plan.
	- Use concise and descriptive names for the route group. The CompanynameLocationGroup format usually provides a sufficient level of detail and is short enough to enable you to quickly and easily identify a route group. For example, "CiscoDallasAA1" identifies a Cisco Access Analog route group for the Cisco office in Dallas. **Tip**
- **Step 6** From the pulldown menu, select or modify the **Distribution Algorithm** options for the route group. Default value is Circular.

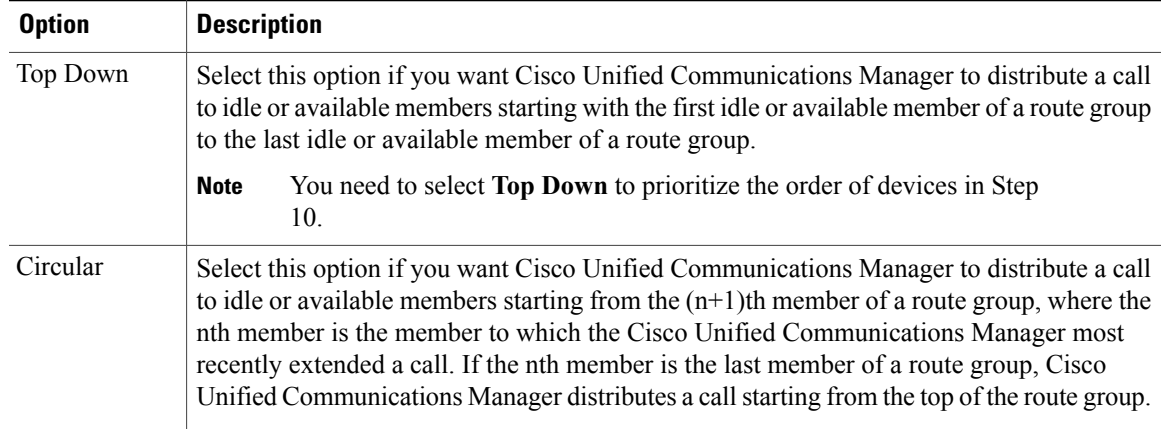

- **Step 7** Click + to open the **Members** box. Perform one or more of the following steps:
	- To add a device to the route group, perform Step 8.
	- To modify the priority of a device, go to Step 10.
	- To remove a device from the route group, go to Step 11.
- **Step 8** To add a device to the route group, from the **Device Name** pulldown menu, choose the device where the route group is added.
	- **Note** When a SIP trunk or gateway is added, all ports on the device are selected.

**Step 9** To add another device to the route group, click **+** at the top of the **Members** box, then repeat Steps 8 and 9 for each additional device.

**Step 10** To change the priority of a device, move the device up or down in the list by clicking the arrows on the right side of the **Members** box. Using the Up arrow, move the device higher in the list to make it a higher priority in the route group, or using the Down arrow, move the device lower in the list to make it a lower priority in the route group.

**Note** The **Top Down** distribution algorithm must be selected in Step 6 to prioritize the order of devices.

- **Step 11** To remove a device from the route group, select the device in the **Members** box and click the on the right side of the **Members** box.
	- You must leave at least one device in the route group. **Note**
- **Step 12** To save a new or updated route group, click **Save**. The route group appears in the Route Group list.

### **Delete Route Groups**

#### **Procedure**

**Step 1** Log in as the Provider/Reseller or Customer Administrator.

When deleting a route group, ensure that you select a valid site under your customer in the hierarchy node breadcrumb at the top of the view. If you attempt to delete a route group at any other node in the hierarchy, you will receive an error indicating that you must be at a site.

#### **Step 2** Perform one of

- If you logged in as the Provider or Reseller Administrator, select **Device Management > CUCM > Route Groups**.
- If you logged in as the Customer Administrator, select **Device Management > Advanced > Route Groups**.
- **Step 3** From the list of trunks, choose the route group to be deleted, by clicking on its box in the leftmost column. The Route Group profile appears.
- **Step 4** Click **Delete** to delete the Route Group.
- **Step 5** From the popup window, click **Yes** to confirm the deletion.

# **Configure Route Lists**

Route lists are made up of route groups and are associated with route patterns. A route list associates a set of route groups with a route pattern and determines the order in which those route groups are accessed. The order controls the progress of the search for available trunk devices for outgoing calls.

A route list can contain only route groups. Each route list should have at least one route group. Each route group includes at least one device, such as a gateway, that is available. Based on device type, Cisco Unified Communications Manager can choose some, or all, ports as resources in each route group. Some devices, such as digital access, only allow you to choose all ports.

You can add a route group to any number of route lists.

Use the following procedure to add route lists or to add, remove or change the order of route groups in a route list.

#### **Before You Begin**

Configure route groups before performing this procedure.

#### **Procedure**

- **Step 1** Log in to as the Provider/Reseller or Customer administrator.
	- When configuring a route list as a Provider or Reseller, ensure that you select a valid customer or site under your customer in the hierarchy node breadcrumb at the top of the view. **Note**
- **Step 2** Perform one of
	- If you logged in as the Provider or Reseller Administrator, select **Device Management > CUCM > Route Lists**.
	- If you logged in as the Customer Administrator, select **Device Management > Advanced > Route Lists**.

#### **Step 3** Perform one of

- To add a new route list, click **Add**, then go to Step 4.
- To edit an existing route list, choose the list to be updated by clicking on its box in the leftmost column, then click **Edit** to update the selected route list. Go to Step 5.
- **Step 4** From the **CUCM** pulldown menu, select a Cisco Unified Communications Manager for the route list.
- **Step 5** Enter a unique name for the new route list in the **Name** field, or modify the existing route list **Name** if desired. The name can comprise up to 50 alphanumeric characters and can contain any combination of spaces, period(s), hyphens (-), and underscore characters (\_). Ensure that each route list name is unique to the route plan.
	- Use concise and descriptive names for the route list. The CompanynameLocationCalltype format usually provides a sufficient level of detail and is short enough to enable you to quickly and easily identify a route list. For example, "CiscoDallasMetro" identifies a route list for toll-free, inter-local access transport area (LATA) calls from the Cisco office in Dallas. **Tip**
- **Step 6** Enter or modify the description for the route list in the **Description** field.
- **Step 7** From the **Call Manager Group Name** pulldown menu, select a Cisco Unified Communications Manager Group. Default is the default field. You can choose from Default, None or select a group.
	- The route list registers with the first Cisco Unified Communications Manager in the group (which is the Primary Cisco Unified Communications Manager). **Note**
- **Step 8** Perform one of
	- To enable this route list, ensure that the **Route List Enabled** check box is checked (Default for a new route list).
- To disable this route list, uncheck the **Route List Enabled** check box. Calls in progress do not get affected, but this route list does not accept additional calls.
- **Step 9** To enable the active route list to run on every node, check the **Run On Every Node** check box.
- **Step 10** To add a route group to this route list, perform the following steps:
	- a) Click **+** on the right side of the **Route Group Items** box.
	- b) From the **Route Group Name** pulldown menu, select the route group.
- **Step 11** To remove a route group from this route list, click on the right side of its row in the **Member** box.
- **Step 12** To change the priority of a route group, move it up or down in the list by clicking the arrows on the right side of the **Member** box. Using the Up arrow, move the group higher in the list to make it a higher priority, or using the Down arrow, move the group lower in the list to make it a lower priority.
- **Step 13** To save a new or updated route list, click **Save**.

# **Associate Local Route Groups to a Device Pool**

Use this procedure to associate a local route group with an existing device pool for each site. This allows calls from a device that is tied to a device pool to go out on a specific route group based on the call type. You cannot use this procedure to add or delete device pools.

For example, you can associate multiple local route groups such as Emergency Route Group, Primary Local Route Group (for site A), Secondary Local Route Group (for site A), Primary Local Route Group (for site B), and Secondary Local Route Group (for site B). The Local Route Group feature enables you to specify different route groups for each site (site A and site B) for the respective device pool. Also, you can define a separate call routing option for emergency calls when you associate the Emergency Route Group with a different route group. Hence you can easily define separate call routing options for emergency calls and PSTN calls.

#### **Procedure**

**Step 1** Log in to as the Provider/Reseller or Customer administrator.

When associating a local route group, ensure that you select a valid site under your customer in the hierarchy node breadcrumb at the top of the view. If you attempt to associate a local route group at any other node in the hierarchy, a popup alerts you to select a site hierarchy node.

- **Step 2** Perform one of the following:
	- If you logged in as the Provider or Reseller Administrator, select **Device Management > CUCM > Device Pools**.
- If you logged in as the Customer Administrator, select **Device Management > Advanced > Device Pools**.
- **Step 3** Click the device pool to be associated.
- **Step 4** From the **Cisco Unified CM Group** pulldown menu, select a specific Cisco Unified Communications Manager group or leave the **Cisco Unified CM Group** as Default.
- **Step 5** Click the Local Route Group Settings tab.
- **Step 6** In the grid, from the **Local Route Group** pulldown menu, select the local route group.
- **Step 7** In the grid, from the **Route Group** pulldown menu, select the route group or gateway.
- **Step 8** To save the new local route association, click **Save**.

# **Load Balancing**

Cisco Unified Communications Manager groups provide both call-processing redundancy and distributed call processing. You can distribute devices, device pools, and Cisco Unified Communications Managers among the groups to improve redundancy and load balancing in your system.

A Cisco Unified Communications Manager Group specifies a prioritized list of up to three Cisco Unified Communications Managers. The first Cisco Unified Communications Manager in the listserves asthe primary Cisco Unified Communications Manager for that group, and the other members of the group serve assecondary and tertiary (backup) Cisco Unified Communications Managers.

Each device pool has one Cisco Unified Communications Manager Group that is assigned to it. For example, Group 1 points to Device Pool 1, Group 2 points to Device Pool 2, and Group 3 points to Device Pool 3. When a device registers, it attempts to connect to the primary (first) Cisco Unified Communications Manager in the group that is assigned to its device pool. If the primary Cisco Unified Communications Manager is not available, the device tries to connect to the next Cisco Unified Communications Manager that is listed in the group, and so on.

Load balancing is a manual process on Cisco Unified Communications Manager requiring you to perform the following tasks:

- **1** Add new, custom Cisco Unified Communications Manager groups and device pools.
- **2** Synchronize the groups and device pools into Cisco Unified Communications Domain Manager.
- **3** Select the appropriate group and device pool in the Subscriber or Phone configuration for the site. To create more than one configuration for a site, create at least two Cisco Unified Communication Manager groups, then associate a device pool to the appropriate Cisco Unified Communications Manager group.

To determine if load balancing is required for your network, you can check the current device traffic load in Cisco Unified Communications Manager using the **System > Device Pool** menu path. When you click on the device configuration information for a specific device pool, the Device Pool Information field lists the number of members in the Device Pool. Compare different device pools to see if the members are evenly divided between pools.

To perform load balancing, see Load [Balancing](#page-81-0) Using Site Default Device Pool, on page 82.

### <span id="page-81-0"></span>**Load Balancing Using Site Default Device Pool**

A default device pool is created for each site when the site dial plan is deployed for the Type 1 through 4 dial plan schema groups. This procedure uses the default site device pools, so you do not need to create any additional device pools directly on Cisco Unified Communications Manager. Perform this procedure to load balance using the default site device pool. In this procedure, the default device pool is updated to point to the appropriate Cisco Unified Communications Manager group.

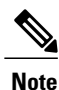

Using this configuration, redundancy is gained within a site while load balancing is gained across multiple sites. Since there is one device pool per site, all devices at a site home to the same sequence of Cisco Unified Communications Managers, providing failover redundancy. Devices in different sites home to different sequences of Cisco Unified Communications Managers, providing load balancing across the sites.

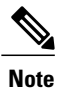

The default site device pool is not created until the Type 1 to 4 site dial plan has been deployed which updates the Site Defaults to use the default device pool. If the site dial plan has not been deployed, you will not see a site default device pool in the form *Cu<customerId>Si<siteId>-DevicePool*. You can determine the default device pool for a site in Cisco Unified Communications Domain Manager 10.6(1) by selecting **Site Management > Defaults**.

#### **Procedure**

- **Step 1** Log in as the Provider, Reseller, or Customer administrator.
- **Step 2** Select the site from the hierarchy node breadcrumb at the top of the view in Cisco Unified Communications Domain Manager 10.6(1).
- **Step 3** Follow the steps outlined in [Create](#page-2-0) a Site Dial Plan, on page 3 if you have not already done so; the Create a Site Dial [Plan](#page-2-0), on page 3 procedure creates the default site device pool instance.
- **Step 4** Log in to Cisco Unified Communications Manager and create one or more Cisco Unified Communications Manager groups on Cisco Unified Communications Manager. See *Cisco Unified Communications Manager Administration Guide*.
- **Step 5** From Cisco Unified Communications Domain Manager 10.6(1), perform a sync operation of the Cisco Unified Communications Manager using the **Administration Tools > Data Sync** menu path. This sync updates the Cisco Unified Communications Domain Manager 10.6(1) cache and makesthe Cisco Unified Communications Manager groups that were added directly on Cisco Unified Communications Manager available to Cisco Unified Communications Domain Manager 10.6(1).
- **Step 6** Perform Associate Cisco Unified [Communications](#page-82-0) Manager Group to a Device Pool, on page 83, select a Cisco Unified Communications Manager group other than the default group in the **Call Manager Group** drop-down list.
	- To verify that the phone or subscriber uses the device pool as expected, select a subscriber from the list of subscribers in Cisco Unified Communications Domain Manager 10.6(1) (**Subscriber Management > Subscribers**) and check the Device Pool Name setting under the **Phones** tab. **Note**

### <span id="page-82-0"></span>**Associate Cisco Unified Communications Manager Group to a Device Pool**

Use this procedure to associate a Cisco Unified Communications Manager group with an existing device pool for each site. This allows calls from a device that is tied to a device pool to go out on a specific Cisco Unified Communications Manager group based on the call type. You cannot use this procedure to add or delete device pools.

#### **Procedure**

**Step 1** Log in as the Provider/Reseller or Customer administrator.

When associating a Cisco Unified Communications Manager group, ensure that you select a valid site under your customer in the hierarchy node breadcrumb at the top of the view. If you attempt to associate a Cisco Unified Communications Manager group at any other node in the hierarchy, a popup alerts you to select a site hierarchy node.

- **Step 2** Perform one of the following:
	- If you logged in as the Provider or Reseller Administrator, select **Device Management > CUCM > Device Pools**.
	- If you logged in as the Customer Administrator, select **Device Management > Advanced > Device Pools**.
- **Step 3** Click the device pool to be associated.
- **Step 4** From the **Unified CM Group** pulldown menu, select a specific Cisco Unified Communications Manager group or leave the Cisco Unified Communications Manager Group as Default.
- **Step 5** To save the new Cisco Unified Communications Manager group association, click **Save**.

I